**Büro für Raumforschung, Raumplanung und Geoinformation (RRG)**

**GISCON geo.engineering.gmbh**

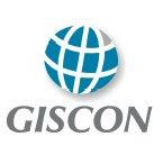

**terrestris GmbH & Co. KG**

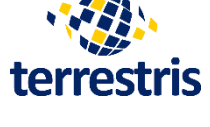

**Projekthandbuch**

Gutachterleistungen im Rahmen des Projekts **"POI für die Region Bremen"**

für

**Zweckverband Verkehrsverbund Bremen/Niedersachsen (ZVBN)**

**Kommunalverbund Niedersachsen/Bremen e.V.**

**Verkehrsverbund Bremen/Niedersachsen GmbH**

**Senator für Wirtschaft, Arbeit und Häfen, Freie Hansestadt Bremen**

**Senator für Umwelt, Bau und Verkehr, Freie Hansestadt Bremen**

gefördert durch die

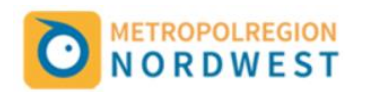

# Inhaltsverzeichnis

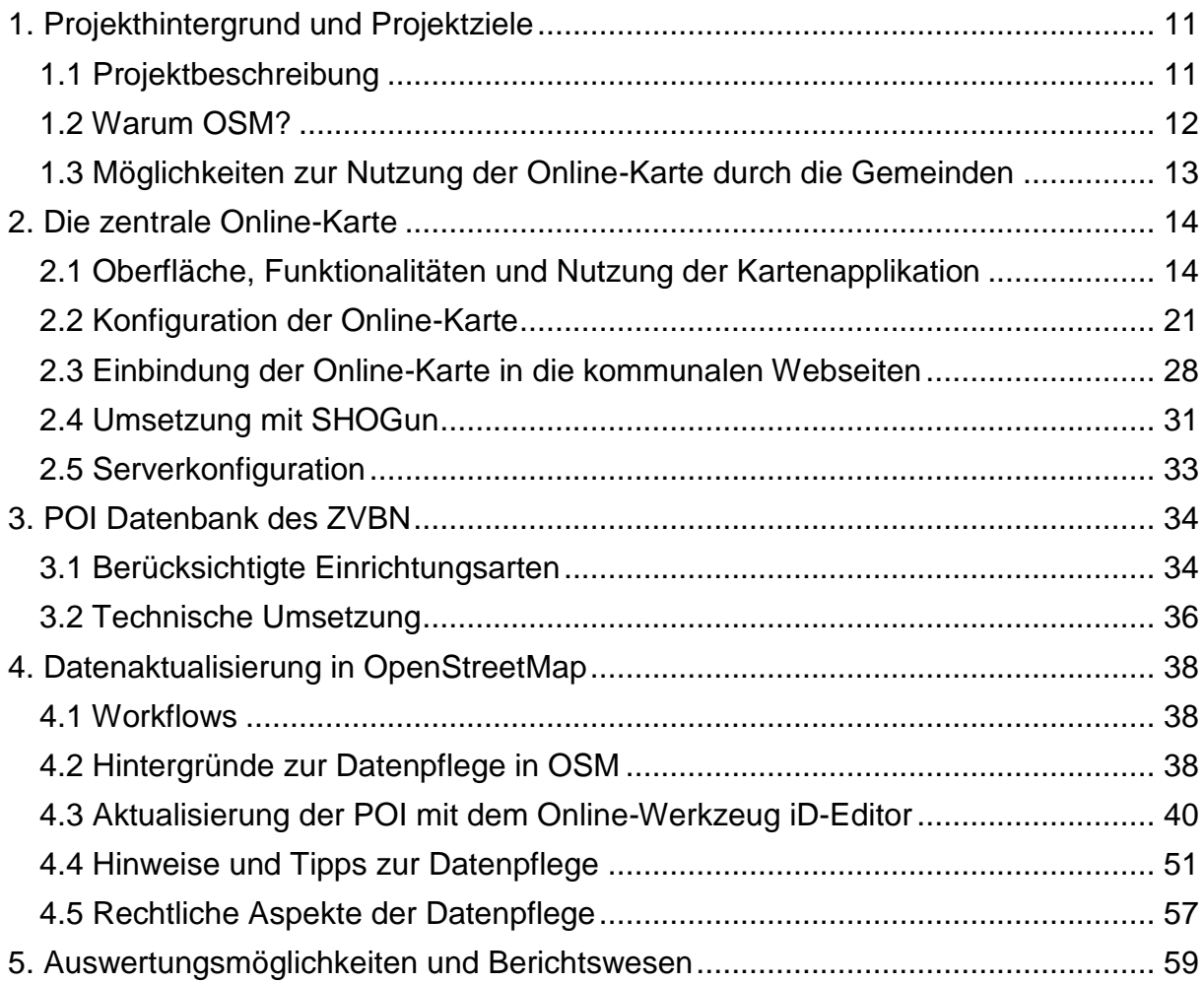

# Versionsverzeichnis

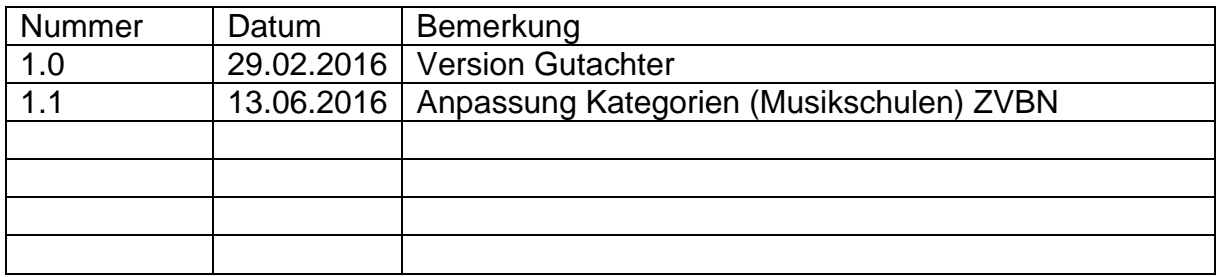

# **Abbildungsverzeichnis**

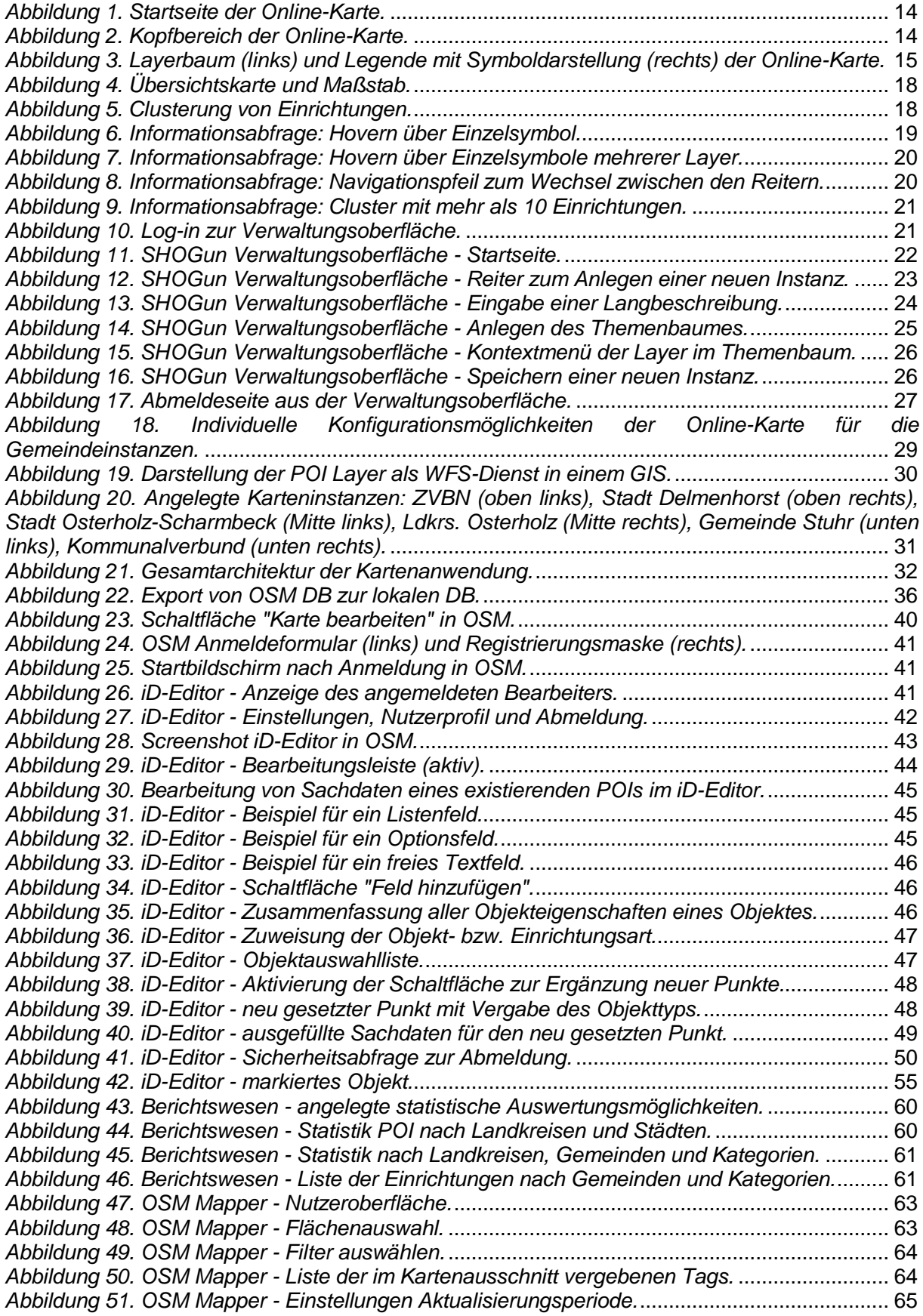

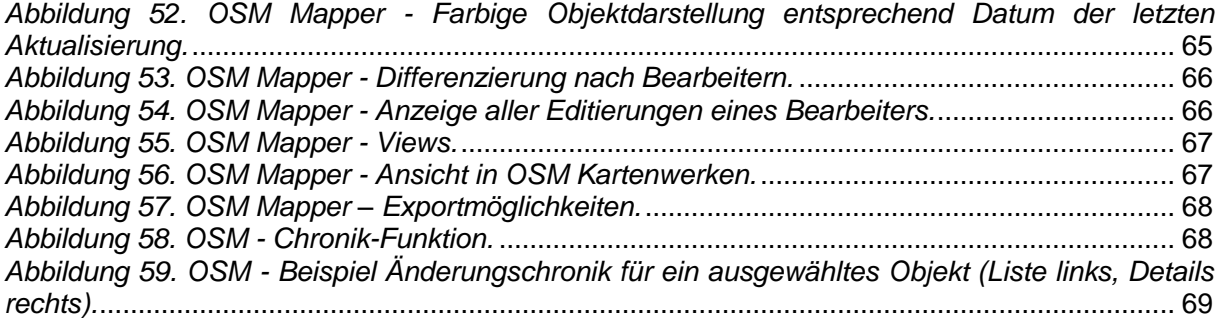

# **Tabellenverzeichnis**

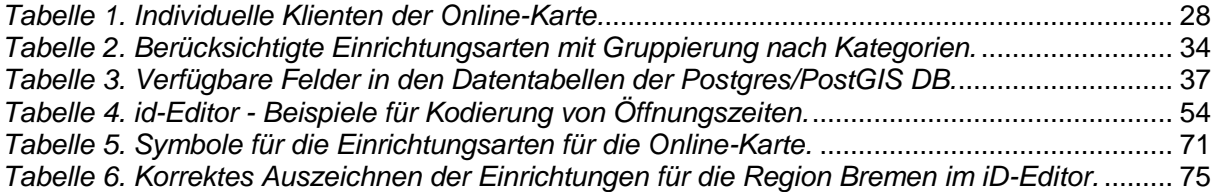

# **Abkürzungsverzeichnis und Begriffserläuterungen**

*abandoned –* dt. aufgelassen, stillgelegt, geschlossen

*amenity –* dt. Annehmlichkeit, Einrichtung (in OSM Tag zur Bestimmung der Einrichtungsart eines POI-Objektes)

*API* – application programming interface, dt. Anwendungsprogrammierschnittstelle (Schnittstelle, die von einem Softwaresystem anderen Programmen zur Anbindung an das System zur Verfügung gestellt wird)

*ATKIS* – Amtlich topographisch-kartographisches Informationssystem (auch ATKIS-DLM für ATKIS digitales Landschaftsmodell).

*BMP* – bitmap (Name des Windows Rastergrafikformat)

*CC-BY-SA* – Abkürzung für den Lizenztypus (CC = creative commons, schöpferisches Gemeingut, BY = Name des Urhebers, SA = share alike; Bedeutung: das Werk gilt als schöpferisches Gemeingut, und darf auch nach Änderungen bei Nennung des Urhebers unter gleichen Bedingungen weitergegeben werden)

*bzw.* - beziehungsweise

*CSS* – cascading style sheets, dt. gestufte Gestaltungsbögen (Auszeichnungssprache für Gestaltungsanweisungen von Webobjekten im Internet; wird zusammen mit HTML und DOM verwendet)

*CSV* – comma-separated values oder character-separated values, dt. Komma-getrennte Werte (Aufbau einer Textdatei zur Speicherung und zum Austausch einfach strukturierter, i.d.R. tabellarischer Daten)

*DB* - Datenbank

*DbCL* – database common licence

DLM – digitales Landschaftsmodell

*DOM* – document object model (Schnittstellenspezifikation für den Zugriff auf HTML oder XML-Dokumente)

*DPI* – dots per inch, dt. Punktdichte (Maßeinheit für die Auflösung einer Karte oder eines Dokumentes im Druck und in anderen Wiedergabesystemen (z.B. auf Bildschirmen); je größer der Wert, desto höher bzw. , besser ist die Auflösung)

*dt.* – deutsch

*etc.* – et cetera (und die übrigen Dinge)

*e.V.* – eingetragener Verein

*GeoExt* – freie JavaScript Werkzeugsammlung zur Erstellung umfangreicher und professioneller Kartenanwendungen für das Internet. Aktuelle Version ist 3.

*GeoServer* – Freie, von der Open Source Geospatial Foundation entwickelte Mapserver-Software, welche verschiedene Dienste wie z.B. Web Map Service (WMS), Web Feature Service (WFS) etc. bereitstellt.

*GIF* – graphics interchange format, dt. Grafikaustauschformat (Rastergrafikformat für Bilder mit Farbpalette und verlustfreier Kompression)

*GIS* – Geographisches Informationssystem. Software zur Bearbeitung, Analyse und Präsentation von Geodaten.

*GPS* – global positioning system, dt. Globales Positionsbestimmungssystem (vom US-Verteidigungsministerium entwickeltes globales Navigationssatellitensystem, mit dessen Hilfe Geräte auf der Erde wie z.B. Smartphones ihre Position bestimmen können)

*hover* – dt. schweben. In einer Anwendung "schwebt" die Maus über einem Objekt und löst damit in der Anwendung ein Ereignis/eine Aktion aus (auch hovern, gehovert).

*HTML* – hypertext markup language, dt. Hyptertext-Auszeichnungssprache (Textbasierte Auszeichnungsvorschrift zur Strukturierung digitaler Dokumente wie Texte mit Hyperlinks, Bildern, Videos, und anderen Inhalte als Basis für Internetanwendungen)

*i.d.R.* – in der Regel

*iFrame* – HTML-Element zur Strukturierung von Webseiten; es wird benutzt, um andere Webinhalte (oft von externen Quellen) als selbständige Dokumente in einem definierten Bereich einer Webseite anzuzeigen.

*iLOE* – erster mobiler OpenStreetMap Editor für das iPhone

*Integer* – dt. Ganzzahl (in Datenbanktabellen wird darunter eine Spalte verstanden, in welcher ganze Zahlen gespeichert werden können)

*JOSM* – Java OpenStreetMap Editor (auf die Bearbeitung von Geodaten spezialisierter Offline-Editor für OSM)

*KML* – keyhole markup language (Auszeichnungssprache zur Beschreibung von Geodaten; wird u.a. von Google Earth benutzt)

*ODbL* – open database license (dt. 'offene Datenbank Lizenz')

*Öffentl.* – öffentlich

*OGC* – Open Geospatial Consortium (gemeinnützige Organisation zur Aufarbeitung von Geodaten und zur Entwicklung allgemeiner Standards zur Interoperabilität von Anwendungen im GIS-Bereich)

*OpenJDK* – offizielle freie Implementierung der Java Platform von Sun Microsystems als Nachfolger des Java Development Kit (JDK)

*OpenLayers* – freie JavaScript Bibliothek (Programmierschnittstelle) zur Anzeige von Geodaten im Webbrowser

*OSM* – OpenStreetMap (freie online Weltkarte)

*OSM-DB* – Datenbank von OpenStreetMap

*OSM-Gemeinschaft* – alle am Aufbau, der Pflege und der Weiterentwicklung von OpenStreetMap beteiligten Personen. Dabei kann es sich um Programmierer, Kartografen oder sonstige Mitwirkende handeln. In verschiedenen Städten gibt es zudem Nutzergruppen (z.B. in Bremen), die sich regelmäßig Treffen und miteinander austauschen.

*OSM2Go* –OSM Editor für mobile Geräte

*PDF* – portable document format, dt. portables Dokumentenformat (plattformunabhängiges Dateiformat für jegliche Dokumente, das vom Unternehmen Adobe System entwickelt wurde)

*PNG* – portable network graphics, dt. Portable Netzwerkgrafik (universelles Rastergrafikformat mit verlustfreier Kompression, welches als Nachfolger für das GIF Format entwickelt wurde)

*POI* – points-of-interest, dt. Interessanter Ort (Begriff aus den Bereichen der Navigationssysteme und Routenplaner, sowie aus dem Marketing)

*QGIS* – ist ein freies Geoinformationssystem für Desktop-Computer zum Betrachten, Bearbeiten, Erfassen, Analysen und Darstellen von räumlichen Daten. Der ehemalige Name lautet Quantum-GIS.

*rendering* – dt. Generierung einer Grafik aus Rohdaten. Dieser Prozess ist sehr rechenintensiv. Bei OSM bedeutet dies, aus den Rohdaten der OSM-DB werden Pixel-Bilddateien, sog. Kacheln, erzeugt und gebrauchsfertig auf den Servern gespeichert. Je nach Zoomstufe beinhaltet eine Kachel einen mehr oder weniger großen Kartenausschnitt mit unterschiedlichem Detaillierungsgrad.

*RSS Feed* – really simple syndication, dt. Sehr einfach Zusammenfassung (automatische Übermittlung kurzer Nachrichten- oder Informationsblöcke an einen Client, meistens bestehend aus einer kurzen Schlagzeile, einem Textanriss sowie einem Link zur Originalseite. Man benötigt dazu einen RSS Reader).

*s.* – siehe

*SHOGun* – Abkürzung für Spring, Hibernate, Openlayers, GeoServer und noch einigen weiteren Bausteinen (Open Source webbasiertes GIS-Framework zur Verwaltung und Veröffentlichung von OGC-konformen Geodaten-Diensten und Anwendungen, das auf renommierten Frameworks wie Spring, Spring Security, Hibernate, ExtJS und OpenLayers aufbaut)

*sog.* – sogenannt, sogenannte, sogenannter

*SVG* – scalable vector graphics, dt. skalierbare Vektorgraphik (empfohlene Spezifikation für Vektorgraphiken im Internet, basierend auf XML).

*tag* – "Markierung" oder "Auszeichnung" eines Objektes mit Sachdaten in OSM, gibt die Objektbzw. Einrichtungsart an. Ein Tag in OSM besteht immer aus einem Schlüssel (engl. 'key') und einem Wert (engl. value'). Die einheitliche Notation dazu lautet Schlüssel=Wert (k=v).

*tagging* – Zuweisung von Sachattributen zu einem Schlüssel in OSM.

*TIF* – tagged image file format (Rasterdatenformat zur Speicherung von Bilddaten. Auch TIFF abgekürzt)

*UrhG* – Gesetz über Urheberrecht und verwandte Schutzrechte (Urheberrechtsgesetz)

*URL* – uniform resource locator, dt. Einheitlicher Ressourcenanzeiger, identifiziert und lokalisiert eine Webseite

*VBN* – Verkehrsverbund Bremen/Niedersachsen

*WFS* – web feature service (internetgestützter Zugriff auf Geodaten innerhalb eines verteilten GIS mit Zugriff auf Vektordaten)

*Wiki* – Wikipedia

*WMS* – web map service (Schnittstelle zum Abrufen von Auszügen aus Landkarten über das Internet)

*XML* – extensible markup language, dt. erweiterbare Auszeichnungssprache (Auszeichnungssprache zur Darstellung hierarchisch strukturierter Daten in Form von Textdateien)

*z.B.* – zum Beispiel

# *z.T.* – zum Teil

*ZVBN* – Zweckverband Verkehrsverbund Bremen/Niedersachsen

# **Hilfreiche OpenStreetMap Webseiten**

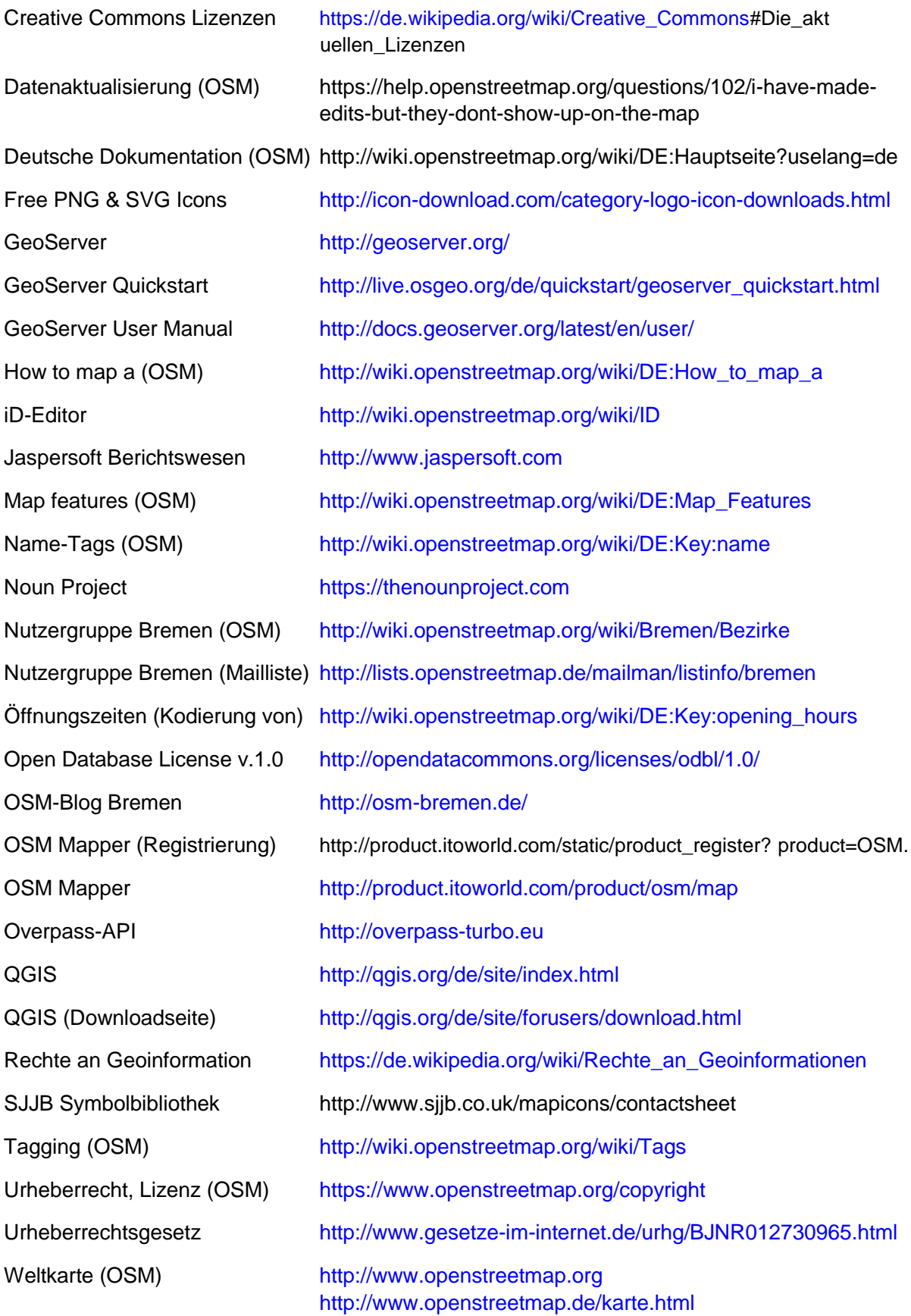

# <span id="page-10-0"></span>**1. Projekthintergrund und Projektziele**

#### <span id="page-10-1"></span>**1.1 Projektbeschreibung**

Mit dem Projekt "*Points of Interest (POI) für die Region Bremen*" zielt der Zweckverband Verkehrsverbund Bremen/Niedersachsen (ZVBN) gemeinsam mit den Partnern Kommunalverbund Niedersachsen Bremen, Verkehrsverbund Bremen/Niedersachsen, Senator für Umwelt, Bau und Verkehr sowie Senator für Wirtschaft, Arbeit und Häfen auf die Schaffung einer einheitlichen, themenübergreifenden und verwaltungsgrenzenüberschreitenden Darstellung "*interessanter Punkte*" für Bremen und sein Umland. Das Projekt wird gefördert durch die Metropolregion Nordwest.

*Interessante Punkte* im Kontext dieser Studie sind private und öffentliche Standorte wie z.B. touristische Ziele, Behörden, Einrichtungen der Daseinsvorsorge, Freizeitziele, Haltestellen, Carsharing-Stationen und andere, die für Einheimische aber insbesondere auch für Besucher der Region von besonderem Interesse als Zielpunkte sind.

Die Darstellung dieser Orte dokumentiert die Vielfalt, Attraktivität und Standortqualität der Region Bremen. Die öffentlichkeitswirksame Darstellung und intelligente Verknüpfung dieser Orte im Rahmen einer einheitlichen Webapplikation ergänzt vorhandene Mobilitätsangebote der ZVBN und soll somit einen Beitrag leisten für eine nachhaltige, umweltfreundliche Mobilität.

Als Voraussetzung für die Entwicklung der Webapplikation muss eine einheitliche Geodatenbank der POI, bestehend aus Geometrien und zugeordneten Sachdaten, erstellt werden. Die Geodatenbank wie auch die Webapplikation sollen auf offenen OpenSource-Lösungen wie OpenStreetMap (OSM) (Daten), Postgres/PostGIS (Datenbank) und OpenLayers (Webapplikation) beruhen, um einen adäquaten und sparsamen Ressourceneinsatz zu gewährleisten.

Das zu bearbeitende Gebiet umfasst das Gebiet des Kommunalverbandes Niedersachsen/Bremen. Zwar sind der ZVBN und der Kommunalverbund Niedersachsen/Bremen e.V. federführend für diese Studie verantwortlich, jedoch werden die Kommunen über die eingerichtete Begleitgruppe bzw. über die Gremien des Kommunalverbundes eng in das Projekt eingebunden.

Die Landkreise, Städte und Gemeinden im Gebiet des Kommunalverbundes unterhalten im Rahmen ihrer Webauftritte teilweise schon eigene Portale zur Darstellung "ihrer" POIs, wie z.B. touristische Ziele oder öffentliche Einrichtungen. Beispiele dafür sind das *Bremen Tourismus Portal*, der *Landkreis Osterholz Navigator*, der *Landkreis Verden Navigator*, sowie Online-Stadtpläne verschiedener Städte und Gemeinden. Die dabei verwendeten Datengrundlagen und auch die vorhandenen Webapplikationen unterscheiden sich z.T. jedoch inhaltlich und technisch erheblich voneinander.

Auf der anderen Seite extrahiert der ZVBN schon jetzt regelmäßig für alle Verbandskommunen im Rahmen des sog. *VBN Fahrplaners* POI-Daten aus der zentralen OpenStreetMap-Datenbank (OSM-DB) als Eingangsdaten für sein Mobilitätsportal. Die Idee ist, diese POI-Daten gleichfalls nutzbar zu machen, um ein neues, einheitliches POI-Portal für die Verbandsgemeinden zu schaffen.

Das Ziel ist somit, eine einheitliche Webapplikation basierend auf einer einheitlichen Datenbasis für den gesamten Kommunalverbund zu erstellen, die zentral bei der ZVBN gehostet wird, und die alle Gemeinden in ihre eigenen Webauftritte einbinden können. Die Geometrien der Datenbasis fußen dabei auf OpenStreetMap (OSM), angereichert um zusätzliche Sachdaten zu den Einrichtungen (wie z.B. Öffnungszeiten, URLs), soweit diese nicht schon in OSM verfügbar sind.

Die Vorteile dieser Lösung ist, dass die POIs zukünftig

- in einer einheitlichen Webapplikation mit gleichen Inhalten, Aussehen und Funktionalitäten für die gesamte Region präsentiert werden (vorteilhaft insbesondere für das Regionalmarketing);
- zentral in einer einzigen Datenbank gepflegt und fortgeschrieben werden können;
- Änderungen an Inhalten und Funktionalitäten der Online-Karte nur einmal für alle Beteiligten an einer zentralen Stelle beim ZVBN durchgeführt werden müssen;
- was in Zukunft Kosteneinsparungen für Systempflege und höhere Flexibilität bedeutet.

Vorliegendes Handbuch stellt die wesentlichen Ergebnisse des Projektes vor. Kapitel 2 beschreibt die Funktionalitäten und die Bedienung der zentralen Online-Karte, deren Konfiguration in der Verwaltungsoberfläche und Einbindung in die kommunalen Webseiten, und listet kurz die dafür nötige Serverkonfiguration auf. Kapitel 3 stellt die im Projekt berücksichtigten Einrichtungsarten vor, sowie deren technische Implementierung in einer Postgres/PostGIS-DB beim ZVBN. Kapitel 4 beschäftigt sich mit dem Vorgehen der Aktualisierung der POI-Daten in OpenStreetMap. Neben der Benutzung des integrierten iD-Editors werden allgemeine Hintergründe zu den Arbeitsschritten und zur Datenpflege in OSM gegeben, und es werden einige rechtliche Aspekte aufgearbeitet. Dieses Kapitel besitzt jedoch nicht den Anspruch, eine komplette Einführung in den iD-Editor und in die Datenbearbeitung in OSM zu geben, sondern beschränkt sich auf die notwendigen Arbeitsschritte zur Aktualisierung von POIs. Kapitel 5 erläutert Möglichkeiten zur Auswertung und zum Berichtswesen über zukünftige Änderungen und Aktualisierungen der POI-Daten für die Region Bremen. Abgeschlossen wird das Handbuch durch die Anhänge (Symbole der Einrichtungsarten, korrektes Tagging, Faltblatt SHOGun).

## <span id="page-11-0"></span>**1.2 Warum OSM?**

Anstatt eine eigene Datenbank in einem proprietären Format zu entwickeln und zu pflegen, sollen alle Geometrien auf dem Datenbestand der OpenStreetMap (OSM) basieren. Laut Wikipedia (2015) ist

*"OpenStreetMap […] ein freies Projekt, das für jeden frei nutzbare Geodaten sammelt (Open Data). Mit Hilfe dieser Daten können Weltkarten errechnet oder Spezialkarten abgeleitet werden sowie Navigation betrieben werden. […] Der Kern des Projektes ist eine Wiki-ähnliche Datenbank mit geographischen Daten. Diese dürfen gemäß der Open Database License verwendet werden. Dadurch ist eine Einbindung in Drucke, Webseiten und Anwendungen wie Navigationssoftware möglich, ohne durch restriktive Lizenzen beschränkt zu sein oder Entgelte zahlen zu müssen."*

Auch wenn der Zugriff auf OSM kostenlos ist, versteht OSM unter "freien" Geodaten nicht vornehmlich "kostenlose" Daten, sondern "Daten, die ohne urheberrechtliche Fußangeln daherkommen" (Ramm und Topf, 2009).

Ähnlich wie die Wikipedia ist auch OSM ein Gemeinschaftsprojekt (*community project*), an welchem sich jeder Interessierte beteiligen kann. Dadurch wird die Aktualisierung des Datenbestandes auf viele Schultern verteilt, die letztlich auch eine gegenseitige Qualitätskontrolle gewährleisten. Für dieses Projekt bedeutet dies, dass die Kommunen des Kommunalverbundes zwar durchaus selber "ihre" POI pflegen können (s. Kapitel 4 für eine Anleitung dazu), dass gleichzeitig aber auch die "OSM Community" die Daten weiter pflegen kann und wird. Dadurch wird eine fortlaufende Datenaktualisierung gewährleistet.

Zwar haben mittlerweile auch einige kommerzielle Daten- und Weltkartenanbieter den Community-Gedanken aufgegriffen (z.B. TomTom mit der Möglichkeit, dass Nutzer die TeleAtlas-Navigationsdaten in eingeschränktem Umfang aktualisieren können; ebenso seit 2008 Google mit "Google Map Maker"), jedoch räumen diese dem Nutzer der Kartendaten nur sehr eingeschränkte Rechte ein. Anders bei der von OSM verwendeten Open Database Lizenz, welche den Nutzern sehr weitreichende Rechte einräumt (s. Kapitel 4.2).

Zur Datenpflege hat die OSM-Gemeinschaft in den letzten Jahren eine Reihe kostenloser Werkzeuge entwickelt, sowohl in Form von Desktop-Software (z.B. JOSM, Merkaartor), wie auch in Form von Online-Tools (z.B. iD, Osmosis, Potlatch) oder mobilen Anwendungen (iLOE, OSM2Go und Vespucci) (Wikipedia, 2015). Auch kommerzielle GIS-Anbieter haben in den letzten Jahren direkte Schnittstellen zu OSM eingerichtet (z.B. der OSM-Editor in ArcGIS der Firma ESRI).

Die Vorteile von OSM zum Aufbau einer POI-Applikation für die Region lassen sich wie folgt zusammenfassen:

- OSM-Daten sind kostenlos (es entstehen den Kommunen keine Lizenzkosten).
- Den Kommunen entstehen keine Kosten für die Anschaffung, den Aufbau und die Pflege einer Geodatenbank und proprietärer GI-Software.
- OSM-Daten können auf Basis der Open Database Lizenz frei in Online-Applikationen eingebettet werden.
- Die Datenaktualisierung und Datenpflege wird auf viele Schultern verteilt. Die Kommunen können dies selber machen, und/oder sie können auf die OSM-Gemeinschaft vertrauen. Letzteres minimiert den Pflegeaufwand für die beteiligten Kommunen.
- Zur Datenpflege können existierende, kostenlose Online-Werkzeuge wie der iD-Editor verwendet werden. Es besteht keine Notwendigkeit, proprietäre Software zu kaufen und zu installieren.
- Der Gemeinschaftsgedanke bei OSM sowie eingebettete Werkzeuge sichern eine gegenseitige Qualitätskontrolle.
- Die POI-Daten für die Region Bremen stehen allen OSM-Nutzern bereit, nicht nur einem "geschlossenen Anwenderkreis". Dies trägt dem *open data*-Gedanken Rechnung, und greift damit auch aktuelle politische Diskussionen der Bereitstellung von Daten durch die öffentliche Hand auf.

## <span id="page-12-0"></span>**1.3 Möglichkeiten zur Nutzung der Online-Karte durch die Gemeinden**

Die zentrale Online-Karte wird zwar auf den Servern des ZVBN gehostet, sie kann aber auch leicht dezentral in die Webseiten der Kommunen eingebunden werden (s. Kapitel 2.3). Einige Kommunen verfügen zwar schon über eigene Kartenapplikationen in ihren Webseiten, viele Verbandskommunen erhalten durch diese Online-Karte jedoch zum ersten Mal die Option, eine solche Kartenapplikation kostengünstig einzubinden.

Die Kartenapplikation erlaubt es den Verbandskommunen, "ihre" POIs in Form einer einheitlichen Karte vollumfänglich darzustellen. Die Karte kann von den Kommunen zu Zwecke des Marketings, der Tourismusförderung, und zur Förderung der einheimischen Wirtschaft sowie zur Förderung der Mobilität eingesetzt werden. Ein einheitlicher Kartenauftritt des ZVBN, des Kommunalverbandes sowie der Verbandsgemeinden stärkt zudem den Zusammenhalt und dadurch den Außenauftritt der Kommunen. Trotzdem können die Kommunen bis zu einem gewissen Grade die Online-Karte individualisieren (Logo, Titel, Farbgebung der Titelleiste, Verlinkungen, Sichtbarkeit von Layern etc.), ohne dass der einheitliche Charakter verloren ginge (s. Kapitel 2.3).

# <span id="page-13-0"></span>**2. Die zentrale Online-Karte**

# <span id="page-13-1"></span>**2.1 Oberfläche, Funktionalitäten und Nutzung der Kartenapplikation**

Die zentrale ZVBN Online-Karte ist unter folgender URL erreichbar:

http://poi.zvbn.de/bremen/client/gisclient/index.html?&applicationId=1094

Nach dem Aufruf dieser URL erscheint die Startseite der Online-Karte [\(Abbildung 1\)](#page-13-2).

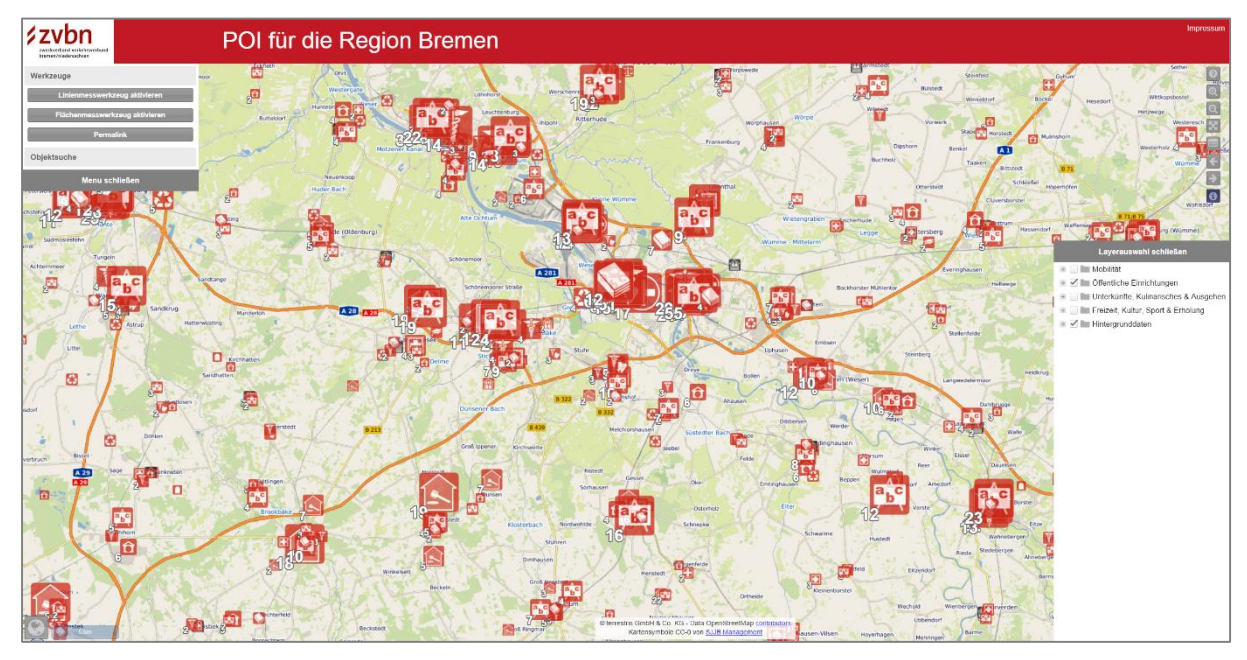

*Abbildung 1. Startseite der Online-Karte.*

<span id="page-13-2"></span>Neben dem zentralen Kartenbild besitzt die Online-Karte im wesentlichen fünf Bereiche:

(i) *Kopfbereich* [\(Abbildung 2\)](#page-13-3): Im Kopfbereich befindet sich links oben das Logo mit Verlinkung zu der ZVBN-Homepage, mittig befindet sich der Kartentitel ("POI für die Region Bremen"), sowie rechts oben ein Link zum Impressum.

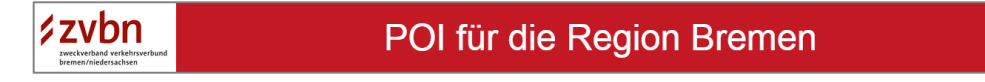

*Abbildung 2. Kopfbereich der Online-Karte.*

<span id="page-13-3"></span>(ii) *Layerbaum und Legende* [\(Abbildung 3,](#page-14-0) links): Am rechten Bildschirmrand befindet sich der Layerbaum, wo die Sichtbarkeit der Einrichtungen an- und ausgestellt werden kann. Beim Start der Online-Karte sind aus Gründen der Übersichtlichkeit zunächst nur die öffentlichen Einrichtungen sowie die Hintergrunddaten sichtbar. Der Layerbaum zeigt standardmäßig nur die Oberkategorien. Durch Klicken auf das "+"-Symbol öffnen sich diese, und die Zwischenkategorien werden sichtbar. Durch nochmaliges Klicken auf das "+"-Symbol öffnen sich die Zwischenkategorien und die zugeordneten Einrichtungsarten erscheinen. Der Besucher kann hier die Sichtbarkeit der einzelnen Einrichtungsarten ändern, indem ein Haken im Kästchen vor der jeweiligen Einrichtungsart gesetzt bzw. entfernt wird. Werden die Checkboxen vor Ordnern mit mehreren Einrichtungsarten aktiviert/deaktiviert, so wirkt sich dies auf alle untergeordneten Ordner inkl. aller dort enthaltenen Einrichtungsarten aus. Dadurch können mit wenigen Klicks die Sichtbarkeit vieler Einrichtungsarten aktiviert/deaktiviert werden. Sobald auch nur eine Einrichtungsart in einem Ordner aktiviert worden ist, ist dies auch im obersten Ordner sichtbar. Durch Klick auf das "-"-Zeichen klappen die untergeordneten Kategorien wieder zu. Gleichzeitig dient der Layerbaum auch als Legende für die Online-Karte. Durch schnellen Doppelklick auf den Namen der Einrichtungsart wird das zugeordnete Symbol aufgeklappt und damit sichtbar (Abbildung 3, rechts). Um die Kartenansicht zu maximieren, lässt sich der Layerbaum durch klicken auf "Layerauswahl schließen" in die rechte untere Ecke minimieren. Ist der Layerbaum minimiert, ändert sich dessen Beschriftung in "Layerauswahl anzeigen". Durch einen Klick auf diese Schaltfläche öffnet sich der Layerbaum wieder in seine ursprüngliche Größe.

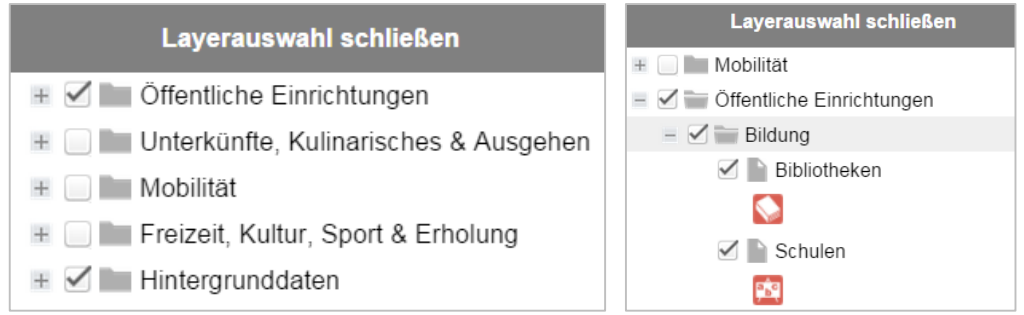

<span id="page-14-0"></span>*Abbildung 3. Layerbaum (links) und Legende mit Symboldarstellung (rechts) der Online-Karte.*

(iii) *Navigation*: Oberhalb des Layerbaums finden sich am rechten Rand der Karte acht untereinander angeordnete Schaltflächen zur Navigation, zur Informationsabfrage und zur Hilfe.

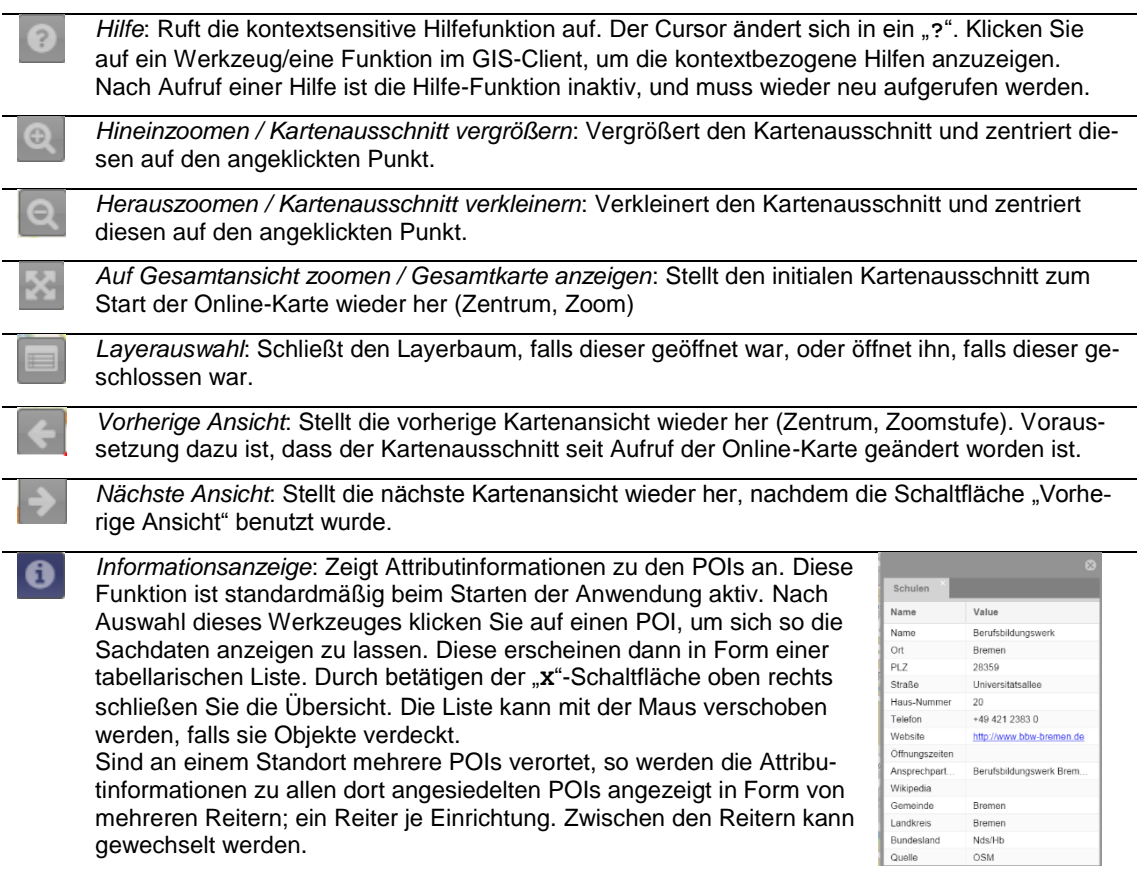

Bewegt man sich mit der Maus über diese Schaltflächen ohne diese zu drücken, erscheint eine Kurzbeschreibung ihrer Funktion. Erst durch Klicken einer Schaltfläche wird die Funktion ausgelöst. Ausnahme davon ist die Informationsanzeige, welche standardmäßig immer aktiv ist (solange keine andere Schaltfläche gedrückt wurde).

(iv) *Zusatzfunktionen und Werkzeuge*: Der Werkzeugbereich in der linken oberen Ecke der Online-Karte bietet zusätzliche Funktionen und Werkzeuge. Die Schaltfläche "Werkzeuge" stellt Werkzeuge zur Entfernungs- und Flächenmessung sowie zur Erstellung eines sog. "Permalinks" bereit. Zusätzlich werden hier die Druck- und Exportfunktion sowie die Objektsuche bereitgestellt.

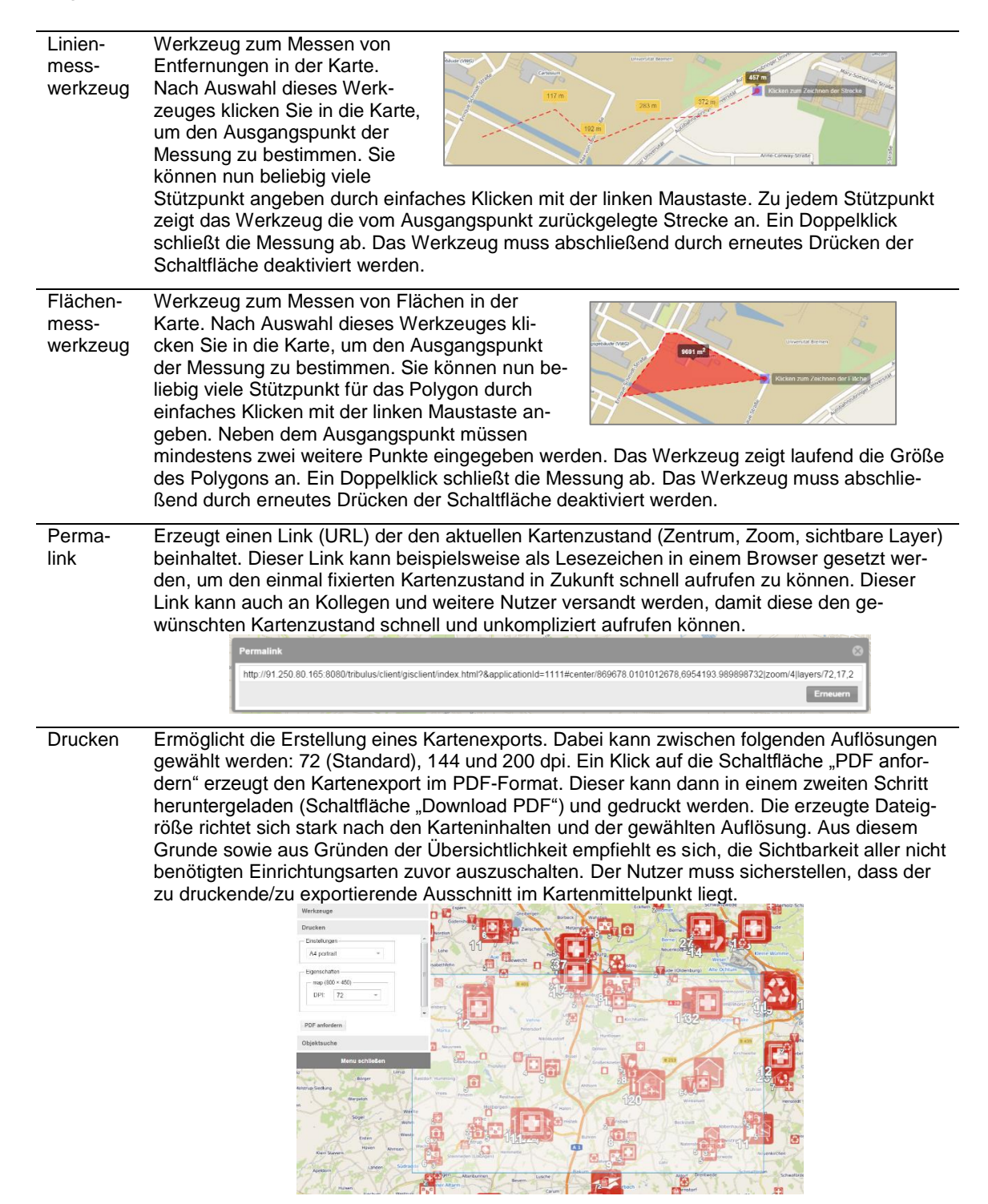

Objektsuche

Durchsucht die POI-Datenbank nach entsprechenden Objekten. Dabei wird die Overpass API verwendet. Zunächst ist eine Themenauswahl zu treffen, d.h. es ist aus der Liste auszuwählen, nach welcher Einrichtungsart man suchen möchte. Nach der Themenwahl erscheint das Eingabefenster für den Suchbegriff. Die Suche läuft über die Felder "Name" und "Gemeinde". Eine Suche zum Thema "Haltestelle" mit dem Suchbegriff "brem" findet als Ergebnis also alle Haltestellen in Bremen sowie alle Haltestellen mit der Zeichenfolge "Brem" im Namen (z.B. "Bremer Straße").

Nach dem Drücken der Eingabetaste startet die Suche. Es öffnet sich eine Liste der Suchergebnisse (Symbol plus Name der Einrichtung und Gemeinde, in der die Einrichtung liegt) in der Werkzeugleiste. Die Standorte der gefundenen POIs werden gleichzeitig in der Karte angezeigt (blaue Kreissymbole mit Nummern). Der Kartenausschnitt wird zudem automatisch so gewählt, dass alle gefunden POIs angezeigt werden. Bewegt man die Maus über die Suchergebnisse in der Liste, so werden die entsprechenden POIs in der Karte optisch hervorgehoben (runder, roter, pulsierender Kreis). Klickt man auf ein Suchergebnis in der Liste, wird der Kartenausschnitt automatisch auf dieses Objekt gezoomt. Ein Klick auf "Zurücksetzen" löscht die aktuellen Sucheinstellungen und -ergebnisse. Werden keine Einrichtungen gefunden, die dem Suchbegriff entsprechen, so erscheint eine Infobox mit der Meldung "Keine passenden Einträge gefunden".

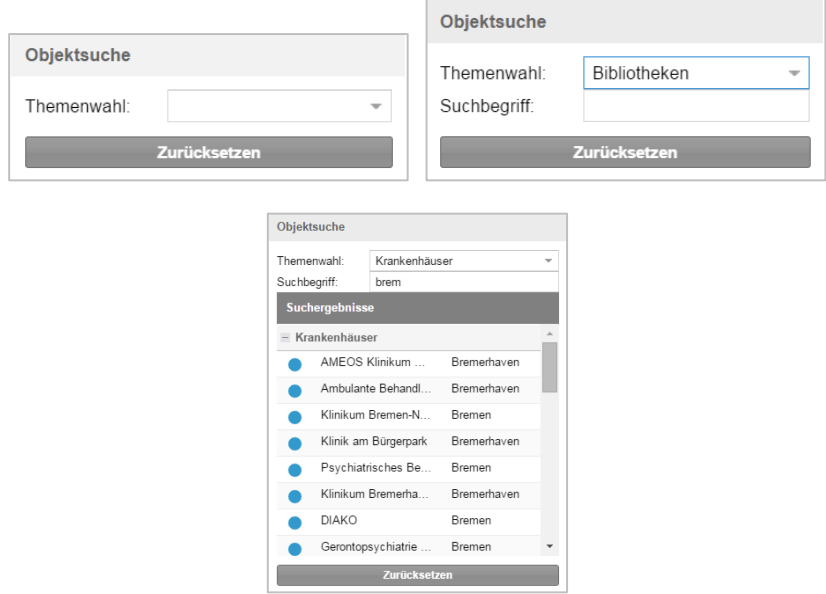

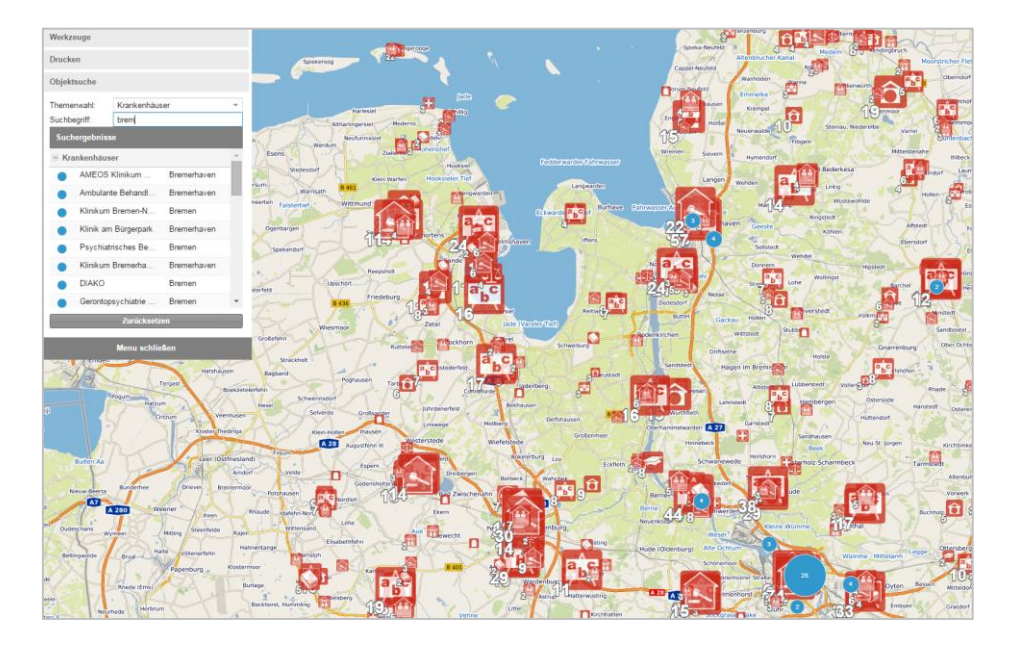

*Tipp: Wählt man bei der Objektsuche eine Einrichtungsart aus, deren Sichtbarkeit im Layerbaum ausgeschaltet ist, so wird diese automatisch vom System sichtbar gesetzt, damit die Suchergebnisse in der Karte auch angezeigt werden.*

Die Werkzeugleiste kann durch betätigen der Schaltfläche "Menü schließen" am unteren Rand minimiert werden. Die Leiste klappt daraufhin nach oben hin zu, und der Schaltflächentext ändert sich in "Menü anzeigen". Ein weiterer Klick darauf öffnet die Werkzeugleiste wieder.

(v) *Übersichtskarte und Maßstab* [\(Abbildung 4\)](#page-17-0): In der unteren linken Ecke der Online-Karte befindet sich ein Button zum Anzeigen einer Übersichtskarte. Ein Klick auf die Weltkugel öffnet eine Übersichtskarte, ein weiterer Klick darauf schließt diese wieder. Eine Übersichtskarte ist insbesondere dann hilfreich zur Orientierung, wenn man sehr weit in die Karte hineingezoomt hat. Das Hinein- und Herauszoomen mit den Navigationswerkzeugen oder dem Mausrad verändert den Kartenmaßstab. Ein Streckenmaßstab rechts neben der Übersichtskarte veranschaulicht über eine Vergleichsstrecke das Maß der Verkleinerung.

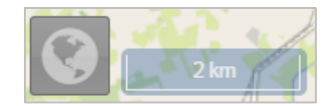

*Abbildung 4. Übersichtskarte und Maßstab.*

<span id="page-17-0"></span>*Tipp: Durch Minimieren der Werkzeugleiste sowie des Layerbaums wird die Kartenfläche maximiert. Dies ist insbesondere bei kleineren Bildschirmen hilfreich.*

## *Funktionalität in der Karte*

Um trotz der hohen Informationsdichte im Übersichtsmaßstab beim Starten der Anwendung dem Nutzer eine Orientierung anzubieten, werden die Kartensymbole geclustert. In einem Cluster werden die Informationen eines Layers zusammengefasst. Erkennbar ist das an vergrößerten Symbolen (je größer das Symbol, umso mehr Objekte wurden zusammengefasst) und einer Zahl, die angibt, wie viele Objekte des Layers sich hinter dem Symbol befinden [\(Abbildung 5\)](#page-17-1). Zoomt man in die Karte hinein, lösen sich die geclusterten Symbole schrittweise in die einzelnen Objekte auf. Diese "springen" dann an die reale Position. Erkennbar ist das daran, dass keine Zahl mehr am Symbol zu finden ist. Sobald die Zahl an einem Symbol 10 oder kleiner ist, kann man die Lage der Einzelobjekte temporär dadurch sichtbar machen, indem man mit der Maus das Objekt berührt. Es ist dann auch möglich, eines dieser einzelnen Symbole anzuklicken und so die Objektinformation abzufragen. Sobald ein anderes (geclustertes) Symbol berührt wird, ziehen sich die einzelnen Elemente des ersten wieder in das Cluster zurück.

<span id="page-17-1"></span>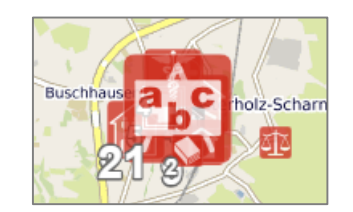

*Abbildung 5. Clusterung von Einrichtungen.*

#### *Informationsabfrage*

Die Kartenanwendung stellt weiterführende Funktionen zur Informationsabfrage bereit, je nachdem, wie viele Objekte mit Werkzeug "Informationsabfrage" <sup>C</sup> (s.o.) angeklickt wurden:

#### *(a) Informationsabfrage für ein Einzelsymbol*

Der Nutzer berührt das betreffende Einzelsymbol mit dem Cursor (hovern). Es wird dadurch vollflächig rot markiert. Als sog. Hoverinfo erscheint z.B. "Ärzte 1", wobei "Ärzte" den Namen der Einrichtungsart (Layer) angibt, und "1" die Anzahl der Objekte [\(Abbildung 6,](#page-18-0) links).

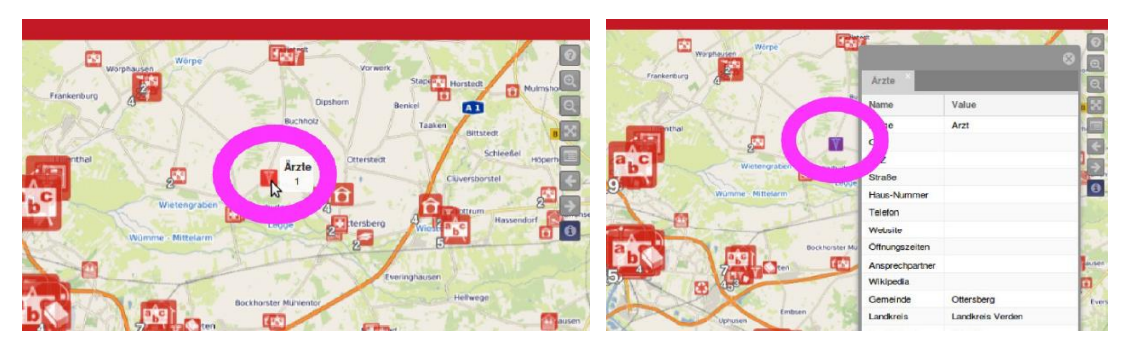

*Abbildung 6. Informationsabfrage: Hovern über Einzelsymbol.*

<span id="page-18-0"></span>Wird das rot markiert Symbol durch einen einfachen Klick angewählt, so ändert sich die Markierung in blau, und das Informationsfenster öffnet sich. Die Attributinformationen werden dort in einem "Reiter" (Karteiblatt) präsentiert [\(Abbildung 6](#page-18-0) rechts). Das Informationsfenster kann mit der Maus verschoben werden (Klick auf den oberen grauen Balken, mit gedrückter linker Maustaste an die gewünschte Position ziehen), vergrößert werden (mit gedrückter linker Maustaste einen Rand anklicken und ziehen), und vom Nutzer geschlossen werden. Bei Informationsabfrage eines anderen Objektes schließt es sich automatisch.

*(b) Informationsabfrage für dicht beieinanderliegende Einzelsymbole verschiedener Layer* Liegen mehrere Einzelsymbole verschiedener Einrichtungsarten dicht beieinander, können diese auch zusammen mit der Maus berührt werden. In diesem Fall werden alle Symbole vollständig rot markiert. Als Hoverinfo erscheinen dann zusammenfassende Informationen aller beteiligten Objekte. Beispielsweise bedeutet der Hinweis "Apotheken 2; Religiöse Einrichtungen 1", dass zwei Apotheken sowie eine religiöse Einrichtung markiert wurden [\(Abbildung](#page-19-0)  [7,](#page-19-0) links). Bewegt sich die Maus von den Symbolen weg, verschwindet die Markierung sowie das Hoverinfo. Werden die rot markierten Symbole nochmals angeklickt (einfacher Linksklick), ändert sich die Markierung in blau, und das Informationsfenster öffnet sich. Dieses enthält nun so viele Reiter (Karteiblätter) wie Objekte markiert wurden (zwei Reiter für zwei Objekte, fünf Reiter für fünf Objekte etc.) [\(Abbildung 7](#page-19-0) rechts). Der Nutzer kann zwischen den Reitern wechseln, um sich die Attribute der einzelnen Einrichtungen anzeigen zu lassen. Das Informationsfenster kann wieder vom Nutzer verschoben, vergrößert/verkleinert oder geschlossen werden. Es schließt sich automatisch, wenn ein anderes Objekt abgefragt wird.

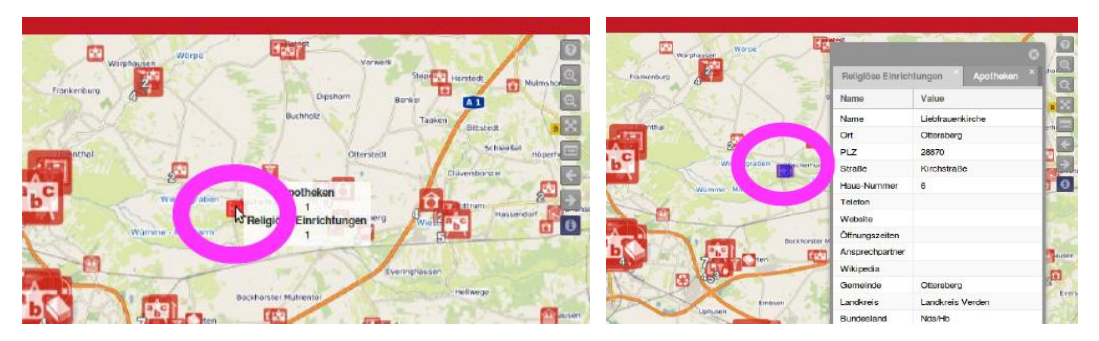

*Abbildung 7. Informationsabfrage: Hovern über Einzelsymbole mehrerer Layer.*

- <span id="page-19-0"></span>*(c) Informationsabfrage für geclusterte Symbole (<11 Objekte)*
	- Geclusterte Objekte können ebenfalls mit dem Informationswerkzeug abgefragt werden. Wird ein Cluster von Einrichtungen mit der Maus berührt, wird das Clusersymbol vollständig rot markiert, und die geclusterten Objekte springen auf ihre reale Position. Wird die Maus von den Objekten wegbewegt, verschwindet die Markierung. Das Cluster bildet sich erst wieder, wenn irgendein anderes Objekt gehovert wird. Wird das rot markierte Clustersymbol nochmals (einfach) angeklickt, ändert sich die Markierungsfarbe in blau, und das Informationsfenster öffnet sich. Es beinhaltet die Informationen in so vielen Reitern (Karteiblättern), wie Objekte im Cluster zusammengefasst sind. Das Anklicken der Reiter holt die jeweilige Attributinformation in den Vordergrund. Reicht die Breite des Informationsfensters nicht aus, alle Reiter anzuzeigen, erscheinen am oberen rechten Rand der Reiter Navigationspfeile [\(Abbildung 8\)](#page-19-1). Wird alternativ dazu nur eines der Symbole aus dem aufgelösten Cluster gehovert, so verhält sich die Informationsanzeige wie bei Einzelsymbolen wie unter (a) beschrieben.

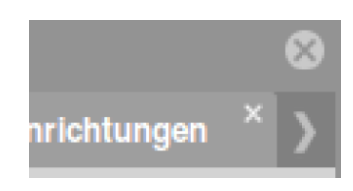

<span id="page-19-1"></span>*Abbildung 8. Informationsabfrage: Navigationspfeil zum Wechsel zwischen den Reitern.*

*(d) Informationsabfrage für geclusterte Symbole (>10 Objekte)*

Wird ein Cluser mit mehr als zehn Objekten angeklickt, verhält sich das Informationswerkzeug zunächst wie unter (c) beschrieben. Das Symbol wird vollflächig rot markiert. Bei einem nochmaligen Klick öffnet sich das Informationsfenster. Nun werden jedoch nicht die Attributinformationen der einzelnen Einrichtungen angezeigt, sondern es wird angegeben, wie viele Ob-jekte eines Layers geclustert sind (s. das angezeigte Feld "count" in [Abbildung 9\)](#page-20-1). Aufgrund der Vielzahl der geclusterten Einrichtungen wird auf eine Darstellung der Sachinformationen verzichtet.

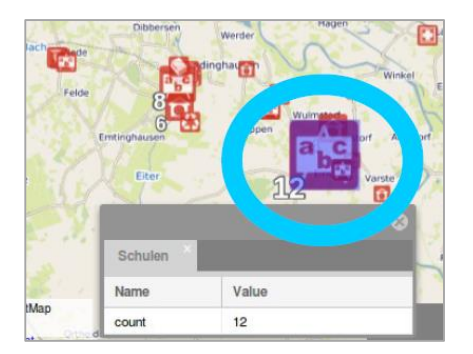

*Abbildung 9. Informationsabfrage: Cluster mit mehr als 10 Einrichtungen.*

<span id="page-20-1"></span>Um die Attributinformationen einsehen zu können, muss der Nutzer demnach den Kartenmaßstab vergrößern. Die Clusterung löst sich dann teilweise oder ganz auf, je nachdem, wie weit der Nutzer hineinzoomt. Er kann dann das Informationswerkzeug auf die einzelnen Symbole anwenden.

## <span id="page-20-0"></span>**2.2 Konfiguration der Online-Karte**

Die Online-Karte kann vom Administrator über die Verwaltungsoberfläche konfiguriert werden. Hier können die Inhalte, Funktionalitäten und das Design der Karte geändert, und Instanzen (GIS-Klienten) können neu angelegt, verwaltet, oder auch gelöscht werden. Die Verwaltungsoberfläche ist so gestaltet, dass auch Administratoren mit geringen Kenntnissen in der Publizierung von Online-Karten Konfigurationsaufgaben in einfacher Art und Weise durchführen können.

Zuvor muss sich der Administrator über die passwortgeschützte Login-Seite in der Verwaltungsoberfläche einloggen [\(Abbildung 10\)](#page-20-2).

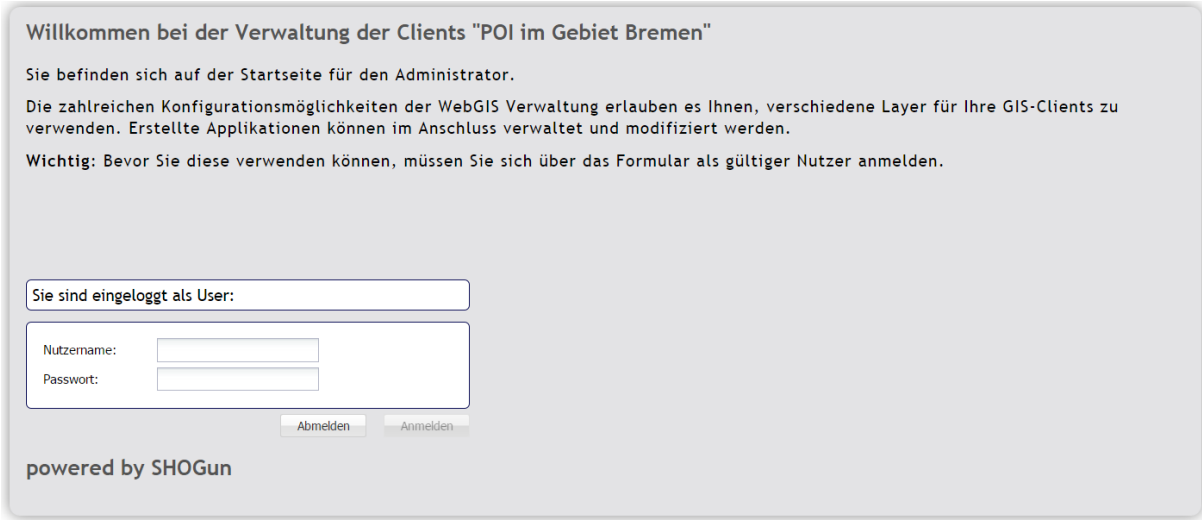

*Abbildung 10. Log-in zur Verwaltungsoberfläche.*

<span id="page-20-2"></span>Es können prinzipiell unbeschränkt viele Klienten bereitgestellt werden. Verschiedene GIS-Klienten zeichnen sich dadurch aus, dass sie unterschiedliche Layer enthalten können, unterschiedliche Startausschnitte besitzen und einen unterschiedlich gestalteten Kopfbereich aufweisen. Es können spezielle Klienten für einzelne Verbandskommunen angelegt werden, oder auch Klienten, die sich auf spezielle thematische Karten beziehen (z.B. Klienten, die nur Theater oder Museen zeigen).

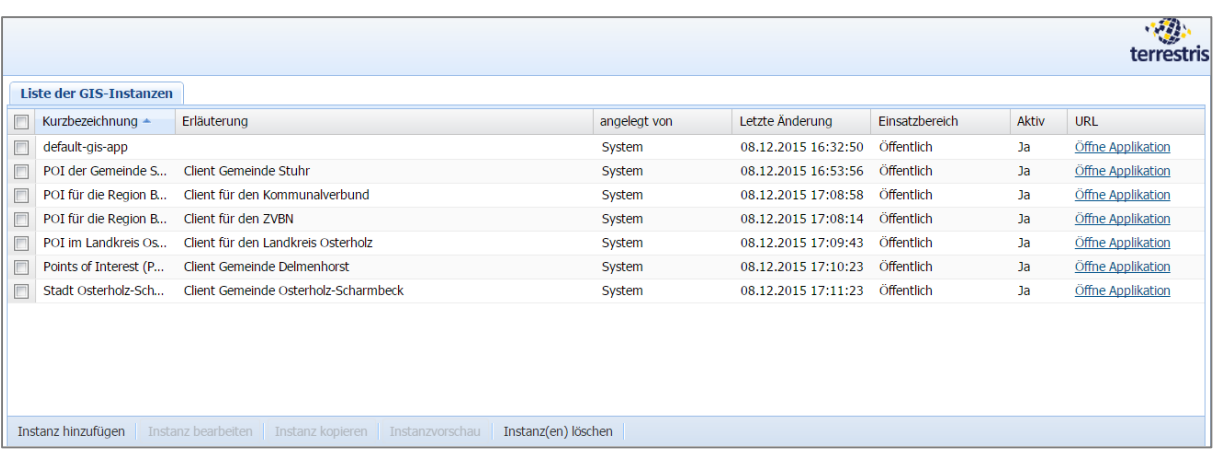

Nach dem Einloggen erwartet den Administrator folgende Oberfläche [\(Abbildung 11\)](#page-21-0):

*Abbildung 11. SHOGun Verwaltungsoberfläche - Startseite.*

<span id="page-21-0"></span>Unterhalb des Kopfbereichs mit dem Logo befindet sich die Liste der momentan angelegten Instanzen der Online-Karte in Form einer kurzen Zusammenfassung (Kurzbezeichnung, Erläuterung, angelegt von, letzte Änderung, Einsatzbereich, aktiv, URL). Für jede Instanz (Klienten) gibt es hier einen Eintrag. Unter der hier angegebenen URL ist die Instanz über das Internet erreichbar (s. [Tabelle 1](#page-27-1) für die angelegten Instanzen). Ein Klick auf die URL öffnet die Instanz in einem neuen Reiter des Browsers. Diese URL muss vom Administrator an die beteiligten Kommunen und Verbände weitergegeben werden, damit diese ihre Instanz in ihre Webseiten einbauen können.

Alle für das Projekt "POIs für die Region Bremen" notwendigen Instanzen sind hier schon angelegt:

- Client für den ZVBN (=zentrale Online-Karte)
- Client für den Kommunalverbund
- Client für die Gemeinde Stuhr
- Client für den Landkreis Osterholz
- Client für die Gemeinde Delmenhorst
- Client für die Gemeinde Osterholz-Scharmbeck

Die angelegten Instanzen unterscheiden sich im Wesentlichen in Bezug auf die verwendeten Grundfarben (Kopfzeile), den Kartentitel, das verwendete Logo, sowie die Standardausdehnung der Karte beim erstmaligen Kartenaufruf. Als eine Besonderheit besitzt der Client für den Kommunalverbund keine Kopfzeile.

In der Fußzeile darunter befinden sich fünf Schaltflächen, um Instanzen zu verwalten:

- *Instanz hinzufügen*: fügt eine neue Instanz hinzu
- *Instanz bearbeiten*: ermöglicht es, die Einstellungen einer bestehenden Instanz zu bearbeiten. Diese Schaltfläche ist inaktiv (ausgegraut), wenn keine Instanz ausgewählt ist oder wenn mehrere Instanzen in der obigen Liste angeklickt sind.
- *Instanz kopieren*: hiermit lässt sich eine vorhandene Instanz mit all ihren Einstellungen kopieren. Dies ist insbesondere dann hilfreich, wenn eine neue Instanz erstellt werden soll, die sich nur marginal von einer existierenden Instanz unterscheiden soll. Dann kopiert man die existierende Instanz, und ändert in der Kopie gezielt nur die wenigen Einstellungen, die modifiziert werden sollen. Dieses Prozedere ist meist schneller, als eine neue Instanz von Grund auf neu zu erstellen. Diese Schaltfläche ist nur dann aktiv, wenn genau eine existierende Instanz in der Liste ausgewählt ist.
- *Instanzvorschau*: hiermit wird ein Vorschaubild der ausgewählten Instanz in einer neuen Browserinstanz angezeigt. Diese Schaltfläche ist nur aktiv, wenn in der obigen Liste genau eine Instanz angeklickt ist.
- *Instanz(en) löschen*: löscht die ausgewählten Instanzen. Diese Schaltfläche ist nur aktiv, wenn mindestens eine Instanz in der obigen Liste markiert ist.

Diese Schaltflächen stellen dem Administrator die wesentlichen Bearbeitungsschritte bereit. Für die POIs für die Region Bremen sind insbesondere drei Aufgaben von Bedeutung: (i) Anlegen einer neuen Instanz, (ii) Bearbeiten einer existierenden Instanz, sowie (iii) Löschen einer Instanz. Diese Aufgaben werden im Folgenden kurz beschrieben.

*Tipp: Soll eine neue Instanz angelegt werden, die keine Kopfzeile enthält (beispielsweise für Spezialkarten), so bietet es sich an, zunächst eine Kopie der Instanz für den Kommunalverbund zu erstellen, und diese Kopie dann gezielt zu modifizieren (z.B. hinsichtlich der Verfügbarkeit und Sichtbarkeit der Einrichtungsarten).*

#### *Anlegen einer neuen Instanz*

Eine neue Instanz wird über die Schaltfläche "Instanz hinzufügen" angelegt. Ein Klick darauf öffnet eine neue Seite mit fünf Reitern [\(Abbildung 12\)](#page-22-0): Eigenschaften, Erläuterungen, Layer, Startansicht, und Abschließen. Am unteren Rand hat der Administrator immer die Möglichkeit, über die Schaltfläche "Zurück zur Instanzenliste" zur Startseite zurück zu kehren.

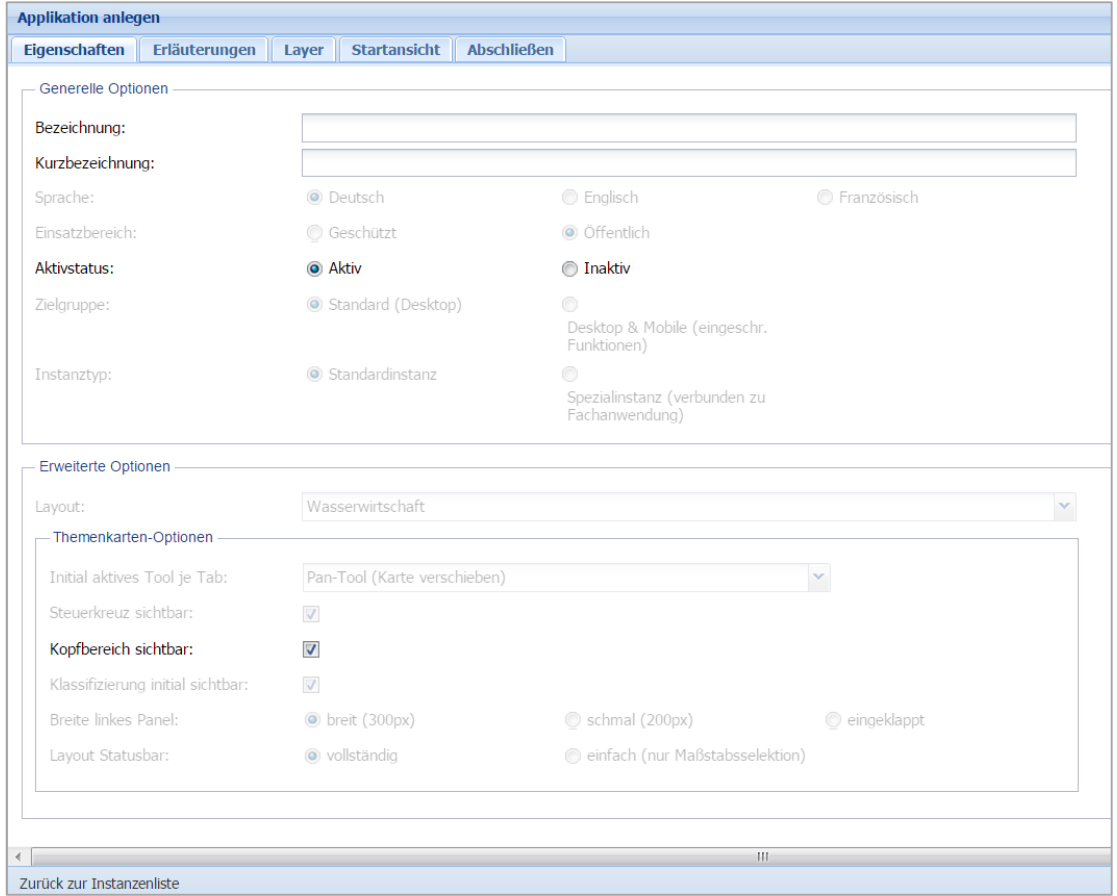

<span id="page-22-0"></span>*Abbildung 12. SHOGun Verwaltungsoberfläche - Reiter zum Anlegen einer neuen Instanz.*

Zu Beginn ist der Reiter "Eigenschaften" geöffnet. Funktionen, die für das Projekt "POI für die Region Bremen" nicht von Bedeutung sind, sind inaktiv (ausgegraut). Dies ist die Mehrzahl. Der Administrator vergibt unter den generellen Optionen die (Lang-)Bezeichnung und Kurzbezeichnung für die Instanz, und wählt aus, ob diese aktiv (Standardeinstellung) oder inaktiv ist. Letzteres meint, dass eine Instanz zwar angelegt und konfiguriert ist, dass diese jedoch nicht genutzt werden kann, weil sie nicht erreichbar ist. Dies ist beispielsweise hilfreich, wenn eine neue Instanz noch im Aufbau/Entwicklung begriffen ist, und daher noch nicht veröffentlicht werden soll. Die Kurzbezeichnung dient gleichzeitig als Kartentitel, der in der Kopfzeile platziert wird. Im unteren Bereich kann unter "Erweiterten Optionen / Themenkarten-Optionen" die Sichtbarkeit des Kopfbereichs an-/abgewählt werden.

- *Tipp: Die Bezeichnung einer Instanz sollte aussagekräftig sein, damit man später aus dem Namen einer Instanz schon deren Inhalte ableiten kann. Dies ist für die Administration der Instanzen umso wichtiger, je mehr Instanzen einer Kartenanwendung angelegt worden sind, da es den Überblick über die Instanzen erleichtert.*
- *Tipp: Sollen einzelne Instanzen als Iframe in eine Webanwendung eingebaut werden, so bietet es sich an, auf den Kopfbereich zu verzichten, da die Webseite, in welcher die Instanz eingebettet werden soll, i.d.R. schon über einen Kopfbereich verfügt.*

Nach der Eingabe der generellen Optionen wechselt der Administrator zum Reiter "Erläuterungen", wo er in einem Textfeld eine freie Beschreibung der Instanz eingeben kann [\(Abbildung 13\)](#page-23-0). Der Text kann mit üblichen Formatierungsschaltflächen formatiert werden. Die Eingabe der Beschreibung ist optional.

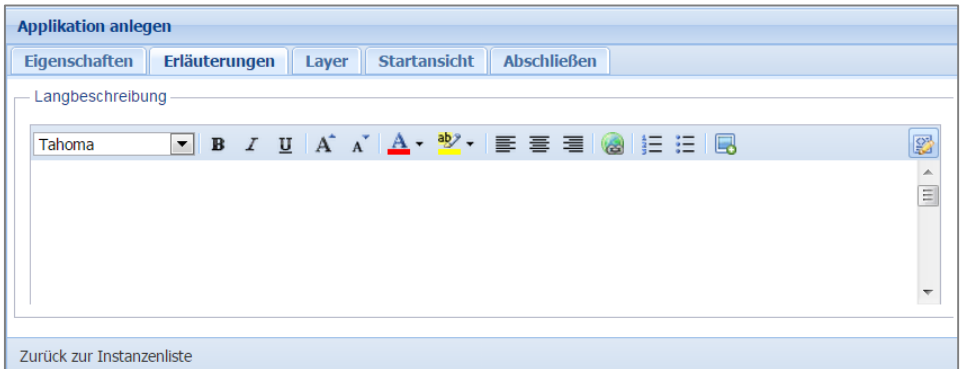

<span id="page-23-0"></span>*Abbildung 13. SHOGun Verwaltungsoberfläche - Eingabe einer Langbeschreibung.*

Im nächsten Reiter "Layer" wird der Themen- bzw. Layerbaum für die Instanz festgelegt. Die Ansicht ist zweigeteilt [\(Abbildung 14\)](#page-24-0).

In der linken Spalte werden alle im Projekt "POI für die Region Bremen" verfügbaren Layer (= Einrichtungsarten) in Listenform angezeigt. Oberhalb dieser Liste besteht die Möglichkeit, die Layer zu filtern ("alle", "in Themenbaum enthalten", "nicht in Themenbaum enthalten").

*Tipp: Die Liste der verfügbaren Einrichtungsarten berücksichtigt nur diejenigen Layer, die auch in dem verwendeten GeoServer veröffentlicht sind.*

In der rechten Spalte wird der für das Projekt definierte Themenbaum angezeigt. Dieser Themenbaum entspricht den Haupt- und Zwischenkategorien sowie den Einrichtungsarten, wie in [Tabelle](#page-33-2)  [2](#page-33-2) definiert. Er entspricht ferner dem Layerbaum, wie er auch in der Online-Karte sichtbar ist.

Vor jeder Einrichtungsart und jeder Zwischen- und Hauptkategorie befindet sich im Themenbaum ein Auswahlkästchen. Ist dieses Kästchen angeklickt, so ist dieser Layer/diese Kategorie beim Aufruf des Klienten sichtbar. An dieser Stelle kann der Administrator die Standardeinstellung für die Sichtbarkeit der Layer konfigurieren. Unterhalb des Themenbaums hat der Administrator die Möglichkeit über zwei Schaltflächen neue Ordner hinzuzufügen, oder den Themenbaum komplett zu löschen.

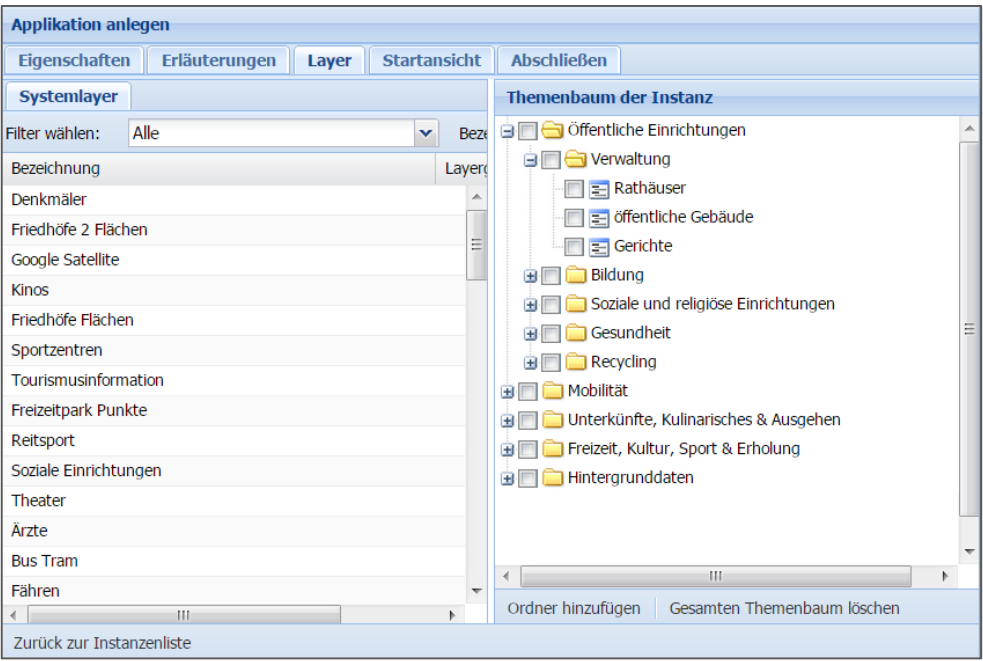

*Abbildung 14. SHOGun Verwaltungsoberfläche - Anlegen des Themenbaumes.*

<span id="page-24-0"></span>Möchte er einen neuen Ordner anlegen, und hat die entsprechende Schaltfläche gedrückt, so wird der neue Ordner innerhalb derjenigen Oberkategorie (Öffentliche Einrichtungen, Mobilität, Unterkünfte, Freizeit oder Hintergrunddaten) angelegt, welche ausgewählt und blau hinterlegt ist. Anschließend kann der neue Ordner per Drag&Drop an die gewünschte Stelle im Layerbaum gezogen werden – an oberste Position gelangt er dadurch, dass der oberste Layer unter ihn gezogen wird.

Einzelne Layer (=Einrichtungsarten) werden den Ordnern durch Drag&Drop zugeordnet. Der Administrator wählt dazu aus der linken Spalte den gewünschten Layer aus, und zieht diesen dann auf den Ordner, wo er eingruppiert werden soll. Ist der ausgewählte Layer schon einem Ordner zugeordnet, so kann er nicht noch ein zweites Mal zugeordnet werden. Eine entsprechende Hinweismeldung erscheint. Um eine solche Situation zu vermeiden, bietet es sich an, auf die Layer den Filter "nicht im Themenbaum enthalten" anzuwenden.

Sollen einzelne Layer im Themenbaum umbenannt, oder aus einem Ordner gelöscht werden, so müssen diese im Themenbaum mit der rechten Maustaste angeklickt werden. Im dann erscheinenden Kontextmenu kann der Layer umbenannt oder aus dem Ordner gelöscht werden [\(Abbildung](#page-25-0)  [15\)](#page-25-0). Das Umbenennen eines Layers führt dazu, dass im Layerbaum in der Online-Karte ein anderer Name für diesen Layer erscheint.

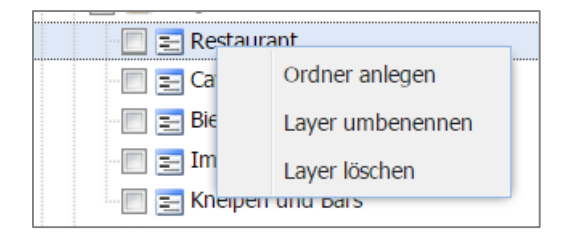

<span id="page-25-0"></span>*Abbildung 15. SHOGun Verwaltungsoberfläche - Kontextmenü der Layer im Themenbaum.*

Zusammenfassend lassen sich an dieser Stelle folgende individuelle Konfigurationen für die Klienten einstellen:

- Sichtbarkeit einzelnen Layer und/oder ganzer Kategorien ein/aus
- Name der Layer/Kategorien anpassen
- Verfügbarkeit von Layer (einzelne Layer können ganz von der Anzeige ausgeschlossen werden)
- Struktur und Aufbau des Layerbaums kann geändert werden (z.B. Reihenfolge der Kategorien und Layer)

*Tipp: Durch eine geschickte Auswahl der anzuzeigenden Kategorien bzw. der Layer können an dieser Stelle auch Klienten für Spezialkarten erstellt werden, z.B. Klienten, die nur einzelne ausgewählte Einrichtungsarten anzeigen (Beispiel: Museen oder Theater).*

Sind alle gewünschten Einstellungen in Bezug auf den Layerbaum und die Layer getroffen, kann der Administrator den Startausschnitt der Online-Karte im Reiter "Startansicht" definieren. In diesem Reiter erscheint eine Übersichtskarte, in welche der Administrator mit den beiden Schaltflächen links oben hinein- oder herauszoomen kann. Außerdem kann er die Karte bei gedrückter linker Maustaste verschieben. Mit Hilfe dieser Funktionen definiert der Administrator den Startausschnitt für den jeweiligen Klienten.

*Tipp: Der so durch den Administrator definierte Startausschnitt ist als Näherung zu verstehen. Der später beim Nutzer tatsächlich angezeigte Ausschnitt richtet sich nämlich auch nach dem Gerät, dessen Auflösung und insbesondere nach dem Seitenverhältnis des Bildschirms, von dem aus die Kartenapplikation aufgerufen wird. Die Kartenapplikation versucht nämlich immer, den zur Verfügung stehenden Bildschirm bestmöglich auszufüllen. Daher kann der sichtbare Startausschnitt im Einzelfall auch größer ausfallen, als vom Administrator festgelegt.*

Auf dem Reiter "Abschließen" kann der Administrator die Erzeugung einer neuen Instanz abschließen, indem er sie speichert [\(Abbildung 16\)](#page-25-1). Sie taucht daraufhin in der Liste der Instanzen auf der Startseite der Verwaltungsoberfläche [\(Abbildung 11\)](#page-21-0) auf.

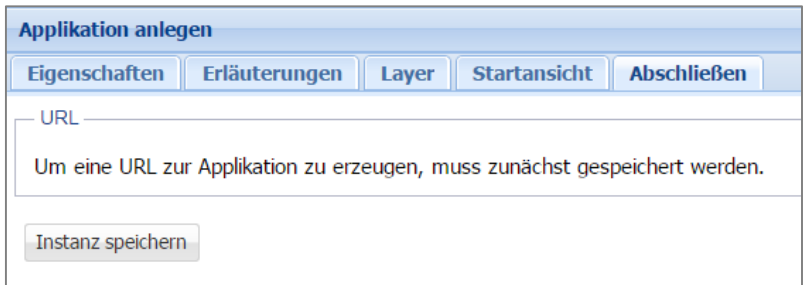

<span id="page-25-1"></span>*Abbildung 16. SHOGun Verwaltungsoberfläche - Speichern einer neuen Instanz.*

#### *Bearbeiten einer existierenden Instanz*

Sollen die Einstellungen einer vorhandenen Instanz geändert werden, wählt der Administrator auf der Startseite der Verwaltungsoberfläche [\(Abbildung 11\)](#page-21-0) die zu modifizierende Instanz aus, und klick dann auf die Schaltfläche "Instanz bearbeiten".

Wie beim Anlegen einer neuen Instanz erscheinen dann die fünf Reiter "Eigenschaften", "Erläute-rungen", "Layer", "Startansicht" und "Abschließen" [\(Abbildung 12\)](#page-22-0), mit dem Unterschied, dass in der Titelleiste nun "Applikation bearbeiten" an Stelle von "Applikation anlegen" steht. Die Konfigurationsmöglichkeiten sind jedoch dieselben wie zuvor beim Anlegen einer neuen Instanz beschrieben.

#### *Löschen einer Instanz*

Eine existierende Instanz kann auf der Startseite der Verwaltungsoberfläche dauerhaft gelöscht werden [\(Abbildung 11\)](#page-21-0). Befindet sich der Administrator noch nicht auf der Startseite, so muss er dorthin wechseln.

In der Liste der existierenden Instanzen markiert der Administrator die Instanz(en), die gelöscht werden soll(en). Daraufhin wird die Schaltfläche "Instanz(en) löschen" aktiv. Wird sie betätigt, so werden die ausgewählten Instanzen gelöscht.

## *Verlassen der Verwaltungsoberfläche*

Nach dem Abschluss aller gewünschten Konfigurationen (ggbfs. Speichern nicht vergessen) verlässt man die Verwaltungsoberfläche einfach durch Klicken auf das terrestris-Logo rechts oben. Man kehrt daraufhin zur Registrierungsseite zurück [\(Abbildung 10\)](#page-20-2). Um sich dort komplett abzumelden ist ein weiterer Klick auf die "Abmelden"-Schaltfläche nötig. Es erscheint dann die Abmeldeseite [\(Abbildung 17\)](#page-26-0).

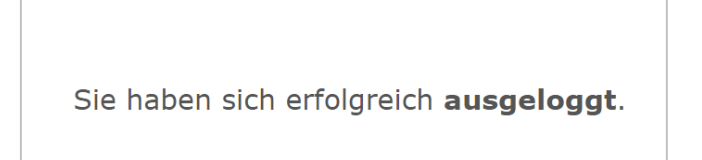

*Abbildung 17. Abmeldeseite aus der Verwaltungsoberfläche.*

#### <span id="page-26-0"></span>*Hinzufügen eines weiteren Layers*

 $\overline{a}$ 

In der Liste der Systemlayer [\(Abbildung 14\)](#page-24-0) sind in SHOGun nur diejenigen Layer aufgeführt, die dem GeoServer bekannt ("veröffentlicht") sind. Soll ein neuer Layer, d.h. eine neue Einrichtungsart, hinzugefügt werden, für die momentan in der Datenbank noch keine Tabelle angelegt ist, so muss dieser neue Layer dem GeoServer über das Administrations-Backend des GeoServers erst bekannt gemacht werden (Befehl: *Add new resource*<sup>1</sup> ). Danach steht er in der Liste der Systemlayer in SHOGun zur Auswahl bereit.

<sup>&</sup>lt;sup>1</sup> Weitere Informationen zur Administration des GeoServer finden sich im GeoServer User Manual (http://docs.geoserver.org/latest/en/user/, englischsprachig), oder dem deutschsprachigen GeoServer Quickstart Handbuch (http://live.osgeo.org/de/quickstart/geoserver\_quickstart.html). Damit so hinzugefügte Layer auch durchsuchbar sind bzw. damit die Cluster-Funktionalitäten auf diese anwendbar sind, müssen allerdings noch weitere Änderungen am Code durchgeführt werden.

#### *Weitere Layoutänderungen der Instanzen*

Weitere Layoutänderungen der Kartenapplikation insgesamt bzw. einzelner Instanzen, die über die in diesem Kapitel 2 vorgestellten Möglichkeiten hinausgehen wie z.B. Änderungen an den verwendeten Farben, die Anpassung der Feldauswahl für die Informationsabfrage, oder das Hinzufügen bzw. Weglassen einzelner Werkzeuge, sind über das Administrationswerkzeug nicht möglich.

Dazu müssen Anpassungen am zu Grunde liegenden Code durchgeführt werden, die nicht Bestandteil des Projektes "POI für die Region Bremen" sind.

## <span id="page-27-0"></span>**2.3 Einbindung der Online-Karte in die kommunalen Webseiten**

Neben der zentralen Online-Karte für den ZVBN wurden zusätzlich individuelle Instanzen für die in [Tabelle 1](#page-27-1) genannten Kommunen bzw. Verbände erzeugt. Alle Instanzen werden im Administrationsmenü von SHOGun angelegt und verwaltet (Kapitel 2.2). Sie erlauben ein gewisses Maß an individuellen Konfigurationsmöglichkeiten. Für jede Instanz wird ein spezifischer Hyperlink (URL) erzeugt, unter der diese Instanz der Online-Karte abrufbar ist. Diese URL können die Kommunen dann in ihre Webseiten einbauen. Die Tabelle gibt an, unter welcher URL die Instanz erreichbar ist.

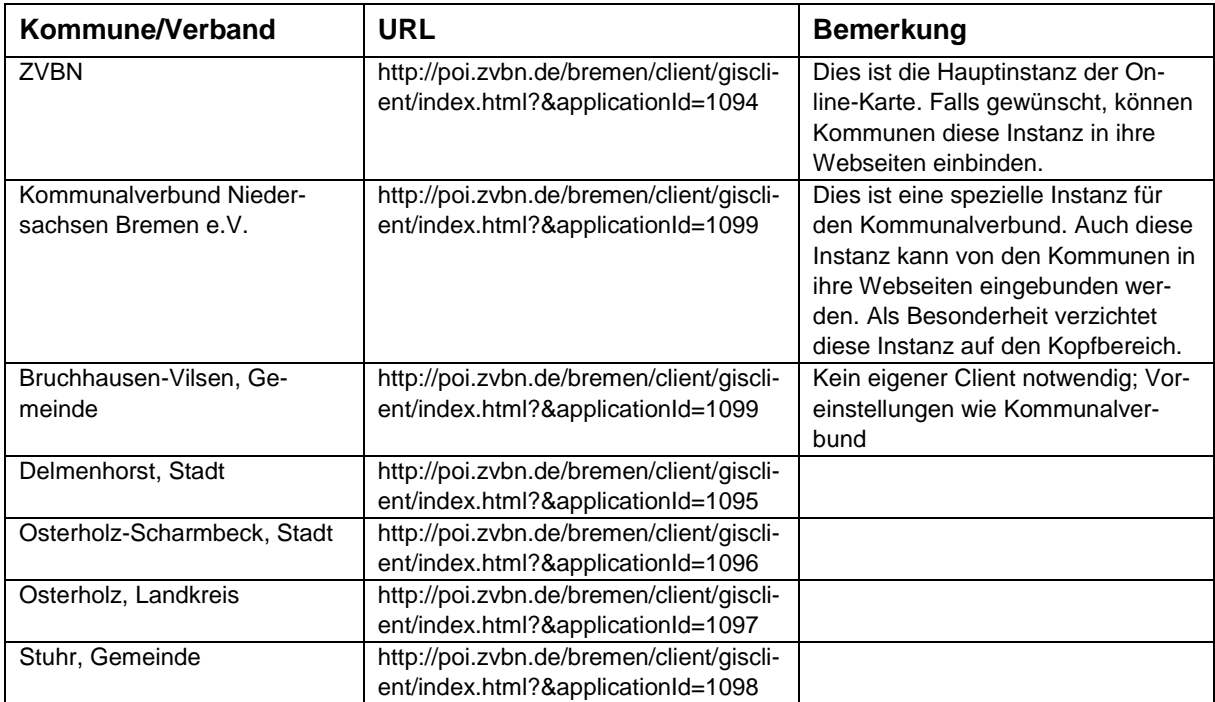

<span id="page-27-1"></span>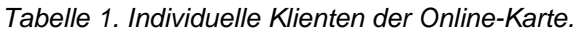

Folgende individuelle Konfigurationsmöglichkeiten stehen den Gemeinden zur Verfügung (s. auch [Abbildung 18](#page-28-0) für eine Übersicht):

- 1 *Logo* und den dahinterliegenden *Link* (Logo fungiert damit als Link z.B. zur Webseite der Gemeinde)
- 2 *Kartentitel* / Text und *Textfarbe*
- 3 *Farbe der Kopfzeile* (kann der Corporate Identity der Gemeinden angepasst werden) - *Zusätzliche Links* zum Impressum oder zu weiteren Webseiten.
- 4 *Startausdehnung der Karte* bei Aufruf der Anwendung (Vorschlag: die Startausdehnung sollte das jeweilige Gemeindegebiet vollständig anzeigen)
- 5 *Voreingestellte Sichtbarkeit der Layer* (welche Layer sollen beim ersten Aufruf der Anwendung sichtbar sein, welche nicht sichtbar?)
	- Im Layerbaum *verfügbare Layer* (falls gewünscht, können einzelne Layer weggelassen oder hinzugefügt werden.
	- *Aufbau des Layerbaums* (Reihenfolge der Kategorien, Unterkategorien und Layer kann angepasst werden.

Optional kann die Kopfzeile (Logo, Kartentext und Balken) auch ganz entfallen. Das Kartenlayout an sich (z.B. Art der Hintergrundkarte, Symbolisierung der Einrichtungen etc.) kann allerdings nicht individualisiert werden, um ein einheitliches Gesamterscheinungsbild zu gewährleisten.

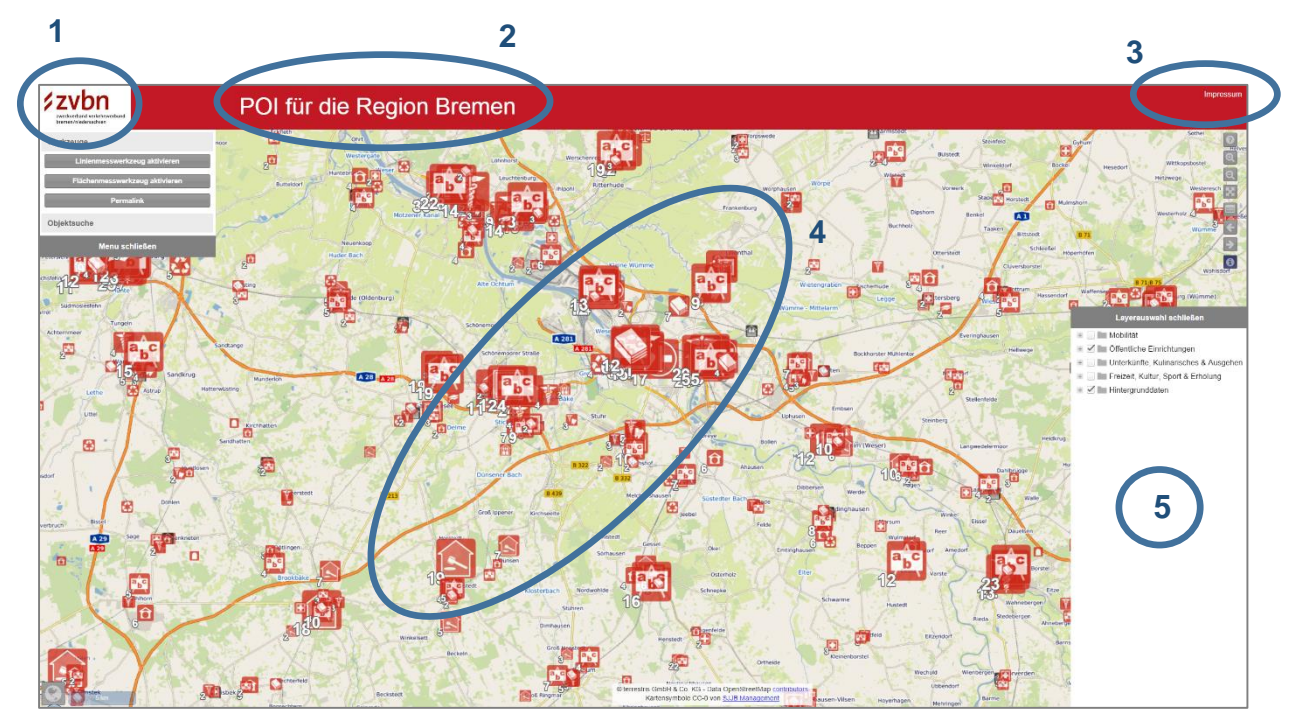

<span id="page-28-0"></span>*Abbildung 18. Individuelle Konfigurationsmöglichkeiten der Online-Karte für die Gemeindeinstanzen.*

Die Online-Karte kann auf drei verschiedenen Arten in die Webseiten der Kommunen eingebettet werden:

- 1. *Iframe*: die Kommunen sehen einen geeigneten Bereich ihrer Webseite als Bereich für den Iframe vor, in welchem dann die Online-Karte als Applikation läuft. Die in [Tabelle 1](#page-27-1) genannte URL wird dazu in den Iframe eingefügt. Voraussetzung hier ist, dass die Kommunen auf ihren Webseiten einen ausreichend großen Platz für den Iframe vorsehen. Je größer der Platz, desto besser kommt die Online-Karte zur Geltung.
- 2. *Schaltfläche bzw. Bild mit Verlinkung*: Die Kommunen fügen in ihrer Webseite eine Schaltfläche oder auch ein Bild mit einer entsprechenden Verlinkung auf die in [Tabelle 1](#page-27-1) genannte URL ein. Klickt ein Besucher auf die Schaltfläche oder das Bild, öffnet sich ein neuer Browsertab bzw. eine neue Instanz des Browsers mit der Online-Karte.

3. *WMS/WFS-Dienst*: Besitzt eine Kommune schon eine eigene Kartenanwendung, welche externe WMS bzw. WFS-Dienste einbinden kann, so kann die neue Online-Karte in dieser bestehenden Anwendung auch als ebensolcher WMS/WFS-Dienst eingebunden werden (genauer formuliert: die Layer der Online-Karte werden als WMS/WFS-Dienst eingebunden). Die Layer zu den POIs für die Region Bremen können über die folgende URL als WMS oder WFS-Dienst eingebunden werden: http://daten.zvbn.de/geoserver/bremen/ows. Welche Art von Dienst (WMS/WFS) man einbinden will bzw. kann hängt von der Anwendung ab, in die man das tun will. Grundsätzlich bekommt man zunächst alle verfügbaren POI-Layer angeboten und kann dann alle oder einzeln ausgewählte verwenden<sup>2</sup>.

Über die Einbindung der POI-Layer als WMS/WFS-Dienst in Webkarten hinaus, können die Layer als ebensolche Dienste auch in (freie/kommerzielle) Desktop-GIS-Software hineingeladen werden, vorausgesetzt, die Software unterstützt das Einladen von WMS/WFS-Diensten.

[Abbildung 19](#page-29-0) zeigt beispielhaft die Einbindung einzelner POI Layer als WFS Dienst in QGIS. Die einzelnen Layer werden als WFS-Dienst zunächst mit einfachen Symbolen im GIS dargestellt. Der Nutzer hat im GIS dann die Möglichkeit, die Symbole nach eigenen Wünschen anzupassen, oder auch räumliche Abfragen zu starten, z.B. wie gezeigt mit dem Informationswerkzeug.

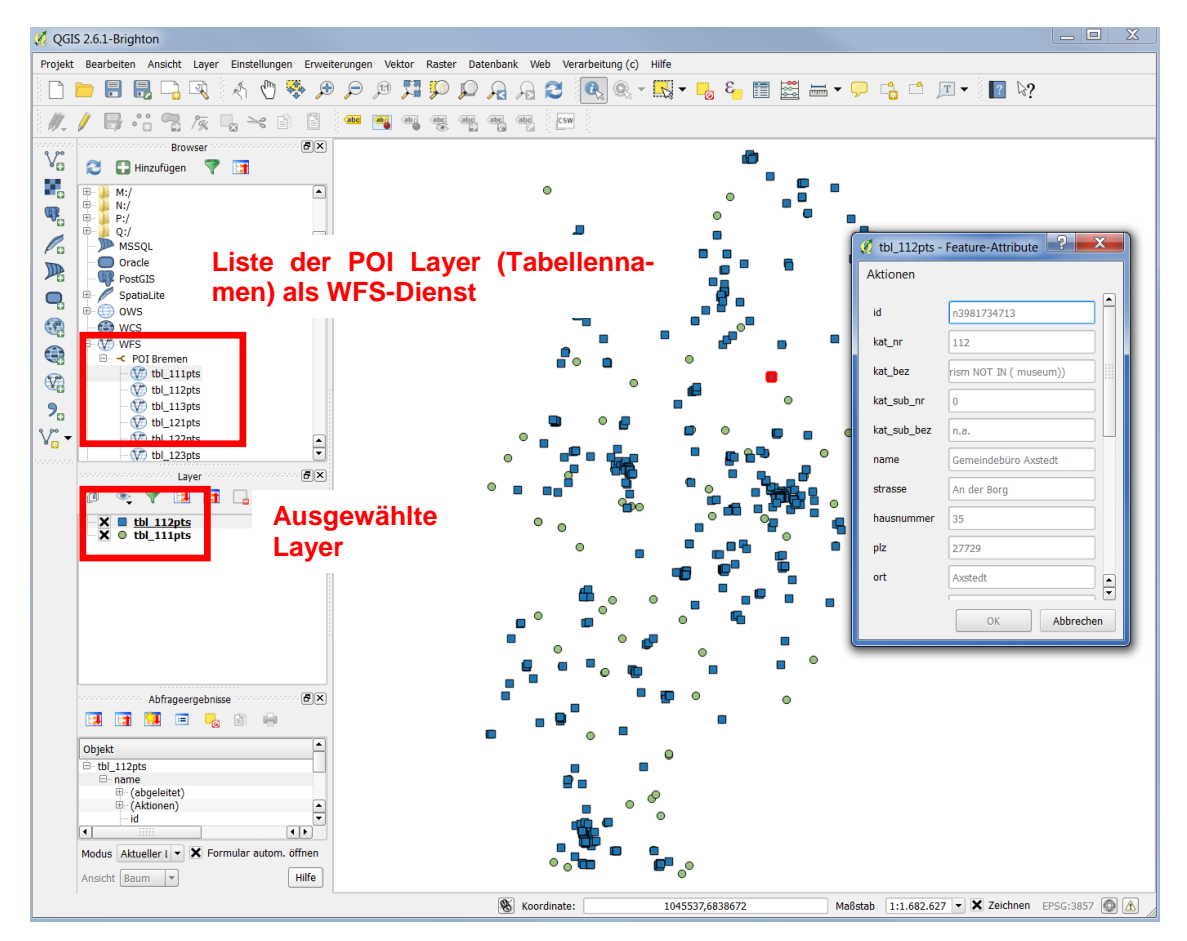

<span id="page-29-0"></span>*Abbildung 19. Darstellung der POI Layer als WFS-Dienst in einem GIS.*

 $\overline{a}$ 

<sup>2</sup> Wie genau WMS oder WFS-Dienste in existierende Kartenanwendungen eingebettet werden können, kann an dieser Stelle nicht weiter im Detail beschrieben werden, da es von der jeweils verwendeten Kartenanwendung abhängt.

*Tipp: Durch die Bereitstellung von WFS/WMS-Dienste der Layer der POIs für die Region Bremen können auch Dritte die Layer in ihre GIS-Anwendungen einbauen bzw. benutzen. Voraussetzung dazu ist, dass die WFS bzw. WMS-Dienste auf einschlägigen Metadatenplätzen bekannt gemacht werden, so dass sie leicht von anderen gefunden werden können.*

Folgende [Abbildung 20](#page-30-1) zeigt eine Übersicht der momentan angelegten Karteninstanzen. Weitere Instanzen können jederzeit vom Systemadministrator in der Verwaltungsoberfläche angelegt werden.

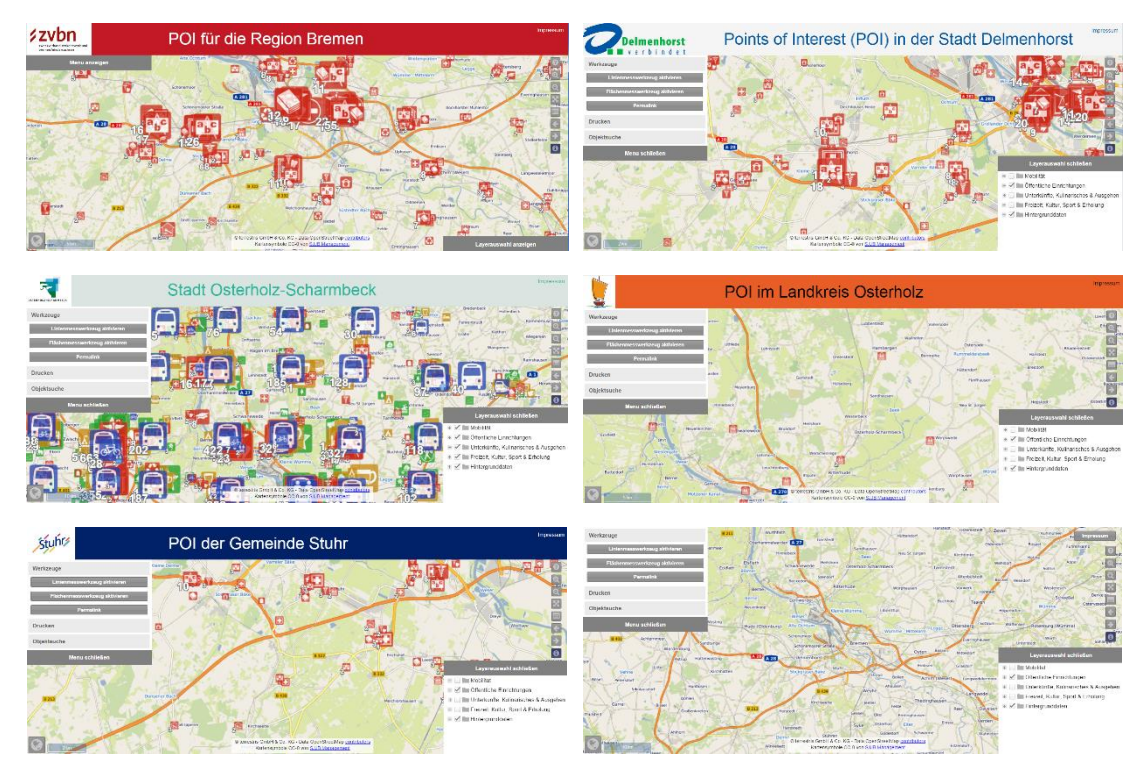

<span id="page-30-1"></span>*Abbildung 20. Angelegte Karteninstanzen: ZVBN (oben links), Stadt Delmenhorst (oben rechts), Stadt Osterholz-Scharmbeck (Mitte links), Ldkrs. Osterholz (Mitte rechts), Gemeinde Stuhr (unten links), Kommunalverbund (unten rechts).*

# <span id="page-30-0"></span>**2.4 Umsetzung mit SHOGun**

Die Online-Karte wurde mit dem von der Firma terrestris entwickelten freien Software-Framework SHOGun implementiert. SHOGun ist als Middleware das zentrale und steuernde Element hinter der Online-Karte. SHOGun stellt Schnittstellen bereit, über die jegliche Kommunikation zwischen Client und Datenbank gesteuert und abgesichert wird, und verwaltet den Aufbau der Internetkarten und die Geodatendienste. Damit ist es möglich, mehrere Klienten mit verschiedenen Inhalten bereitzustellen. Prinzipiell ist die Anzahl der bereitgestellten GIS-Klienten unbeschränkt. Um diese zu managen, gibt es eine Verwaltungsoberfläche (Kapitel 2.3). Die Konfigurationsmöglichkeiten für die verschiedenen Klienten sind in [Abbildung 18](#page-28-0) dargestellt.

Alle Klienten bauen sich aus HTML5, JavaScript und CSS Komponenten auf. Das Laden eines Java-PlugIns oder die Installation bestimmter Komponenten im Browser auf Nutzerseite ist dadurch nicht erforderlich. Kern von SHOGun ist das aktuelle OpenLayers 3, ein JavaScript Framework zur Darstellung und Interaktion mit geographischen Daten im Internet sowie die aktuellste Version der Software GeoExt (GeoExt3). Diese Komponenten sind äußerst flexibel, benutzerfreundlich (auch für ungeübte Benutzer, die aber z. B. Google Maps kennen) und performant.

Der Aufbau des GIS-Klienten fokussiert sich auf Benutzerfreundlichkeit und intuitive Bedienung auf der einen, sowie auf eine platzoptimierte Darstellung auf der anderen Seite. Weitere generelle Eigenschaften des GIS-Klienten sind die folgenden:

- bildschirmfüllende Karte
- übliche Navigationswerkzeuge zum Verschieben und Zoomen der Karte
- mit dem Mausrad oder durch "+"/"-" auf der Tastatur kann in der Karte navigiert werden
- 'sprechende' Symbole und deren logische Anordnung
- hohe Performance der Klienten im allgemeinen, sowie der Karten bei Zoom/Pan-Operationen

Alle Komponenten unterstützen den Aufbau von Webanwendungen nach dem sogenannten Responsive-Design-Prinzip. So wird sichergestellt, dass die Anwendung sich je nach aufrufendem Gerät unterschiedlich verhält und gleichzeitig auf allen gängigen Gerätetypen (Desktop, Touchpad, Smartphone) auf den jeweiligen gängigen Browsertypen in den aktuellen Versionen lauffähig ist. [Abbildung 21](#page-31-0) zeigt die Gesamtarchitektur von SHOGun.

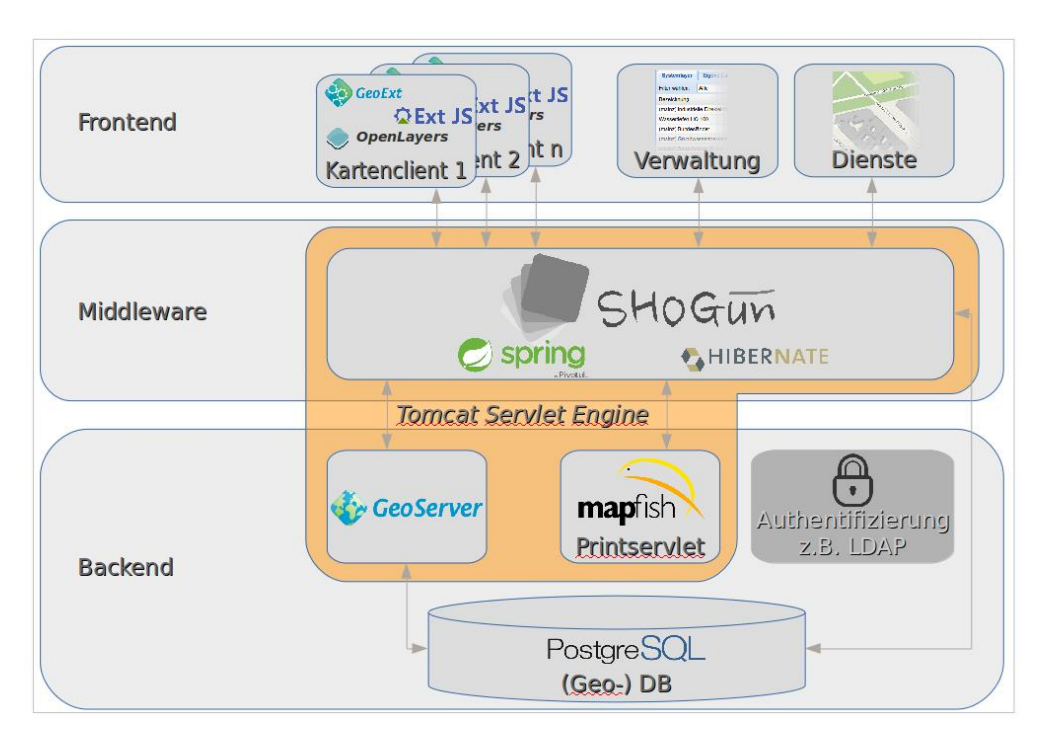

*Abbildung 21. Gesamtarchitektur der Kartenanwendung.*

<span id="page-31-0"></span>Zur Verwaltung der GIS-Klienten wird eine Administrationsoberfläche bereitgestellt, über die es möglich ist, in den Klienten verfügbare Layer und initial aktivierte Layer einzustellen und den Kartenausschnitt für den Startbildschirm zu beeinflussen.

Mit der im Rahmen des Projektes erstellten Anwendung werden für die Öffentlichkeit frei verfügbare Klienten bereitgestellt. Dadurch ist es nicht erforderlich, Nutzergruppen und deren Zugriffsrechte zu definieren. Das Authentifizierungsmodul ist daher in [Abbildung 21](#page-31-0) ausgegraut. Funktionalitäten, die Schreibrechte erfordern würden, wie beispielsweise das Digitalisieren von Geometrien oder die Änderung von Sachinformationen, sind dadurch unterbunden. Prinzipiell wäre die Konfiguration jedoch dafür geeignet, die dazu erforderliche Verwaltung von Zugängen und Rechten zu gewährleisten.

## <span id="page-32-0"></span>**2.5 Serverkonfiguration**

Die Serverkonfiguration, auf welchen das System aufsetzt, kann wie folgt zusammengefasst werden:

- Arbeitsspeicher: 10 GB RAM
- Betriebssystem: Debian Wheezy
- Java Platform: OpenJDK 1.7.0\_95
- Webserver: Tomcat 7
- Mapserver: GeoServer 2.7.5
- Datenbank: PostgreSQL V9.4/PostGIS V2.1
- Printserver: Mapfish Print-Servlet 3.1.2

# <span id="page-33-0"></span>**3. POI Datenbank des ZVBN**

#### <span id="page-33-1"></span>**3.1 Berücksichtigte Einrichtungsarten**

Die POI Datenbank des ZVBN beinhaltet 55 verschiedene Einrichtungsarten [\(Tabelle 2\)](#page-33-2), die hierarchisch zu 15 Zwischenkategorien und vier Hauptkategorien ((i) Öffentliche Einrichtungen & Gesundheit, (ii) Mobilität, (iii) Unterkünfte, Kulinarisches & Ausgehen, und (iv) Freizeit, Kultur, Sport & Erholung) gruppiert sind.

Die Hauptkategorien sind von 1 bis 4 nummeriert; Zwischenkategorien tragen zweistellige Nummer, wobei die erste Stelle der Nummer der Hauptkategorie entspricht, und die zweite Stelle fortlaufend durchnummeriert wird, beginnend mit 1. Jeder Einrichtungsart ist ebenfalls eine eindeutige Nummer zugewiesen (Spalte **Kat.Nr** in [Tabelle 2\)](#page-33-2). Diese ist dreistellig. Die ersten beiden Stellen entsprechen wiederum den Nummern der zugehörigen Haupt- und Zwischenkategorien, während die dritte Stelle eine fortlaufende Nummer bildet, beginnend mit 1.

Auf diese Art und Weise können in Zukunft, wenn nötig, weitere Einrichtungsarten mit einer eindeutigen Nummer versehen und den Zwischen- und Hauptkategorien zugeordnet werden, ohne dass die Nummerierung bzw. die hierarchische Klassifizierung der Einrichtungen gestört werden.

Diese dreistufige Klassifizierung spiegelt sich auch im Layerbaum der Online-Karte wieder (vgl. Kapitel 2.1). Auf oberster Ebene werden dort die vier Hauptkategorien angezeigt, klappt man eine dieser Kategorien auf, so werden die Zwischenkategorien sichtbar, und schließlich die einzelnen Einrichtungsarten.

[Tabelle 2](#page-33-2) zeigt neben der Klassifizierung auch die OSM Tags an, mit deren Hilfe sich die entsprechende Einrichtungsart aus der OSM-Datenbank extrahieren lässt. Für einzelne Einrichtungsarten werden mehrere OSM-Tags ausgewertet. Ein Sonderfall stellen die Bus- und Tram-Haltestellen dar (Kat.Nr. 212), welche nicht aus OSM extrahiert, sondern aus dem beim ZVBN vorhandenen Haltestellenkataster (www.zvbn-his.de) eingespielt werden. Bei der Aktualisierung der POI-Daten (s. Kapitel 4) sind diese Tags ebenfalls zu verwenden.

| Hauptkate-<br>gorie                                     | Zwischenkate-<br>gorie                           | Einrichtungsart         | Kat.Nr.          | <b>OSM Tags</b>                                                                                                    |
|---------------------------------------------------------|--------------------------------------------------|-------------------------|------------------|----------------------------------------------------------------------------------------------------|
| Öffentliche<br>Einrichtun-<br>gen & Ge-<br>sundheit (1) | Verwaltung (11)                                  | Rathäuser               | 111pts           | amenity:townhall                                                                                                   |
|                                                         |                                                  | Öffentliche Gebäude     | 112pts           | amenity: public building; amen-<br>ity:civic; amenity:public, amen-<br>ity:government; amenity:admin-<br>istrative |
|                                                         |                                                  | Gerichte                | 113pts           | amenity:courthouse                                                                                                 |
|                                                         | Bildung (12)                                     | Universitäten           | 121pts           | amenity:university                                                                                                 |
|                                                         |                                                  | Schulen                 | 122pts           | amenity:school; amenity:col-<br>lege; amenity: music_school                                                        |
|                                                         |                                                  | <b>Bibliotheken</b>     | 123pts           | amenity:library                                                                                                    |
|                                                         | Soziale &<br>religiöse Einrich-<br>tungen $(13)$ | Soziale Einrichtungen   | 131pts           | amenity: social facility; social fa-<br>cility: group home, socialfacil-<br>ity:outreach                           |
|                                                         |                                                  | Friedhöfe<br>***        | 454pts<br>454pol | landuse:cemetery                                                                                                   |
|                                                         |                                                  | Religiöse Einrichtungen | 133pts           | amenity:placeofworship; build-<br>ing:church; building:cathedral                                                   |

<span id="page-33-2"></span>*Tabelle 2. Berücksichtigte Einrichtungsarten mit Gruppierung nach Kategorien.*

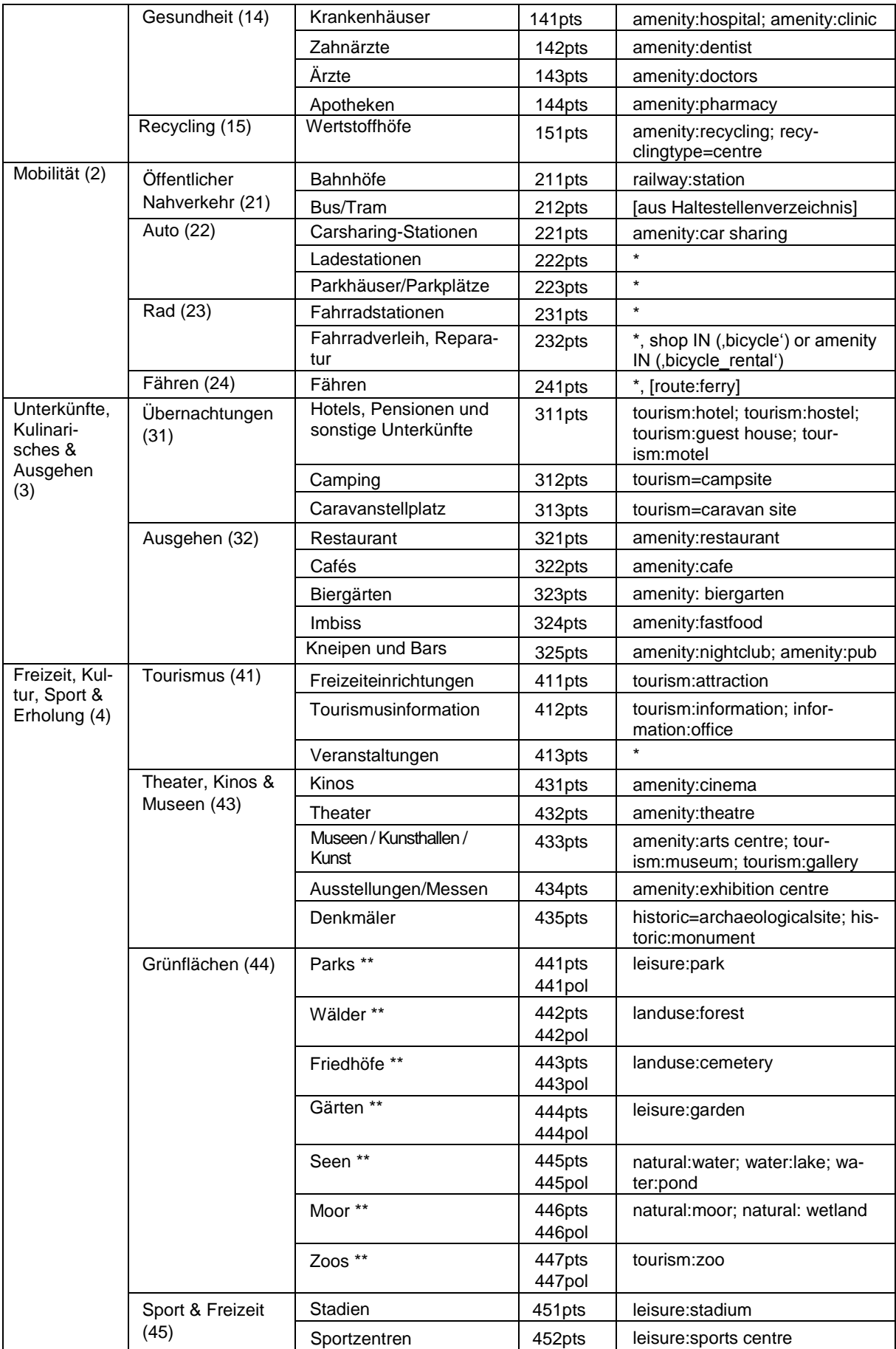

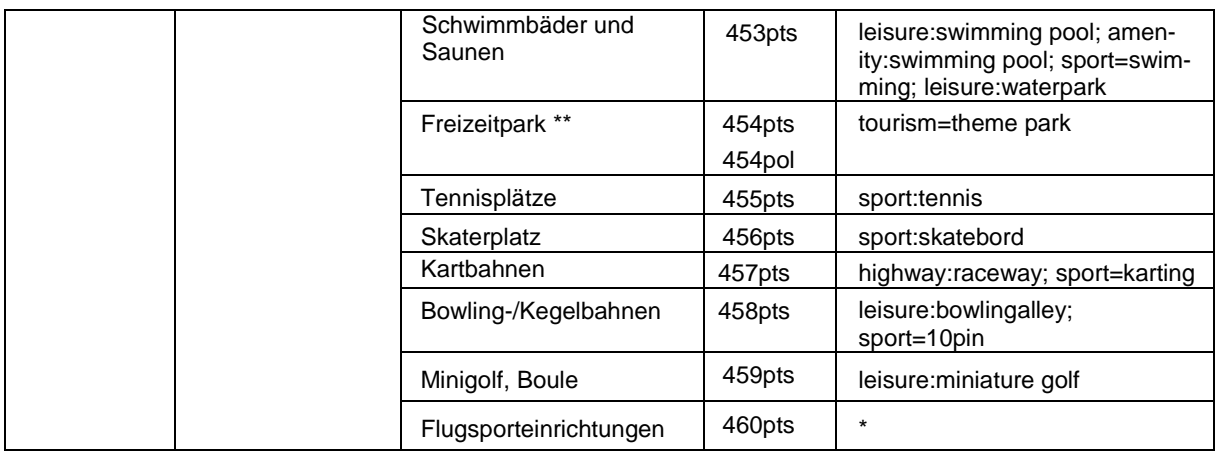

Mit perspektivischem Blick auf eine zukünftige Erweiterung der Online-Karte enthält die obige Tabelle bereits Einrichtungsarten, für die zum jetzigen Zeitpunkt noch keine Daten vorliegen. Diese sind mit **\*** in der fünften Spalte gekennzeichnet. Da diese Einrichtungsarten schon im System aus Datenbank und Online-Karte angelegt sind, können sie später leicht freigeschaltet werden.

Einzelne, mit **\*\*** gekennzeichnete Einrichtungsarten können zukünftig je nach Maßstabsebene entweder als Punkte oder als Polygone in der Online-Karte dargestellt werden. In der Postgres/Post GIS-Datenbank werden dazu jeweils zwei Tabellen angelegt, eine für die Punkte (Suffix **pts** in Spalte 4), und eine weitere für die Polygongeometrien (Suffix **pol** in Spalte 4 von [Tabelle 2\)](#page-33-2).

# <span id="page-35-0"></span>**3.2 Technische Umsetzung**

Die Darstellung der POI in der Online-Karte greift indes nicht auf die weltweite, originale OSM-Datenbank zu, sondern die Online-Karte greift auf eine lokale Kopie derselben in Form einer Postgres/PostGIS DB beim ZVBN zu. Diese lokale DB enthält die POI-Datensätze für das Gebiet der Metropolregion Nordwest. Durch die im Vergleich zur vollumfänglichen OSM-DB weit reduzierten Anzahl an Datensätzen erlaubt die lokale Postgres/PostGIS DB ein schnelleres Rendering der Karte.

[Abbildung 22](#page-35-1) zeigt die dazu notwendigen Arbeitsschritte: zunächst wird ein OSM Dump für Bremen und Niedersachsen aus der OSM DB erzeugt. Anschließend wird dieser Dump per **osm2pgsql**-Skript in die Postgres/PostGIS DB importiert. Dieser Workflow wird regelmäßig, zumeist wöchentlich durchgeführt. Dies bedeutet, dass jede Aktualisierung der OSM-Datenbank mit einer zeitlichen Verzögerung von ca. 2-4 Tagen in der Online-Karte sichtbar ist.

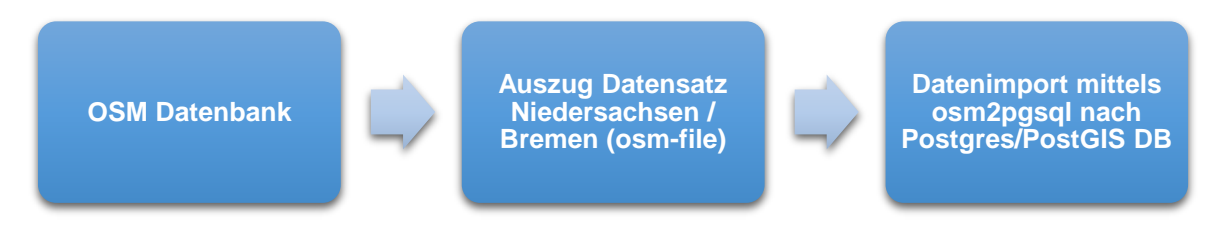

*Abbildung 22. Export von OSM DB zur lokalen DB.*

<span id="page-35-1"></span>Dieser Import speichert die POI-Daten in eine speziell angelegte Datenbankstruktur. Um eine schnelle und performante Darstellung der POIs in der Online-Karte zu gewährleisten, wird jede
Einrichtungsart (s. [Tabelle 2\)](#page-33-0) in einer eigenen Tabelle gespeichert. Alle POIs zu einer Unterkategorie werden dann in der entsprechenden Tabelle abgelegt. Die in der Spalte **Kat.Nr.** vo[n Tabelle](#page-33-0)  [2](#page-33-0) angegebenen Nummern plus Suffix stellen die Namen dieser Tabellen dar. Die Rathäuser sind beispielsweise in der Tabelle mit dem Namen **tbl**\_**111pts** abgelegt, Restaurants in der Tabelle **tbl\_321pts**.

- *Tipp: Da das osm2pgsql-Skript bei Ausführung zwischenzeitlich die lokale Postgres/PostGIS-DB*  leert, sollte es nur zu solchen Zeiten angestoßen werden, wenn vermutlich wenige Besucher *auf der Online-Karte verweilen (ggbf. log-files konsultieren, um den besten Zeitpunkt zu bestimmen).*
- *Tipp: Es ist ratsam, dass der Systemadministrator beim ZVBN zeitnah nach jedem Durchlauf prüft, dass das osm2pgsql-Skript erfolgreich ausgeführt worden ist. Aufgrund externer Einflüsse zum Zeitpunkt der Skriptausführung kann es vorkommen, dass die OSM DB temporär nicht erreichbar ist, so dass das Skript die lokale Datenbank nicht erfolgreich aktualisieren kann. Das könnte im Extremfall dazu führen, dass die lokale DB leer ist (wenn die alten Einträge durch das Skript gelöscht wurden, und neue Einträge nicht geschrieben werden konnten).*

Alle Datenbanktabellen besitzen grundsätzlich dieselben Felder, um Sachdaten aufzunehmen. Diese Tabellenstruktur wird von dem Importskript angelegt und gefüllt. Die Felder lauten [\(Tabelle](#page-36-0)  [3\)](#page-36-0):

| <b>Feldname</b>     | <b>Typ</b> | <b>Bemerkung</b>                                                                  |  |  |  |  |  |  |
|---------------------|------------|-----------------------------------------------------------------------------------|--|--|--|--|--|--|
| ID                  | Text       | Eindeutige Objekt-ID. Über diese ID werden die Tabellen indiziert.                |  |  |  |  |  |  |
| KAT_NR              | Integer    | Nummer der Einrichtungsart (entspricht der Nummer in Spalte 4 von Ta-<br>belle 2) |  |  |  |  |  |  |
| KAT_BEZ             | Text       | Bezeichnung der Einrichtungsart                                                   |  |  |  |  |  |  |
| KAT_SUB_NR          | Integer    | Diese beiden Felder können zukünftig zu einer weiteren Differenzierung            |  |  |  |  |  |  |
| KAT_SUB_BEZ         | Text       | der Einrichtungen benutzt werden, z.B. zur Unterscheidung von Ärzten).            |  |  |  |  |  |  |
|                     |            | Momentan werden sie nicht genutzt.                                                |  |  |  |  |  |  |
| <b>NAME</b>         | Text       | Name der Einrichtung                                                              |  |  |  |  |  |  |
| <b>STRASSE</b>      | Text       | Straßenname                                                                       |  |  |  |  |  |  |
| <b>HAUSNUMMER</b>   | Text       | Hausnummer                                                                        |  |  |  |  |  |  |
| PL <sub>7</sub>     | Text       | PLZ.                                                                              |  |  |  |  |  |  |
| <b>ORT</b>          | Text       | Ortsname                                                                          |  |  |  |  |  |  |
| <b>OPERATOR</b>     | Text       | Betreiber der Einrichtung                                                         |  |  |  |  |  |  |
| <b>WEBSITE</b>      | Text       | URL der Website der Einrichtung                                                   |  |  |  |  |  |  |
| <b>PHONE</b>        | Text       | Telefonnummer der Einrichtung                                                     |  |  |  |  |  |  |
| <b>WIKIPEDIA</b>    | Text       | URL der Wikipedia-Seite der Einrichtung                                           |  |  |  |  |  |  |
| EXTERNE_ID          | Text       | Original OSM-Objekt-ID                                                            |  |  |  |  |  |  |
| OPENING_HOURS       | Text       | Öffnungszeiten der Einrichtungen                                                  |  |  |  |  |  |  |
| QUELLE              | Text       | Angabe der Datenquelle                                                            |  |  |  |  |  |  |
| THE_GEOM            | Geometry   | Geometrie (Koordinaten)                                                           |  |  |  |  |  |  |
| <b>GEMEINDE_OSM</b> | Text       | Gemeindename (Zuordnung aus OSM Grenzen Admin-Level 8. Bei                        |  |  |  |  |  |  |
|                     |            | kreisfreien Städte Name des Kreises)                                              |  |  |  |  |  |  |
| LANDKREIS_OSM       | Text       | Name des Landkreises (Zuordnung aus OSM Grenzen Admin-Level 6)                    |  |  |  |  |  |  |
| BUNDESLAND_OSM      | Text       | Name des Bundeslandes                                                             |  |  |  |  |  |  |

<span id="page-36-0"></span>*Tabelle 3. Verfügbare Felder in den Datentabellen der Postgres/PostGIS DB.*

Nicht alle Felder sind für alle Einrichtungen ausgefüllt, da einige Informationen teilweise gar nicht zutreffen (z.B. sind Öffnungszeiten für bestimmte Einrichtungsarten wie Sportplätze etc. nicht relevant), nicht existieren (nicht jede Einrichtung besitzt beispielsweise einen eigenen Wikipedia-Eintrag), oder entsprechende Informationen nicht vorliegen (z.B. Webseite).

# **4. Datenaktualisierung in OpenStreetMap**

# **4.1 Workflows**

Aus den in Kapitel 3.2 skizzierten Workflow ergibt sich, dass eine Datenpflege der POIs für die Region Bremen direkt auf die OSM-Datenbank durchgeführt wird. Durch regelmäßige Aktualisierungen der lokalen Postgres/PostGIS DB werden die aktualisierten Daten aus OSM dann in die lokale Datenbank überführt.

Dadurch wird sichergestellt, dass von der Datenaktualisierung nicht nur die Online-Karte zur Visualisierung der POIs für die Region Bremen (d.h. nicht nur der ZVBN und Kommunalverbund und die angeschlossenen Kommunen) profitiert, sondern dass weltweit alle OSM-Nutzer, und alle auf OSM-basierenden Anwendungen davon profitieren.

Außerdem verteilt dieses Vorgehen die Datenpflege auf verschiedene Schultern, was letztlich Aufwand und Kosten minimiert bei gleichzeitiger Sicherstellung der Qualität. Zum einen können die Kommunen selbst, der ZVBN und der Kommunalverbund "ihre" Daten direkt in OSM pflegen. Zum anderen beteiligt sich die lokale OSM-Gemeinschaft weiterhin an der Pflege derselben. Somit ist sichergestellt, dass Änderungen an den POIs zeitnah aktualisiert werden.

Den Kommunen ist es somit freigestellt, die Datenpflege vollumfänglich selbst zu übernehmen, oder teilweise oder ganz der OSM-Gemeinschaft zu überlassen.

In den letzten Jahren hat die OSM-Gemeinschaft eine Reihe von Werkzeugen, Applikationen und Programme zur Datenpflege entwickelt, wie z.B. JOSM und Merkaartor als Offline-Editoren, iD, Osmosis, Potlatch als Online-Editoren, oder auch iLOE, OSM2Go und Vespucci als mobile Editoren (Wikipedia, 2015). Um den Aufwand bei den Kommunen zu minimieren, und im Hinblick auf mitunter restriktive IT-Regularien in den Kommunen, wird an dieser Stelle auf Lösungen verzichtet, die lokale Software-Installationen (Offline-Editoren) oder mobile Lösungen voraussetzen. Stattdessen wird der online Editor iD benutzt, welcher seit 2013 als Standardeditor in der OSM Webseite integriert ist.

Um über die OpenStreetMap Webseite Daten zu aktualisieren, muss man sich mit einem OSM-Nutzerkonto anmelden. Besteht noch kein Nutzerkonto, muss man sich zunächst zur Erstellung eines Kontos bei OSM registrieren. Nach der Anmeldung auf der OSM-Webseite unter "Karte bearbeiten" erscheint der iD Online-Editor, und die Sitzung zur Datenaktualisierung kann beginnen (Kapitel 4.3).

# **4.2 Hintergründe zur Datenpflege in OSM**

Während jeder Besucher frei auf die OpenStreetMap Weltkarte unter http://www.openstreetmap.de/karte.html zugreifen kann, können Datenaktualisierungen in der OSM-Datenbank nur von registrierten Nutzern durchgeführt werden. Die Registrierung bei OSM ist kostenlos, und auch die "Mitgliedschaft" in der OSM-Gemeinschaft ist kostenlos. Eine Registrierung ist aus folgenden Gründen notwendig:

- *Log-Funktion*: OSM speichert, welcher Nutzer wann welche Änderungen an der Datenbank vorgenommen hat.
- *Versionsverwaltung (history)*: OSM versioniert die Datenbank
- *Verifizierung*: alle Änderungen an der Datenbank werden von anderen OSM Nutzern verifiziert. Bei Unklarheiten können die Prüfer direkt in Kontakt treten mit dem Nutzer, der die Änderungen verantwortet, um Fragen und Probleme zu klären, oder um Tipps zu geben.
- *Zurückweisung von Änderungen*: Mitunter werden Änderungen, wenn diese offensichtlich fehlerhaft, veraltet oder aus sonstigen Gründen zweifelhaft sind, von Prüfern zurückgewiesen. Da alle Beteiligten bei OSM registriert sind, können sie sich direkt austauschen, um Konflikte bilateral zu lösen. Nur weil eine Änderung (zunächst) zurückgewiesen wird, heißt dies nicht, dass sie fehlerhaft oder gar falsch sein muss; es kann durchaus sein, dass sich auch der Prüfer vertut.
- *OSM Community*: OSM verfolgt einen klaren Gemeinschaftsgedanken. Eine Registrierung der Nutzer fördert diesen, mit dem Ziel, dass sich alle registrierten Nutzer aktiv in die Gemeinschaft einbringen.

In Bezug auf die Datenaktualisierung (Kartierung) unterscheidet OSM zwei Stufen:

In der ersten Stufe werden *Daten (oder Informationen) gesammelt*. Dazu gibt es vielfältige (Kartier)Techniken. In der Regel bedarf es zweierlei Arten von Informationen: Einerseits Informationen zur geographischen Lage (z.B. von POIs) und zum geographischen Verlauf von Objekten (z.B. Straßen, Flüssen etc.). Koordinateninformationen werden üblicherweise über GPS-Mitschnitte "im Feld" erhoben, können alternativ aber auch von freigegebenen bzw. bei den Kommunen verfügbaren Luftbildern abdigitalisiert werden, oder von anderen "freien" (d.h. lizenzrechtlich nicht beschränkten) Datenquellen importiert werden. Kommunen könnten beispielsweise auch Koordinateninformationen und Geometries aus dem amtlichen (digitalen) Kataster (ATKIS) übernehmen. Andererseits müssen Sachinformationen zu einem geographischen Objekt gesammelt werden, beispielsweise der Name und Typ eines Geschäftes, die Klassifizierung und der Name einer Straße usw. Je nach Art der Sachinformation kann diese ebenfalls "im Feld" gesammelt, oder aber auch aus anderen verfügbaren und glaubhaften Quellen zusammengetragen werden. Im Falle der Kommunen kann es sich dabei z.B. über vorliegende Einträge in Handels- oder Gewerberegister handeln, oder sonstige formale Dokumente zu Einrichtungen und Orten. Viele POIs werden zudem von öffentlichen Stellen betrieben (z.B. Sportstätten, Museen, Theater). Oft wird bei der Datensammlung auch auf lokales Wissen zurückgegriffen. Zu einer guten Praxis der Datenpflege gehört, dass alle gesammelten Daten (Geometrien wie auch Sachdaten) verifiziert werden und dass sichergestellt wird, dass alle Informationen aktuell sind. In der Regel erfolgt die Verifizierung durch einen persönlichen Besuch vor Ort (z.B. um zu prüfen, ob Öffnungszeiten aktuell und korrekt sind), man kann dazu aber auch andere vertrauenswürdige Quellen hinzuziehen, z.B. Auszüge aus zentrale Register (wie Schulregister und ähnliches).

In einer zweiten Stufe werden die gesammelten *Daten hochgeladen bzw. editiert*. Dazu wird i.d.R. der in OSM integrierte iD-Editor benutzt. Aufgezeichnete GPS-Tracks werden dort hochgeladen und weiterverarbeitet, und die gesammelten Sachdaten werden im iD-Editor eingegeben bzw. aufbereitet. Kapitel 4.3 erklärt die Grundzüge des Arbeitens mit dem iD-Editor zur Aktualisierung der POI-Daten für die Region Bremen.

Nach Abschluss der Datenaktualisierung erfolgt die Qualitätsprüfung und Freigabe der Änderungen durch die OSM-Gemeinschaft. Zur Prüfen hat die Gemeinschaft einige technisch-automatisierte Lösungen wie z.B. den OSM Inspector oder Keepright entwickeln, welche inkonsistente Daten wie z.B. nicht verbundene Straßen, fehlende Straßenkreuzungen oder falsch verwendete Tags aufspüren können. Letztlich entscheidend für die Prüfung und Freigabe ist aber das lokale Wissen der örtlichen OSM-Gemeinschaft.

# **4.3 Aktualisierung der POI mit dem Online-Werkzeug iD-Editor**

Dieses Kapitel gibt eine kurze Einführung in die Aktualisierung der POI-Daten für die Region Bremen mit Hilfe des online iD-Editors (Version 1.7, Stand: 12/2015) in OSM (http://wiki.openstreetmap.org/wiki/ID). Da es sich bei den POIs um Punktgeometrien mit Sachdaten handelt, beschränkt sich diese Einführung auf das Arbeiten mit Punkten und Sachdaten. Neben Punktgeometrien kennt OSM auch noch Linien, Polygone und Relationen (Zusammenfassung von Punkten, Linien und Polygonen). Sie stellt also keine vollumfängliche Beschreibung des iD-Editors dar, sondern fokussiert auf die wesentlichen Funktionen, die zur Pflege der POI-Daten notwendig sind.

Die folgende Einführung orientiert sich an einem typischen Arbeitsablauf, d.h. vom Einloggen, über die Datenpflege bis zum Speichern und Ausloggen.

## *OSM Benutzerkonto (Registrierung, Log-in)*

Jede Kommune muss zunächst ein eigenes Benutzerkonto bei OSM anlegen, unter dem sie zukünftige ihre Daten pflegen möchte. Dazu klickt der Nutzer auf der Seite http://www.openstreet-map.de/karte.html auf die grüne Schaltfläche "Karte bearbeiten" [\(Abbildung 23\)](#page-39-0).

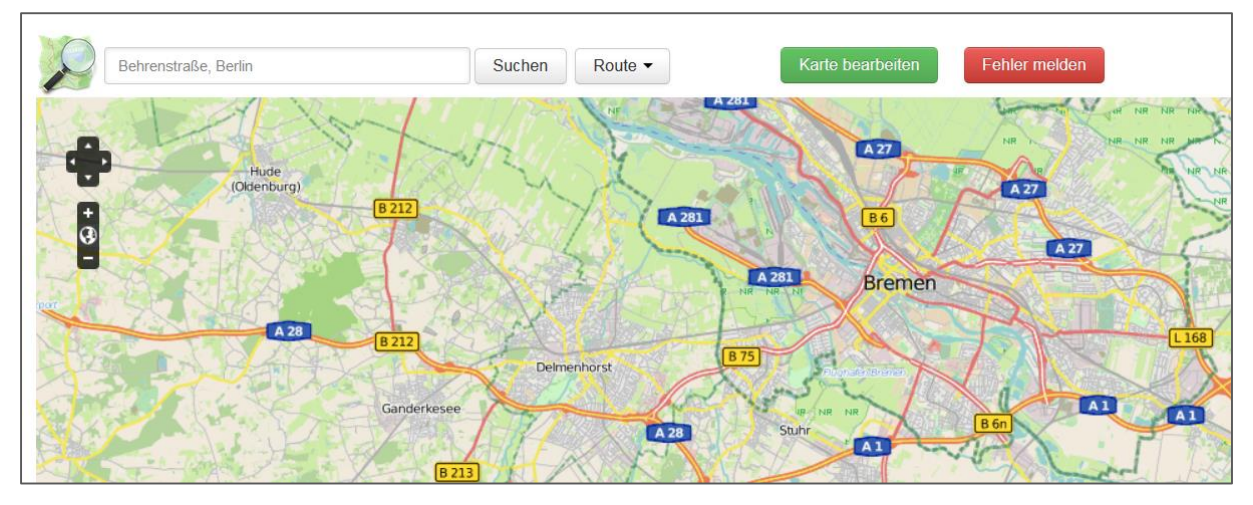

*Abbildung 23. Schaltfläche "Karte bearbeiten" in OSM.*

<span id="page-39-0"></span>Es erscheint die Anmeldeseite [\(Abbildung](#page-40-0) 24 links). Registrierte Nutzer können sich hier mit Ihren Zugangsdaten anmelden. Neue Nutzer können ein eigenes Benutzerkonto anlegen, in dem sie auf "Jetzt registrieren" klicken und die Eingabefelder ausfüllen [\(Abbildung](#page-40-0) 24 rechts). Nach der einmaligen Registrierung können sich die Nutzer zukünftig mit Ihrer E-Mail-Adresse oder ihrem Benutzernamen sowie ihrem Passwort bei OSM anmelden.

*Tipp: Die bei der Registrierung zu hinterlegende E-Mail-Adresse wird später auch zur direkten Kommunikation zwischen den OSM-Nutzern verwendet. Daher sollte man eine valide und regelmäßig benutzte Adresse angeben.*

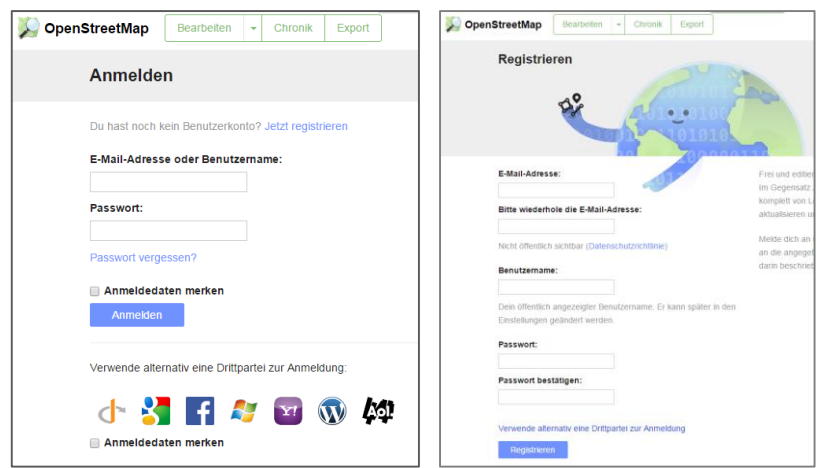

<span id="page-40-0"></span>*Abbildung 24. OSM Anmeldeformular (links) und Registrierungsmaske (rechts).*

## *Oberfläche des iD-Editors*

Nach der Anmeldung erscheint eine Europakarte, auf Deutschland zentriert, mit Bing-Satellitenbilder als Hintergrundlayer [\(Abbildung 25\)](#page-40-1).

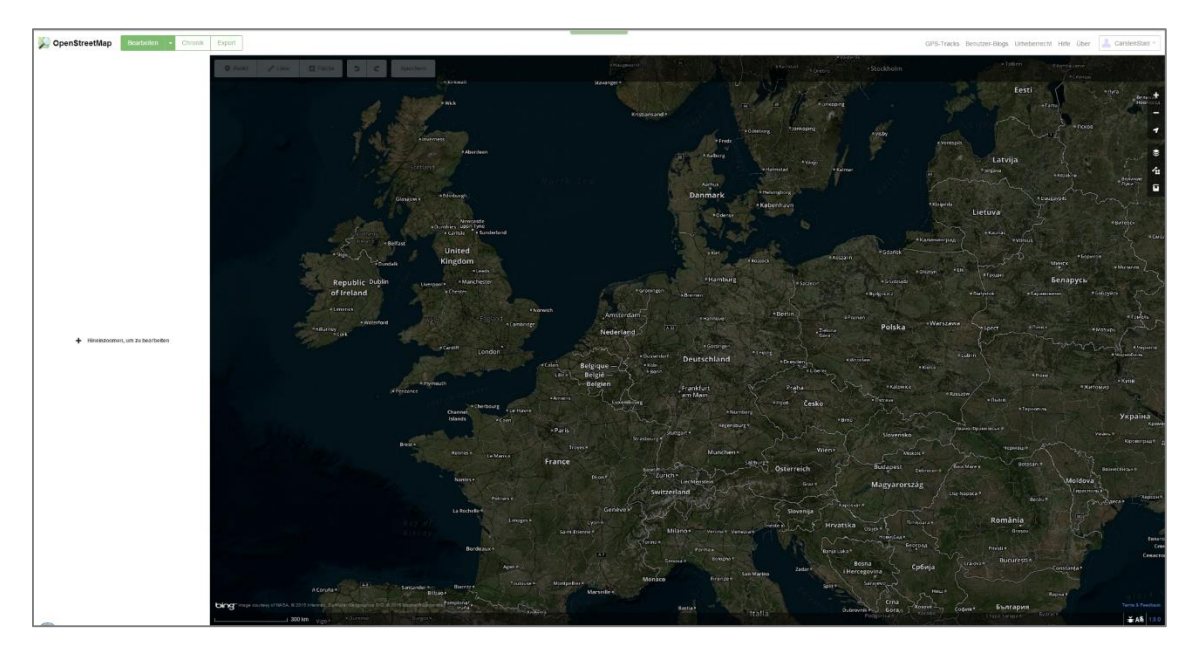

*Abbildung 25. Startbildschirm nach Anmeldung in OSM.*

<span id="page-40-2"></span><span id="page-40-1"></span>Ganz rechts oben auf der Webseite steht in einem Kästchen eingerahmt der Benutzername deseingeloggten Nutzers [\(Abbildung 26\)](#page-40-2).

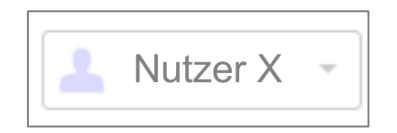

*Abbildung 26. iD-Editor - Anzeige des angemeldeten Bearbeiters.*

Hinter dieser Schaltfläche hat der Benutzer die Möglichkeit, grundlegende Einstellungen seines Benutzerkontos und seines Profils einzusehen und zu ändern, er sieht, wie viele Nachrichten er von anderen OSM-Nutzern erhalten hat, und kann diese einsehen, und er kann sich schließlich aus der aktuellen Sitzung wieder abmelden [\(Abbildung 27\)](#page-41-0).

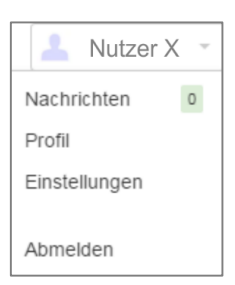

*Abbildung 27. iD-Editor - Einstellungen, Nutzerprofil und Abmeldung.*

<span id="page-41-0"></span>Am rechten oberen Kartenrand befinden sich sechs Navigations- und Kartenschaltflächen:

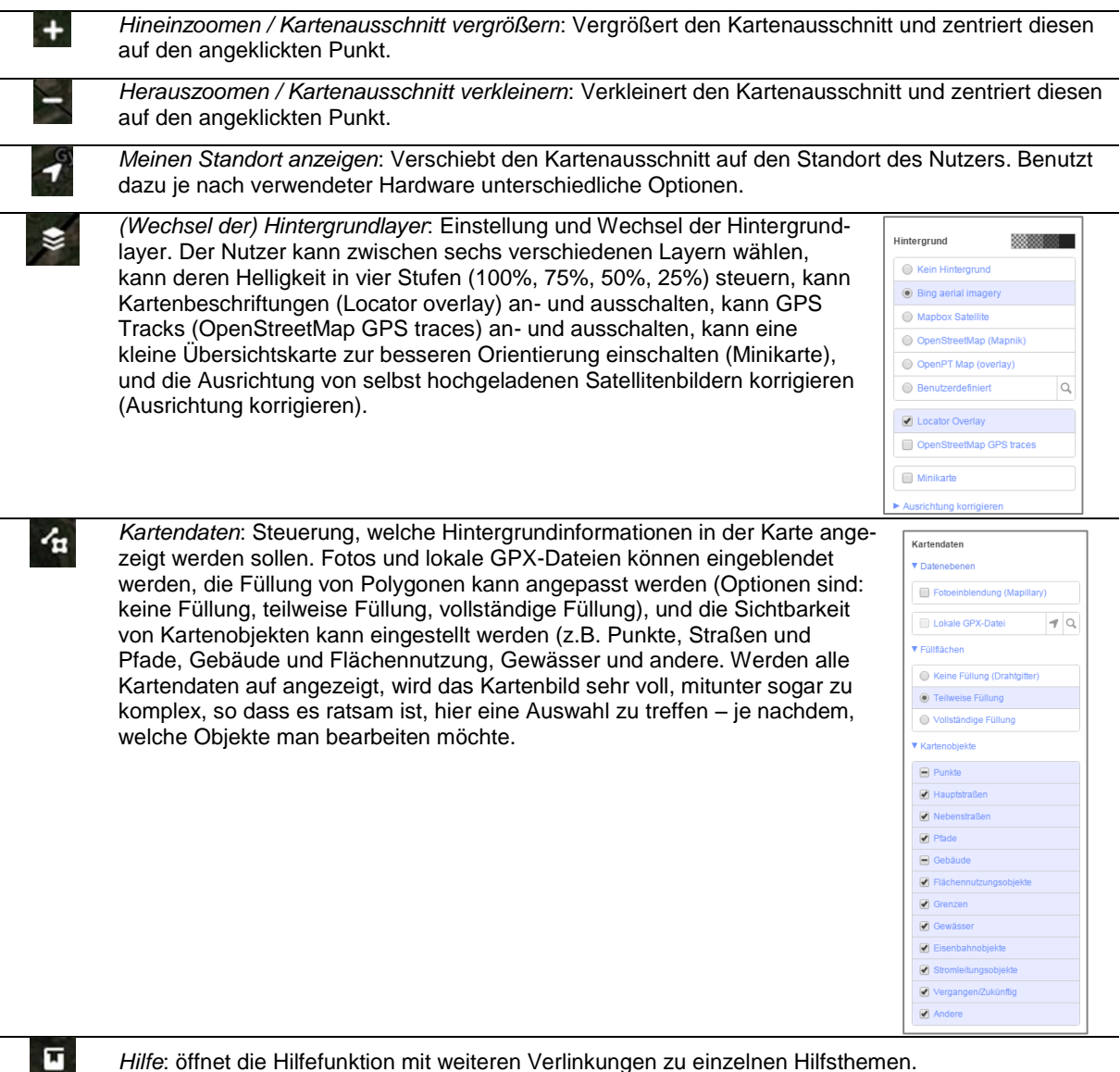

回

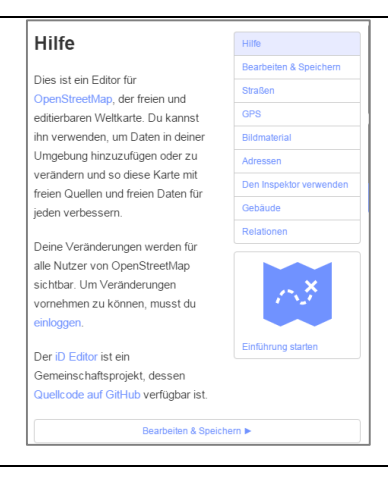

#### *Tipp: Abgesehen von der Navigation über die genannten Schaltflächen kann man auch über das Mausrad in die Karte hinein- oder herauszoomen, und mit der Maus kann man bei gedrückter linker Maustaste über die Karte 'pannen' (d.h. den Kartenausschnitt verschieben).*

Die Editierwerkzeuge am oberen linken Kartenrand sind zunächst ausgegraut und somit nicht verfügbar. Erst wenn der Nutzer hinreichend weit in die Karte hineinzoomt (idealerweise an die Stelle, an welcher er Datenaktualisierungen vornehmen möchte), werden diese verfügbar. Darüber hinaus werden beim Hineinzoomen auch die eigentlichen Punkt-, Linien- und Polygonobjekte der OSM-DB sichtbar und für die Bearbeitung verfügbar. Zunächst mutet das Kartenbild sehr komplex an, da alle in der OSM-DB verfügbaren Objekte im Kartenausschnitt angezeigt werden; über die Schaltfläche Kartendaten (s.o.) lassen sich nicht benötigte Objekte ausschalten, so dass die Kartenansicht übersichtlicher wird.

Bewegt sich der Bearbeiter in der Kartenansicht mit der Maus über diese Objekte, werden die zugehörigen Sachdaten automatisch im Feld links neben der Karte angezeigt. Je nachdem, über welches Objekt man fährt, werden unterschiedliche Sachdaten angezeigt. [Abbildung 28](#page-42-0) zeigt ein Beispiel für eine Nebenstraße.

<span id="page-42-0"></span>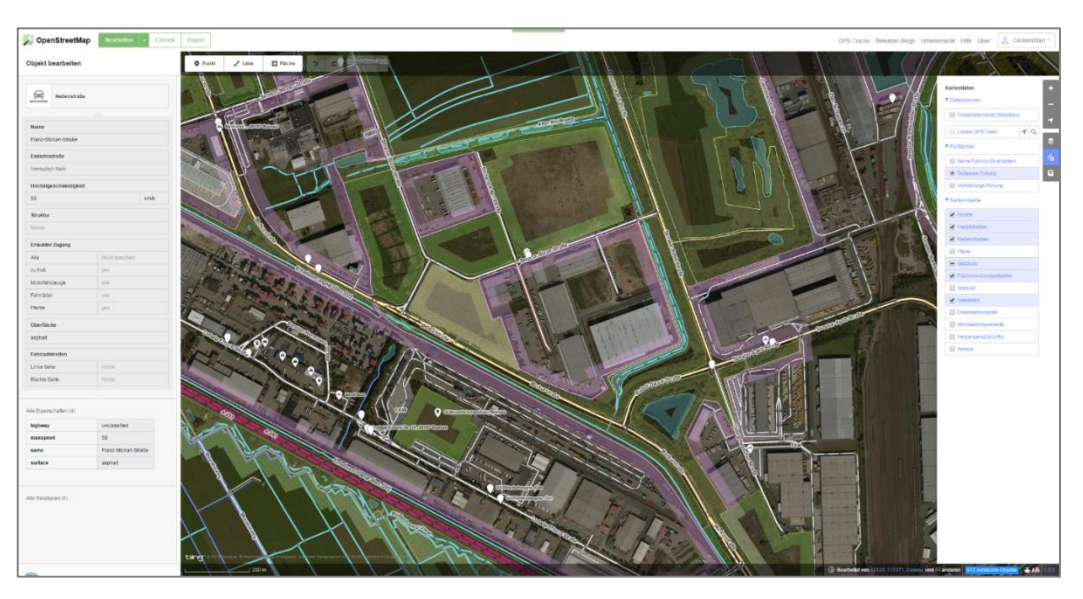

*Abbildung 28. Screenshot iD-Editor in OSM.*

Solange der Nutzer nur mit der Maus über die Objekte fährt, wechseln die links angezeigten Sachdaten ständig. Klickt der Nutzer mit der Maus auf ein Objekt, werden die Sachdaten für dieses Objekt dauerhaft in der linken Sachdatenleiste angezeigt, solange, bis ein neues Objekt ausgewählt wird.

Am oberen linken Rand des Kartenfeldes befindet sich die Bearbeitungsleiste. Diese ist solange inaktiv (ausgegraut), bis man in den Bearbeitungsmaßstab hineingezoomt hat. Die Leiste besitzt sechs Schaltflächen [\(Abbildung 29\)](#page-43-0).

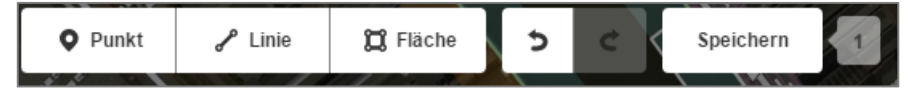

*Abbildung 29. iD-Editor - Bearbeitungsleiste (aktiv).*

<span id="page-43-0"></span>Über die drei linken Schaltflächen lassen sich die Punkt-, Linien- und Flächengeometrien bearbeiten.

Rechts daneben befinden sich zwei Schaltflächen zum Rückgängigmachen bzw. zum Wiederherstellen von Änderungen. Die linke der beiden (Rückgängigmachen) ist erst dann aktiv, wenn mindestens eine Änderung an den Objektgeometrien oder an Sachdaten durchgeführt wurde; die rechte Schaltfläche wird erst dann aktiv, wenn eine Änderung über die Rückgängigmachen-Schaltfläche zurückgenommen wurde, dann aber doch wiederhergestellt werden soll.

In der Bearbeitungsleiste ganz rechts findet sich die Speichern-Schaltfläche. Diese ist so lange inaktiv, wie noch keine Änderungen an Geometrien oder Sachdaten vorgenommen wurden. Wurden Änderungen durchgeführt, die noch nicht gespeichert wurden, wird die Schaltfläche aktiv. Rechts daneben wird die Anzahl der nicht gespeicherten Änderungen angezeigt (im Beispiel von [Abbildung 29](#page-43-0) steht nur eine Änderung zum Speichern an).

# *Anwendungsfälle*

In Bezug auf die Aktualisierung der POI-Daten für die Region Bremen, bei denen es sich per definitionem um Punkte handelt, treten folgende Anwendungsszenarien auf:

- 1. *Bearbeitung von Sachdaten*: Der POI existiert schon in der OSM-DB, aber seine Sachdaten müssen aktualisiert werden (Beispiel: Änderung der Öffnungszeiten, Namensänderung, Vervollständigung fehlender Informationen wie z.B. fehlende Angaben zur Website).
- 2. *Setzen neuer POIs*: Ein POI existiert noch nicht in der OSM-DB, d.h. die Punktgeometrie muss neu erzeugt und diesem neuen Punkt müssen entsprechende Sachdaten zugewiesen werden.
- 3. *Verschiebung von POIs*: Ein POI existiert an sich schon in der OSM-DB, allerdings ist der Punkt falsch gesetzt, und muss daher räumlich verschoben werden. Dieser Fall tritt zuweilen auf,
	- a. weil der ursprüngliche Punkt in OSM ungenau platziert wurde,
	- b. oder weil es in der Realität bei der Einrichtungen Änderungen an der Gebäudestruktur gegeben hat (z.B. Bau eines neuen Hauptgebäudes für eine Schule oder Verwaltung),
	- c. oder weil die Einrichtung umgezogen ist, und nun an einem neuen Standort residiert.

Diese drei Anwendungsfälle werden im Folgenden beschrieben. Weitergehende Beschreibungen und Hilfestellungen zum Bearbeiten der Geodaten, beispielsweise zum Erzeugen von Linien- oder Polygonobjekten, die für die POIs in der Region Bremen keine Rolle spielen, sind über die integrierte Hilfefunktion des iD-Editors verfügbar.

#### *Aktualisierung von Sachdaten bei existierenden Punkten (POIs)*

Zur Prüfung und Aktualisierung der Sachdaten von existierenden POIs (z.B. in Bezug auf Öffnungszeiten, Webseiten, etc.) navigiert der Nutzer an den entsprechenden Ort und zoomt soweit in die Karte hinein, bis die Punktobjekte erscheinen. Dann wählt er mit der Maus den zu aktualisierenden POI aus (z.B. das Restaurant, Café, Museum, oder die Schule), so dass am linken Rand die zugewiesenen aktuellen Sachdaten in den verschiedenen Feldern erscheinen [\(Abbildung 30\)](#page-44-0).

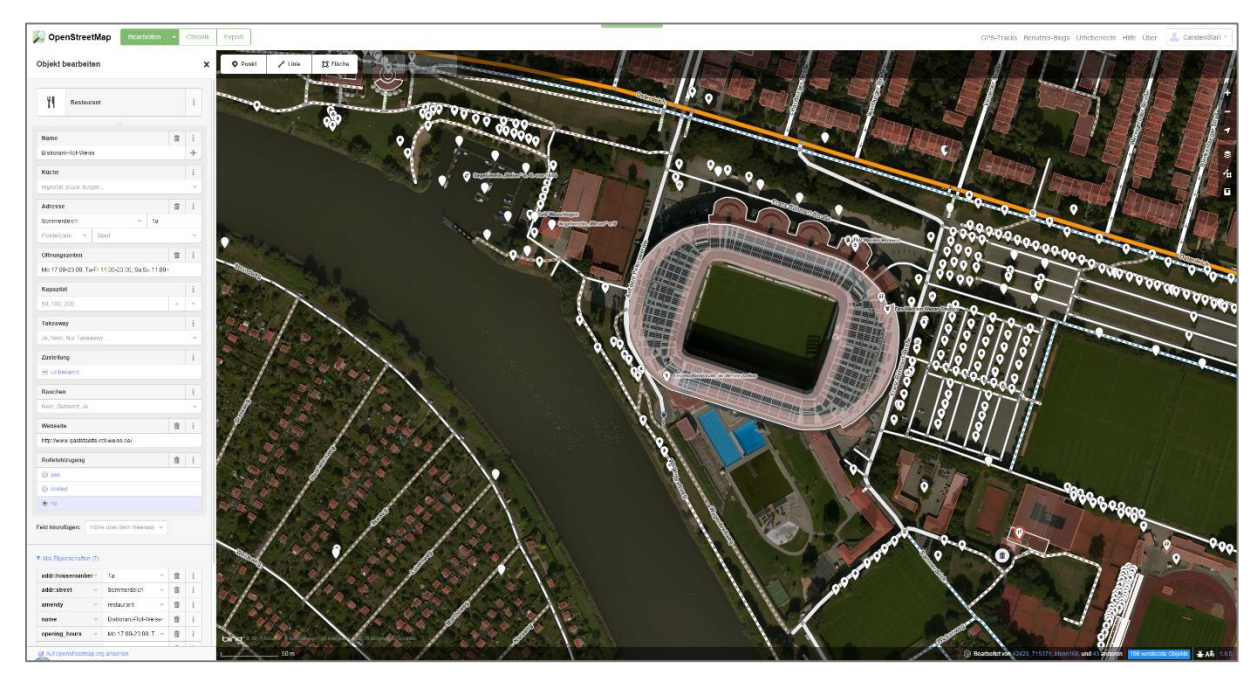

*Abbildung 30. Bearbeitung von Sachdaten eines existierenden POIs im iD-Editor.*

<span id="page-44-0"></span>Nun können die Angaben in den Text-, Options- und Listenfeldern aktualisiert/geändert werden. Je nach Einrichtungsart stehen unterschiedliche viele und unterschiedliche Arten von Eingabefeldern zur Verfügung. Folgende Eingabeoptionen stehen zur Wahl:

- *Listenfelder* (dropdown-Felder), bei denen der Bearbeiter aus einer vorgegebenen Liste die zutreffenden Angaben auswählen kann (bei Restaurants beispielsweise Kapazität, [Abbildung 31\)](#page-44-1)

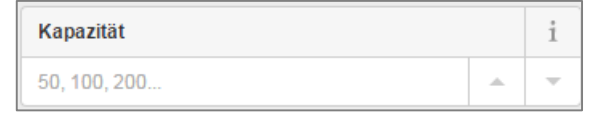

*Abbildung 31. iD-Editor - Beispiel für ein Listenfeld.*

<span id="page-44-1"></span>- *Optionsfelder*, bei denen der Bearbeiter aus einer fest definierten Anzahl an Optionen genau eine auswählen kann (bei Restaurants beispielsweise das Feld Rollstuhlzugang[, Abbildung 32\)](#page-44-2)

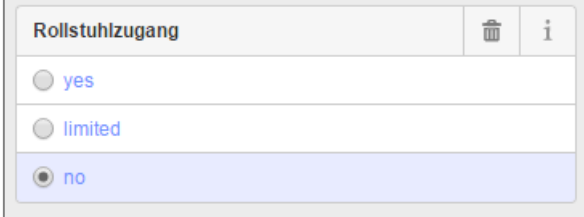

<span id="page-44-2"></span>*Abbildung 32. iD-Editor - Beispiel für ein Optionsfeld.*

- *Textfelder*, in denen der Nutzer grundsätzlich freien Text eingeben kann (bei Restaurants beispielsweise das Feld Öffnungszeiten, [Abbildung 33\)](#page-45-0). Über die Zeit haben sich allerdings in der OSM-Gemeinschaft für einige Felder Formatkonventionen herausgebildet, in welcher Notation diese zu füllen sind (weitere Hinweise hierzu s.u.).

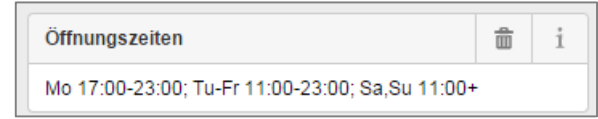

*Abbildung 33. iD-Editor - Beispiel für ein freies Textfeld.*

<span id="page-45-0"></span>Informationen zu den einzelnen Eingabefeldern können über die "i"-Schaltfläche eingeholt werden. Wird ein Feld für die betreffende Einrichtungsart nicht benötigt, kann es auch über das Mülltonnensymbol aus der Übersicht gelöscht werden.

Werden benötigte Felder wie z.B. das Feld für einen Wikipedia-Eintrag oder für eine Höhenangabe nicht angezeigt, können über die Schaltfläche "Feld hinzufügen" [\(Abbildung 34\)](#page-45-1) fehlende Felder in die Sachdatenliste angezeigt und dann auch ausgefüllt werden.

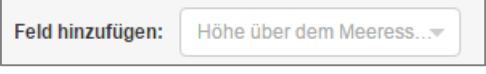

*Abbildung 34. iD-Editor - Schaltfläche "Feld hinzufügen".*

<span id="page-45-1"></span>Im unteren Bereich der Sachdatenliste werden alle dem ausgewählten Objekt gegenwärtig zugewiesenen Eigenschaften noch einmal zusammengefasst (Bereich "Alle Eigenschaften", Abbildung [35\)](#page-45-2). Die Zahl in Klammern gibt die Anzahl der dem Objekt zugewiesenen Sachdaten an (in diesem Fall 7). Dort können die Eigenschaften auch geändert werden. Durch Klick auf den blauen abwärts gerichteten Pfeil kann die Zusammenfassung aus- und wieder eingeblendet werden.

| ▼ Alle Eigenschaften (7) |                       |   |              |  |  |  |  |  |
|--------------------------|-----------------------|---|--------------|--|--|--|--|--|
| addr:housenumber=        | 1a                    | 霝 | $\mathbf{i}$ |  |  |  |  |  |
| addr:street              | Sommerdeich           | 侖 | i            |  |  |  |  |  |
| amenity                  | restaurant            | 侖 | i            |  |  |  |  |  |
| name                     | Bistrorant-Rot-Weiss- | 侖 | i            |  |  |  |  |  |
| opening hours            | Mo 17:00-23:00; T     | 侖 | i            |  |  |  |  |  |
| website                  | http://www.gaststae   | 侖 | i            |  |  |  |  |  |
| wheelchair               | no                    | 侖 | i            |  |  |  |  |  |
|                          |                       |   |              |  |  |  |  |  |

<span id="page-45-2"></span>*Abbildung 35. iD-Editor - Zusammenfassung aller Objekteigenschaften eines Objektes.*

In der linken Spalte dieser Übersichtsliste ist das vollständige OSM-Tagging angegeben. Im Beispiel in [Abbildung 35](#page-45-2) sind dies in Bezug auf die Adressangaben beispielsweise die Hausnummer (**addr:housenumber**, hier **1a**), und der Straßenname (**addr:street**, hier: **Sommerdeich**).

Das im Rahmen dieser Studie wohl wichtigste Sachattribut für die POIs ist die Zuweisung der Einrichtungsart (Objektart). Diese wird im iD-Editor in der Sachdatenleiste an oberste Stelle angezeigt [\(Abbildung 36,](#page-46-0) hier: Restaurant). Durch Klick auf die Beschriftung bzw. auf das nebenstehende Symbol gelangt man zu einer (kompakten) Liste alternativer Objekt- bzw. Einrichtungsarten [\(Abbil](#page-46-1)[dung 37\)](#page-46-1). Durch Klick auf eine andere Objektart wird die zugewiesene Objektart geändert, und der Nutzer kehrt zur vollständigen Sachdatenliste zurück. Ist die gesuchte Objektart (Einrichtungsart) nicht in der Liste aufgeführt, kann der Nutzer diese über die Suchfunktion am oberen Rand suchen und auswählen.

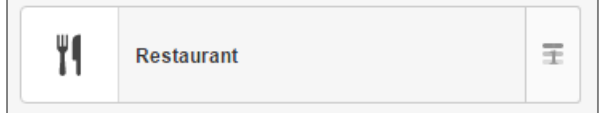

<span id="page-46-0"></span>*Abbildung 36. iD-Editor - Zuweisung der Objekt- bzw. Einrichtungsart.*

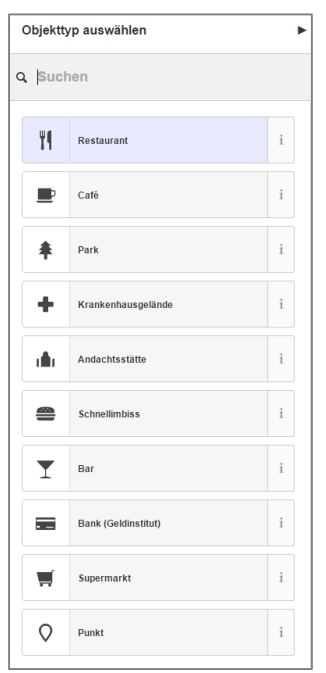

*Abbildung 37. iD-Editor - Objektauswahlliste.*

<span id="page-46-1"></span>Die Objektart (Einrichtungsart) wird in der OSM-Datenbank in einem Feld namens "Amenity" gespeichert [\(Abbildung 35\)](#page-45-2), wo sie auch geändert werden kann. Im gezeigten Beispiel ist dies ein "Restaurant". Die OSM-Gemeinschaft spricht auch von einem "Tag". Ein "Tag" besteht immer aus einem Schlüssel (hier: amenity) und einem Wert (hier: Restaurant). In der OSM-Notation schreibt man dann auch

#### **amenity=restaurant** oder **amenity:restaurant**

Ein korrektes "Tagging", d.h. ein korrektes Zuweisen von einem Wert zum jeweiligen Schlüssel ist essentiell für die sachliche Kohärenz der OSM-DB. Zwar gibt es formell in OSM keine zwingenden Vorgaben für "korrekte" Werte, die einem Schlüssel zugeordnet werden können, doch im Laufe der Zeit hat sich in der Praxis eine gemeinsame Notation durchgesetzt. Folgende deutschsprachigen Hilfen zum korrekten Tagging in OSM können in der OSM-Wiki aufgesucht werden:

DE:Map Features unter http://wiki.openstreetmap.org/wiki/DE:Map\_Features DE:How to map a unter http://wiki.openstreetmap.org/wiki/DE:How\_to\_map\_a

Neben dem "Amenity"-Tag gibt es noch viele weitere Tags in OSM zur vertieften Beschreibung der Einrichtungsarten (s. z.B. [Abbildung 35\)](#page-45-2). Da die "Tags" (insbesondere der Amenity-Tag) für die Anzeige (das Rendering) und für die Auswahl von Objekten entscheidend sind, haben fehlerhafte Wertzuweisungen mitunter drastische Auswirkungen. Oftmals sind Fehler im Tagging auch nur sehr schwer zu erkennen.

Fehlerhafte Eingaben / Änderungen der Sachdaten können in einer Editiersitzung vom Bearbeiter über die Schaltfläche "Rückgängig Eigenschaften verändern" in der Bearbeitungsleiste rückgängig gemacht werden, solange diese noch nicht gespeichert sind.

Sind alle Aktualisierungen der Sachdaten vorgenommen worden, müssen diese Änderungen noch gespeichert werden. Dies geschieht durch klicken der "Speichern"-Schaltfläche in der Bearbeitungsleiste.

#### *Setzen neuer POIs*

Um eine bislang in OSM fehlende Einrichtung (POI) neu aufzunehmen, muss der Bearbeiter nach dem Einloggen zunächst räumlich auf das in Frage kommende Areal zoomen. Dann wählt er aus der oberen Bearbeitungsleiste die Punkt-Schaltfläche aus, welche sich daraufhin blau färbt [\(Abbil](#page-47-0)[dung 38\)](#page-47-0).

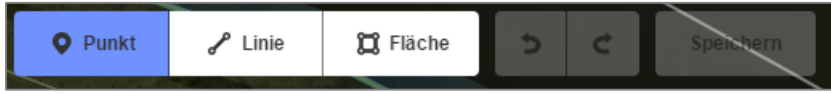

*Abbildung 38. iD-Editor - Aktivierung der Schaltfläche zur Ergänzung neuer Punkte.*

<span id="page-47-0"></span>Dann setzt er mit der Maus einen neuen Punkt an die gewünschte Stelle. Im Beispiel in [Abbildung](#page-47-1)  [39](#page-47-1) soll ein neues Café namens "XYZ Café" am Strandweg in Bremen direkt am Weserufer ergänzt werden. Nachdem der Punkt gesetzt ist, erscheint in der Sachdatenhälfte eine Auswahlliste zur Bestimmung der Objektart (Einrichtungsart). Eine kurze Auswahlliste ist vorgegeben (Park, Krankenhausgelände, Andachtsstätte, …); sollte dort die gesuchte Objektart nicht aufgeführt sein, kann der Bearbeiter über die Suchfunktion nach weiteren Objektarten suchen (z.B. Tankstelle, Rathaus, Kirche etc.).

<span id="page-47-1"></span>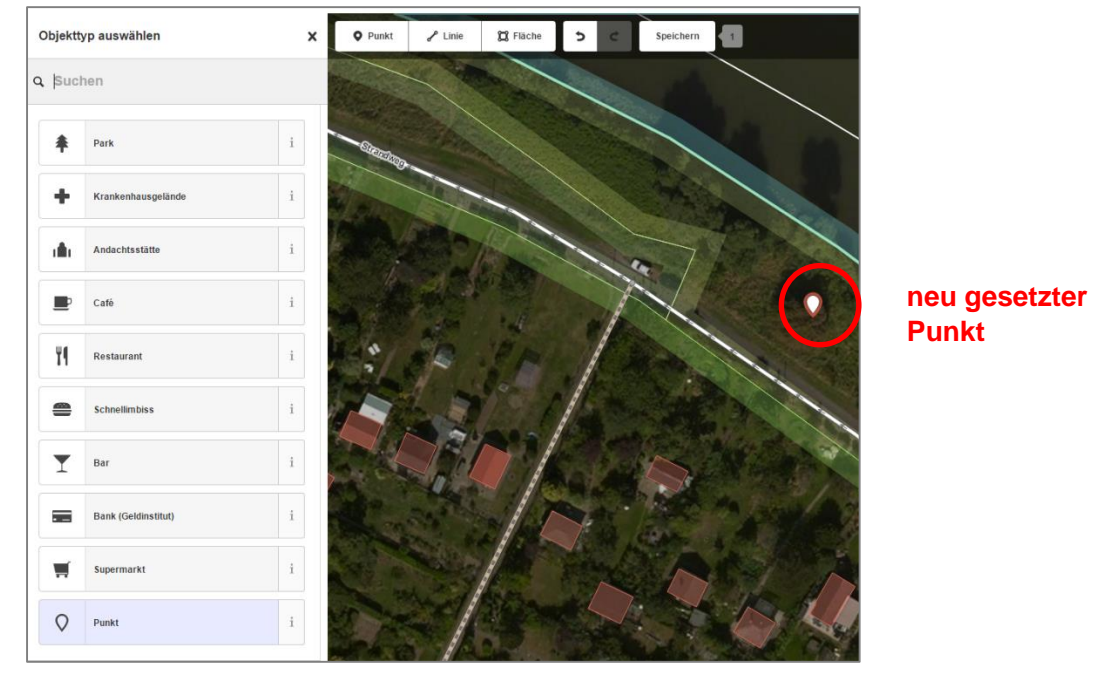

*Abbildung 39. iD-Editor - neu gesetzter Punkt mit Vergabe des Objekttyps.*

Nach der Zuweisung der Objektart erscheinen die für diese Objektart typischen Sachattribute in der Leiste, damit der Bearbeiter diese ausfüllen kann. Fehlende Attribute können über die Schalt-fläche "Felder hinzufügen" in der Liste ergänzt werden. [Abbildung 40](#page-48-0) zeigt beispielhaft die ausgefüllten Sachdaten für das "XYZ Café".

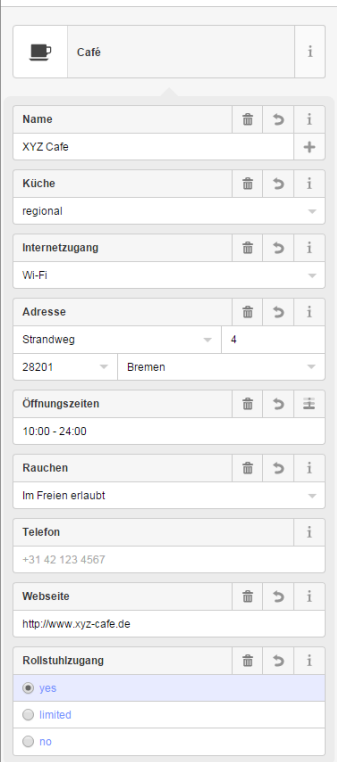

*Abbildung 40. iD-Editor - ausgefüllte Sachdaten für den neu gesetzten Punkt.*

<span id="page-48-0"></span>Sind alle Felder ausgefüllt, müssen die Änderungen noch durch betätigen der Speichern-Schaltfläche in die OSM-DB geschrieben werden. Fehlen für einzelne Sachdaten die notwendigen Informationen, bzw. treffen diese nicht zu (z.B. es existiert keine Website), so können die Felder einfach frei gelassen werden, bzw. die Felder können durch Klick auf das jeweilige "Mülltonnen"-Symbol aus der Sachdatenliste gelöscht werden.

Alle Änderungen an den Sachdaten müssen abschließend durch betätigen der Speichern-Schaltfläche in die OSM-DB geschrieben werden.

## *Verschieben von POIs*

Zur Verschiebung von existierenden Punkten im iD-Editor an einen neuen Ort muss zunächst der betroffene Punkt mit der Maus ausgewählt werden. Mit gedrückter linker Maustaste kann er dann an einen neuen, "richtigen" Ort verschoben werden. Lässt der Bearbeiter die linke Maustaste los, so wird der neue Standort fixiert. Die Änderung muss dann noch durch betätigen der Speichern-Schaltfläche in die OSM-DB geschrieben werden.

#### *Abmelden aus dem iD-Editor*

Nach Abschluss der gewünschten Änderungen muss sich der Bearbeiter vom iD-Editor ausloggen. Dazu klickt er oben rechts auf seinen Benutzernamen, und dann auf Abmelden. Es erscheint eine Sicherheitsabfrage [\(Abbildung 41\)](#page-49-0), ob er sich wirklich abmelden möchte und ob alle Änderungen gespeichert sind. Bei ungesicherten Änderungen hat der Nutzer die Möglichkeit, durch betätigen der "Auf dieser Seite bleiben"-Schaltfläche zum iD-Editor zurückzukehren, und die ungesicherten Änderungen zu speichern.

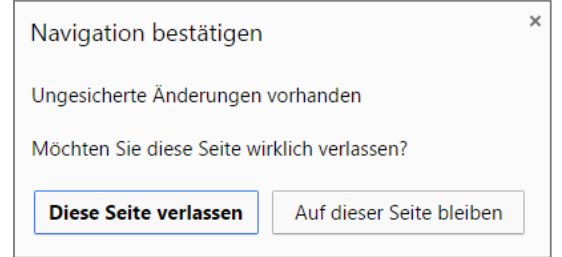

*Abbildung 41. iD-Editor - Sicherheitsabfrage zur Abmeldung.*

# <span id="page-49-0"></span>*Validierung und Qualitätsprüfung*

Nach Eingabe und Speichern von Änderungen an der OSM-DB werden diese von der OSM-Gemeinschaft validiert und geprüft, und bei erfolgreicher Prüfung freigegeben. Im Zweifelsfall, oder wenn die Änderungen qualitativ nicht in Ordnung sind, können die Änderungen auch zurückgewiesen werden. In diesem Fall setzt sich i.d.R. der Prüfer der OSM-Gemeinschaft mit dem Bearbeiter über die im System hinterlegte E-Mail-Adresse in Verbindung, um die Zweifel bzw. Probleme zu klären.

Neu angemeldete Nutzer müssen zu Beginn ihrer Bearbeitungstätigkeit i.d.R. mit intensiveren und häufigeren Prüfungen ihrer Änderungen durch die OSM-Gemeinschaft rechnen als altgediente, langjährige und erfahrene OSM-Nutzer. Dies hängt aber immer auch vom Engagement der lokalen OSM-Nutzergruppe ab.

## *Rendering einer neuen OSM-Karte und Aktualisierung der lokalen Datenbank*

Alle Änderungen an der OSM-DB sind in der offiziellen OSM-Karte (http://www.openstreetmap.de/karte.html) sowie in den weiteren auf OSM basierenden Spezialkarten erst nach einem Neurendering der Karte sichtbar. Das Intervall zur Neuerstellung der Karte durch OSM ist je nach (Spezial-)Karte und Zoomstufe unterschiedlich: Manche Zoomstufen für die Hauptkarte werden in sehr kurzen Abständen neu gezeichnet (<15 min), manche Spezialkarten werden jedoch nur wöchentlich oder gar monatlich aktualisiert (s. folgenden Blogeintrag: https://help.openstreetmap.org/questions/102/i-have-made-edits-but-they-dont-show-up-on-the-map). Zudem ist zu beachten, dass nicht alle eingegebenen Daten auf allen Zoomstufen und in allen (Spezial-)Karten angezeigt werden. Manche Informationen werden auch gar nicht in einer Karte angezeigt, sondern werden nur für spezielle Funktionen benötigt (z.B. zum Routing).

Aus diesem Gründen kann eine Verzögerung von bis zu mehreren Tagen eintreten zwischen der Datenaktualisierung und dem Zeitpunkt, wann diese Aktualisierungen in der Karte sichtbar sind.

Das Rendering einer neuen Kartenversion geschieht automatisch durch die OSM-Gemeinschaft, und kann nicht vom Bearbeiter angestoßen zu werden.

*Tipp: Ähnliches gilt für die Aktualisierung der lokalen Postgres/PostGIS-DB durch den ZVBN. Diese Aktualisierung geschieht i.d.R. einmal pro Woche. Je nachdem, wann die Datenaktualisierung vom Bearbeiter vorgenommen wurde, kann es auch hier zu einigen Tagen Verzögerung kommen, bis die aktualisierten POIs in den entsprechenden Layer der Online-Karte angezeigt werden.*

## **4.4 Hinweise und Tipps zur Datenpflege**

Im Folgenden werden einige allgemeine Hinweise zur Datenpflege der POIs für die Region Bremen gegeben:

#### *Prüfung vor Neuaufnahme/Sachdatenaktualisierung*

Bevor ein neuer Punkt in OSM gesetzt wird, sollte der Bearbeiter intensiv prüfen, ob die gewünschte Einrichtung nicht doch schon in OSM kodiert ist. Möglicherweise besteht schon ein entsprechender Punkt in einiger Entfernung (z.B. bei Einrichtungen, die auf mehrere Gebäude verteilt sind, mag der bestehende Punkt an einer anderen Stelle gesetzt sein als vermutet); möglicherweise ist die Einrichtung auch nicht als Punkt kodiert, sondern als Fläche (Gebäude). Oder ein Punkt ist nicht unter der erwarteten Objektart kodiert, sondern unter einer anderen (Beispiel: ein Restaurant ist nicht als Restaurant kodiert, sondern als Café). In jedem Fall ist es ratsam, eine intensive Umkreissuche durchzuführen, bevor ein neuer Punkt ergänzt wird. Je nach Einrichtungsart sollte der Umkreis nicht zu klein gewählt werden (z.B. Schulen). Für manche umfangreichere POIs liegen in OSM auch mehrere Punkt vor (z.B. Hauptbahnhöfe) bzw. Punkte und Flächen können in Relationen zusammengefasst werden. Auch hier ist genau zu prüfen, für welchen Punkt die Sachdaten aktualisiert werden sollen.

*Tipp: Folgende Fälle kommen häufig bei der Datenaktualisierung vor:*

*Fall 1: Gebäude und POI (Punkt) existieren und sind mit entsprechenden Sachdaten attributiert (1 POI je Gebäude):*

*Die Adressangaben zum Gebäude sollten geprüft und ggbfs. aktualisiert werden. Wenn es sich bei dem Gebäude um ein spezielles Gebäude für eine spezielle Einrichtungsart handelt (z.B. um ein Schulgebäude, Theatergebäude, Museum), so können auch die entsprechenden Amenity-, Name- und sonstigen Tags an das Gebäude geschrieben werden. Handelt es sich hingegen um ein Gebäude mit mehreren Nutzungen (z.B. kombiniertes Wohn- und Geschäftshaus), so sollte für die Einrichtung zusätzlich die Angaben zum POI (Punkt) geprüft und ggbfs. aktualisiert werden.*

*Fall 2: Gebäude mit mehreren POIs (Punkten) existiert mit entsprechenden Sachdaten Hierbei handelt es sich meistens um größere Gebäude, die zwei oder mehrere Einrichtungen beherbergen. In diesem Fall sollen beim Gebäude nur die Adressangaben geprüft werden; alle Angaben zu den Einrichtungen werden den POIs (Punkten) zugeordnet. Die Punkte sollten räumlich innerhalb des Gebäudegrundrisses liegen. Bei kleineren Gebäude können die Punkte direkt übereinanderliegen, bei größeren Gebäuden können die Punkte auch leicht versetzt angeordnet werden, wobei versucht werden sollte, dass die räumliche Lage des Punktes innerhalb des Gebäudegrundrisses in etwa der tatsächlichen Lage der Einrichtung*  *innerhalb des Gebäudes entspricht. Wenn das Gebäude beispielsweise aus mehreren Flügeln besteht, und die Einrichtungen verteilen sich in der Realität jeweils auf einen Flügel, so sollte der jeweilige POI auch im jeweiligen Gebäudeflügel positioniert werden.*

*Fall 3: Gebäudegrundriss existiert, aber kein(e) POI(s):*

*Die Adressangaben zum Gebäude sollten geprüft und ggbfs. aktualisiert werden (z.B. bei fehlenden Angaben). Zusätzlich sollte ein POI gesetzt werden für die entsprechende Einrichtung. Gibt es nur eine Einrichtung in dem Gebäude, so soll wie unter Fall 1 beschrieben vorgegangen werden; gibt es mehrere Einrichtungen, wird wie in Fall 2 beschrieben vorgegangen.*

*Fall 4: Weder existiert ein Gebäudegrundriss, noch existiert ein POI: In diesem Fall soll ein neuer Punkt an der entsprechenden Stelle gesetzt werden, der mit den notwendigen Sachdaten (Einrichtungstyp, Adresse, Name, etc.) attributiert wird. Auf die Erzeugung eines Gebäudegrundrisses wird verzichtet.*

*Fall 5: Die Einrichtung (POI) wird nicht mehr verwendet (ist geschlossen) oder wurde aufgegeben:*

*Gelegentlich müssen leer stehende oder nicht mehr verwendete Einrichtungen identifiziert werden, bzw. Einrichtungen, die komplett aufgegeben wurden. Die jeweiligen POIs werden dazu nicht aus der OSM-DB gelöscht, sondern der "Amenity"-Tag wird mit den Schlüsselwörtern "disused" bzw. "abandoned" ergänzt. Leer stehende, ungenutzte Schulen beispielsweise werden dann als disused:amenity=school kodiert, aufgegebene Geschäfte werden beispielsweise mit abandoned:amenity=shop kodiert. Gleichzeitig kann der POI aber auch einer neuen Nutzung zugeführt worden sein (z.B. als Café), so dass gleichzeitig ein weiteres Tag mit amenity=cafe ergänzt werden kann. Ein aufgegebenes Geschäft, welches heute als Café genutzt wird, wird dann mit folgenden beiden Tags beschrieben: abandoned:amenity=shop und amenity=cafe. In solchen Fällen sollte nicht vergessen werden, auch den "Name"-Tag der Einrichtung entsprechend anzupassen (s.u.).*

*Tipp: Eine weitere "Falle" bei der Prüfung, ob POIs schon in der OSM-DB vorliegen oder nicht, sind zwischenzeitliche Namensänderungen oder Änderungen der Einrichtungsart im Detail. Beispielsweise könnte für eine Schule noch der "alte" Schulname in OSM kodiert sein, oder eine Realschule wurde zwischenzeitlich aufgrund einer Schulreform zu einer Gemeinschaftsschule. Zum Teil muss man auch damit rechnen, dass Namen oder Bezeichnungen in OSM abgekürzt wurden (Beispiel: "G.Schule". Bedeutet dies nun Grundschule oder Gemeinschaftsschule?). Solche und ähnliche Fälle erschweren das Auffinden von Einrichtungen in OSM. Eine intensive Prüfung der vorhandenen Objekte ist daher ratsam, bevor ein neuer POI gesetzt wird.*

#### *Platzierung neuer POIs*

Neue POIs (Punkte) sollen, wenn möglich, immer in die Mitte der Gebäude gesetzt werden. Sind mehrere POIs in einem Gebäude untergebracht, können die Punkte auch auf verschiedene Gebäudeteile verteilt werden (z.B. bei größeren Verwaltungsgebäuden mit mehreren Gebäudeflügel), oder aber leicht versetzt nebeneinander angeordnet werden ("offset").

*Tipp: Achten Sie darauf, dass der POI innerhalb des Gebäudes in etwa dort gesetzt wird, wo er auch in der Realität anzutreffen ist. Als Orientierung kann oft der Eingang der Einrichtung benutzt werden.*

#### *Tagging der Einrichtungsarten*

Es ist von großer Bedeutung, dass die Einrichtungsart eines Objektes OSM-konform und korrekt "getaggt" wird. Falsch ausgezeichnete Einrichtungen werden mitunter nicht in der Online-Karte angezeigt, wenn beispielsweise die Objektart falsch geschrieben wurde. Anhang B gibt eine Übersicht über das korrekte Tagging der Einrichtungsarten im Feld "amenity" für die POIs der Region Bremen.

### *Name einer Einrichtung*

Der Name einer Einrichtung wird normalerweise im Feld (Tag) **NAME** gespeichert. Besitzt die Einrichtung eine alternative Bezeichnung, kann diese im Feld **ALT\_NAME** oder **NAME\_1** abgelegt werden. Eine gebräuchliche Kurzform bzw. Abkürzung des Namens kann auch im Feld **SHORT\_NAME** gespeichert werden. Soll auch eine englische Schreibweise des Namens angegeben werden, kann der **NAME**-Tag wie folgt ergänzt werden: **NAME**:**EN=**. Historische, nicht mehr gebräuchliche Bezeichnungen werden üblicherweise im Tag **OLD\_NAME** abgelegt. Eine Bezeichnung, die nur für eine gewisse Zeitspanne gebräuchlich war, kann auch mit einem Zeitstempel im **NAME**-Tag angegeben werden. Hieß eine Schule beispielsweise von 1995-2005 "XYZ-Gymnasium", so kann man dies im **NAME-**Tag mit

#### *NAME***:DE:1995-2005=XYZ-Gymnasium**

angeben. Hilfe zur korrekten Kodierung der Einrichtungsnamen finden sich im OSM-WIKI unter http://wiki.openstreetmap.org/wiki/DE:Key:name bzw. unter http://wiki.openstreetmap.org/wiki/Tags.

#### *Adresseingaben*

Hat ein Benutzer einen neuen Punkt gesetzt, und möchte unten den Sachdaten nun die Adresse eingeben, so merkt OSM automatisch den Standort des Punktes, und bietet in dem Listenfeld **STRASSE** schon eine Auswahl der benachbarten Straßen, Wege und Plätze an. Der Bearbeiter kann dann aus dieser Auswahlliste die zutreffende Straße auswählen. Gleiches gilt für die Eingabe der PLZ und des Stadtnamens. Auch hier kann der Nutzer aus einem Listenfeld mit Vorschlägen wählen. Dadurch werden vermeintliche Eingabefehler durch falsch geschriebene Namen reduziert. Zur vollständigen Beschreibung einer Adresse verwendet OSM folgendes Tagging:

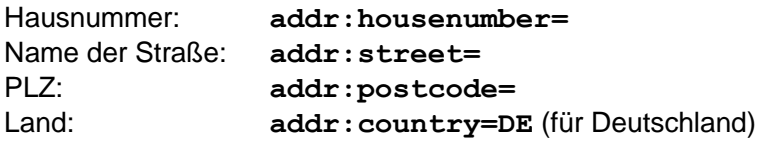

*Tipp: Es hat sich in der OSM-Gemeinschaft eingebürgert, dass die Adressangaben den Gebäuden zugeordnet werden, nicht jedoch einzelnen POIs (Punkten). Der Grund ist, dass die Adressen fest einzelnen Gebäuden zugewiesen sind, und nicht einzelnen Einrichtungen. Letztere können ja umziehen, werden geschlossen oder ändern sich anderweitig. Im Rahmen des vorliegenden Projektes wurde mit Wissen/Billigung der Bremer OSM-Nutzergruppe folgende Vorgehensweise gewählt:*

*Fall 1 – Existierenden Angaben an einem Gebäude: Existieren in OSM zu einem Gebäude schon Angaben zur Adresse und zur Einrichtungsart (d.h. der amenity-tag ist für das Gebäude gesetzt), so werden die Angaben am Gebäude aktualisiert.*

# *Öffnungszeiten*

Verschiedene Einrichtungen können ganz unterschiedliche Öffnungszeiten haben. Zur korrekten Kodierung der Öffnungszeiten steht im OSM-Wiki eine Hilfeseite unter http://wiki.openstreetmap.org/wiki/DE:Key:opening\_hours bereit. Beispiele typischer Kodierungen sind in [Tabelle 4](#page-53-0) dargestellt:

| <b>OSM Kodierung</b>                                                               | <b>Bedeutung</b>                                                                                 |
|------------------------------------------------------------------------------------|--------------------------------------------------------------------------------------------------|
| 24/7                                                                               | Einrichtung, die 24 Stunden 7 Tage die Woche geöffnet haben                                      |
| 08:00-18:00                                                                        | Täglich geöffnet von 8:00 bis 18:00 Uhr                                                          |
| Sa-Su 00:00-24:00                                                                  | Nur am Wochenende geöffnet, dann aber 24 Stunden am Tag                                          |
| Mo-Fr 08:30-20:00                                                                  | Geöffnet Montag bis Freitag von 8:30 bis 20:00 Uhr                                               |
| Mo 10:00-12:00, 12:30-15:00; Tu-<br>Fr 08:00-12:00, 12:30-15:00; Sa<br>08:00-12:00 | Eingabe unterschiedlicher Öffnungszeiten für jeweils Montag,<br>Dienstag bis Freitag und Samstag |
| Mo-Sa 10:00-20:00; Tu off                                                          | Geöffnet Montag bis Samstag 10-20 Uhr, Dienstag Ruhetag                                          |

<span id="page-53-0"></span>*Tabelle 4. id-Editor - Beispiele für Kodierung von Öffnungszeiten.*

Abkürzungen für die Wochentage entsprechen der englischen Schreibweise (Mo, Tu, We, Th, Fr, Sa, So).

# *Telefon- und Faxnummern*

Telefon- und Faxnummern sind in internationaler Notation einzugeben, d.h. mit +49 für die Ländervorwahl Deutschlands und ohne die führende "0" der deutschen Vorwahl, sowie ohne Sonderzeichen wie z.B. "/" oder "." (s. auch http://wiki.openstreetmap.org/wiki/Key:contact). OSM verwendet folgende Notation:

```
Phone=+<Landesvorwahl> <Bereichsvorwahl> <Rufnummer> bzw.
  Fax=+<Landesvorwahl> <Bereichsvorwahl> <Rufnummer>
```
Ein Beispiel für eine korrekte, OSM-konforme Angabe einer Telefon- bzw. Faxnummer in Bremen wäre: +49 421 00 11 22. Ein vollständiges korrektes OSM-Tagging ergibt sich dann wie folgt:

```
phone=+49 421 00 11 22
fax=+49 421 00 11 22
```
Die neue OSM-Schreibweise verwendet den sog, "contact"-Tag, um Telefon- oder Faxnummern anzugeben. Für obiges Beispiel lautet demnach die neue Schreibweise:

```
contact:phone=+49 421 00 11 22
```
Beide Schreibweisen werden von OSM unterstützt.

*Tipp: Da OSM die neue und alte Notation von Telefon- und Faxnummern erlaubt, ist vor einer etwaigen Aktualisierung zu prüfen, ob nicht doch schon die eine oder die andere Notation gegeben ist. Eine doppelte Angabe von Telefon- oder Faxnummern (alte und neue Schreibweise) sollte vermieden werden.*

*Bei der Neuanlage von Kontaktinformationen ist die neue Notation mit dem Präfix "contact:" zu verwenden. Dies gilt für Telefon- und Faxnummern, E-mailadressen und Webseiten.*

### *E-Mail-Adressen*

Diese werden nicht gesammelt und aktualisiert, da bei persönlichen E-mai-Adressen Datenschutzprobleme auftraten können. Ausnahme: "Anonymisierte" Adressen wie z.B. info@xyz-cafe.de ohne direkten persönlichen Bezug können aufgenommen werden.

#### *Listenfelder*

Beim Ausfüllen der Sachdaten bietet der iD-Editor eine Reihe von Listenfeldern an, aus denen der Bearbeiter vorgegebene Einträge auswählen kann. Es empfiehlt sich, soweit als möglich von diesen Vorschlägen Gebrauch zu machen, auch wenn der Bearbeiter freien Text eingeben kann. Durch die Benutzung der Vorgaben reduzieren sich potenzielle Eingabefehler.

#### *Objektauswahl aufheben*

Wenn Sie die Bearbeitung eines Objektes (Punktes) abgeschlossen haben, ist dieser i.d.R. immer noch markiert (hervorgehoben mit einem roten Rand[, Abbildung 42\)](#page-54-0). Um die Auswahl aufzuheben, genügt ein Klick mit der Maus irgendwo in das Kartenfeld, wo keine Objekte (Punkte, Linien, Flächen) eingezeichnet sind. Die rote Umrandung um das zuvor ausgewählte Objekt erlischt dann.

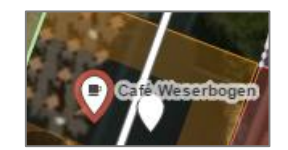

*Abbildung 42. iD-Editor - markiertes Objekt.*

## <span id="page-54-0"></span>*Aufgegebene Einrichtungen*

Im Laufe der Zeit werden häufig einmal Einrichtungen wie z.B. Geschäfte geschlossen (aufgegeben). Nutzer könnten auf die Idee kommen, die Punkte dieser Einrichtung einfach aus OSM zu löschen. Dies ist zwar technisch möglich, ist jedoch keine gute Praxis, da OSM auch eine Historienverwaltung der DB an sich und somit auch der realen Entwicklung beinhaltet. Stattdessen sollten geschlossene Einrichtungen mit dem Schlüsselwort "abandoned" (dt. aufgelassen, stillgelegt) getagged werden. Ein geschlossenes Geschäft wird dann beispielsweise wie folgt beschrieben:

#### **abandoned:amenity=shop**

#### *Leerstehende, ungenutzte Einrichtungen*

In ähnlicher Weise können Einrichtungen zeitweise leer stehen oder zeitweise ungenutzt sein. Hierfür verwendet OSM das Tag "disused". Eine leerstehende oder zeitweise ungenutzte Schule würde dann wie folgt kodiert:

**disused:amenity=school**

Weitere Informationen dazu finden sich im OSM-Wiki unter http://wiki.openstreetmap.org/wiki/DE:Key:disused

#### *Notiz und Quelle*

Bei der Eingabe von Sachdaten können die Felder **NOTIZ** und **QUELLE** als zusätzliche Felder hinzugefügt werden. Das Feld **QUELLE** bietet sich an, um die Datenquelle zu beschreiben. Wenn z.B. Daten aus einem amtlichen Register kommen (z.B. Handels- oder Gewerberegister) können die kommunalen Bearbeiter dies hier vermerken. Für die OSM-Gemeinschaft ist dies dann ein Hinweis, dass die Qualität der Daten "amtlich" ist und somit eine hohe "Glaubwürdigkeit" oder "Aussagekraft" hat. Im Feld **NOTIZ** können zusätzliche Angaben vermerkt werden, beispielsweise zur Datenaktualität, -genauigkeit, oder Datengenerierung.

- *Tipp: Checklist Datenaktualisierung I – POI mit Attributen bereits in OSM vorhanden:*
	- *Entsprechender Punkt in OSM auswählen*
	- *Prüfung der Sachattribute insgesamt*
	- *Abweichende Attribute aktualisieren*
	- *Prüfung Format Kontaktdaten (neue Notation: contact:phone) ggfs. in OSM ändern*
	- *Bei Bedarf Vermerk ergänzen in Feld NOTIZ oder QUELLE (z.B. "Datenaktualisierung ZVBN")*
	- *Änderungen speichern*
- *Tipp: Checklist Datenaktualisierung II – POI noch nicht in OSM vorhanden:*
	- *Visuelle Ermittlung des Gebäudes auf der Satellitenkarte*
	- *Mauszeiger an die genaue Position setzen und neuen Punkt erstellen*
	- *Wahl des passenden Objekttypes (=Einrichtungsart)*
	- *Sonstige vorhandene Sachattribute in die entsprechenden Felder eintragen mit korrektem OSM-Tagging*
	- *Bei Bedarf Vermerk ergänzen in Feld NOTIZ oder QUELLE (z.B. "Datenaktualisierung ZVBN")*
	- *Änderungen speichern*
- *Tipp: Schaltfläche Rückgängigmachen*: *durch mehrmaliges Drücken dieser Schaltfläche kann nicht nur die letzte Änderung, sondern es können alle Änderungen seit dem letzten Speichern rückgängig gemacht werden.*

*Tipp: Speichern*: *Nutzer sollten sich angewöhnen, die Änderungen regelmäßig zu speichern. Da es sich beim iD-Editor um einen Online-Editor handelt, können bei gestörter Internetverbindung immer mal wieder Änderungen verloren gehen. Um diese Gefahr zu minimieren, empfiehlt sich regelmäßiges Speichern.*

*Tipp: OSM Nutzergruppe Bremen*: *Bei Fragen zur Datenpflege in OSM kann auch die OSM Nut*zergruppe Bremen unter http://wiki.openstreetmap.org/wiki/Bremen bzw. http://lists.openst*reetmap.de/mailman/listinfo/bremen kontaktiert werden.*

## **4.5 Rechtliche Aspekte der Datenpflege**

Ein wesentlicher Antrieb für den Aufbau von OpenStreetMap war die Idee, der Allgemeinheit freie Geodaten anzubieten für jegliche Nutzungsszenarien. Dies spiegelt sich auch im gewählten Lizenzmodell wieder. Laut OSM-Wiki gelten aktuell für die OSM-DB folgende Lizenzbestimmungen (OSM, 2015):

*Die OpenStreetMap-Datenbank wird seit dem 12. September 2012 unter der Lizenz "Open Database Licence (ODbL) 1.0" verteilt, die einzelnen Objekte in der Datenbank stehen unter "Database Contents License (DbCL) 1.0". Die Lizenz besagt, dass jegliche Art der Nutzung von OSM-Daten, auch gewerblich, zulässig ist, solange die Lizenzbedingungen eingehalten werden. Die ODbL unterscheidet hierbei zwischen der Nutzung der Daten als Datenbank und der Herstellung eines Werkes ("Produced Work") aus den Daten, z.B einer auf Papier gedruckten Karte. Abgeleitete Datenbanken dürfen hierbei nur unter der ODbL weiter verteilt werden, bei "Produced Works" wird nur vorgeschrieben, dass ein entsprechender Quellenhinweis angebracht wird und gegebenenfalls eine zur Herstellung verwendete abgeleitete Datenbank in einer geeigneten Form zur Verfügung gestellt wird.*

Weiterführende Informationen zu den Lizenzen finden sich bei OSM unter [https://www.openstreet](https://www.openstreetmap.org/copyright)[map.org/copyright](https://www.openstreetmap.org/copyright) bzw. in Bezug auf die Datenbank unter [http://opendatacommons.org/licen](http://opendatacommons.org/licenses/odbl/1.0/)[ses/odbl/1.0/.](http://opendatacommons.org/licenses/odbl/1.0/)

Aus diesen Bestimmungen ergeben sich implizit folgende Aspekte für die Datenpflege der POIs für die Region Bremen durch die Kommunen:

- Da die ODbL jegliche Nutzung der Daten erlaubt, gehen eingepflegte Daten de facto in den "Besitz der Allgemeinheit" über. Wenn ein Nutzer dem OpenStreetMap Projekt Daten zur Verfügung stellen möchte, dann muss er auch mit der Verbreitung dieser Daten einverstanden sein. Daher sollten vom Bearbeiter keine proprietären oder geschützten Daten hochgeladen werden, sondern nur solche, die man selbst gesammelt hat, oder Daten, für die vergleichbare Lizenzbestimmungen herrschen.
- Aus diesem Grund hebt OSM die Frage des "Datensammelns" stark hervor.
- Im Gegenzug für diese "Offenheit" haben OSM-Nutzer den Vorteil, dass sie selbst auch von Datenaktualisierungen anderer Nutzer profitieren ("Geben und Nehmen").

Es sollten daher nur solche Daten hochgeladen werden, die geeignet sind, unter der Open Data bzw. CC-BY-SA-Lizenz weitergegeben zu werden (Ramm und Topf, 2009, 148). Dies trifft insbesondere bei folgenden Sachverhalten zu:

- 1. Der Bearbeiter ist selbst Urheber der Daten und kann daher eine Lizenzvergabe in eigenem Ermessen machen. Dieser Fall trifft i.d.R. für die Mitglieder der OSM-Gemeinschaft zu, die beispielsweise selber mit GPS-Geräten Tracks aufzeichnen und auf OSM hochladen.
- 2. Der Urheber der Daten hat seinerseits seine Daten unter die Open Data Lizenz oder einer vergleichbaren, freien Lizenz gestellt.
- 3. Der Urheber hat explizit sein Einverständnis erklärt zur Übernahme seiner Daten in OSM. Das Einverständnis sollte idealerweise in schriftlicher Form vorliegen. Beispielsweise hat die Firma Yahoo ihr Einverständnis gegeben, das Geoobjekte von Yahoo-Luftbildern abdigitalisiert werden dürfen. In ähnlicher Weise erlauben auch einzelne Landesvermessungsämter in Deutschland die Verwendung ihrer Orthofotos als Grundlage der Datenpflege in OSM.
- 4. Die Daten genießen (in Deutschland) keinen urheberrechtlichen Schutz. Dies gilt beispielsweise ausdrücklich für "Gesetze, Verordnungen, amtliche Erlasse du Bekanntmachungen sowie Entscheidungen und amtlich verfasste Leitsätze zu Entscheidungen" (§5 (1) UrhG) und ferner "[..] für andere amtliche Werke, die im amtlichen Interesse zur allgemeinen Kenntnisnahme veröffentlicht worden sind" (§5 (2) UrhG), worunter nach gängiger Interpretation beispielsweise auch amtliche Kartenwerke fallen. Verbandskommunen, die ihre POIs für die Region Bremen in OSM pflegen wollen, können sich demnach auf §5 (1) + (2) UrhG berufen und Daten auf OSM pflegen, wenn diese Daten ohnehin schon in amtlichen Kartenwerken, öffentlich einsehbaren Registern, Verzeichnissen, Plänen und dergleichen der Allgemeinheit zugänglich sind. Unbeschadet dessen sind in jedem Fall natürlich übergeordnete Persönlichkeitsrechte zu beachten.
- 5. Der urheberrechtliche Schutz der Daten ist inzwischen erloschen.

Für die Pflege der POI-Daten für die Region Bremen durch die Kommunen kommen insbesondere die Fälle (1) und (4) zum Tragen, wenn Mitarbeiter der Kommunen Daten selber vor Ort erheben (selbstverständlich unter Nutzung ihres örtlichen Expertenwissens), oder aber, wenn Mitarbeiter auf Basis ohnehin öffentlicher amtliche Verzeichnisse Daten pflegen.

Eine umfassende Abhandlung zu Rechten an Geoinformation findet sich in der deutschen Wikipedia unter https://de.wikipedia.org/wiki/Rechte\_an\_Geoinformationen. Bei Unsicherheiten über Urheberrechte und Lizenzfragen hat sich eine restriktive Haltung in der OSM-Gemeinschaft eingebürgert, um möglichen Rechtsstreitigkeiten aus dem Weg zu gehen. Die Regel heißt: "*Trage nichts ein, was Du nicht selbst erfasst hast*" (Ramm und Topf, 2009, 149).

# **5. Auswertungsmöglichkeiten und Berichtswesen**

Anhand von Berichten im Berichtswesen des ZVBN soll der Fortgang sowie der Erfolg der Datenpflege der POI-Daten für die Region Bremen in Zukunft regelmäßig dokumentiert werden, beispielsweise hinsichtlich der Veränderung der Anzahl der POIs in der Region Bremen (insgesamt sowie nach Einrichtungsart), des Datums der letzten Editierung und hinsichtlich des Umfangs der Aktualisierungen.

Dazu hat der ZVBN selbst, aber auch die OSM-Gemeinschaft einige Werkzeugen entwickelt, von denen das ZVBN-Importskript, das ZVBN Berichtswesen, der OSM Mapper sowie die OSM Chronik als die vier wesentlichen Bausteine kurz vorgestellt werden sollen.

#### *Importskript des ZVBN*

Das Importskript, welches die POI-Daten aus der OSM-DB in die lokale Postgres/PostGIS-DB beim ZVBN importiert (s. Kapitel 3.2), erzeugt neben dem eigentlichen Datenimport auch eine Statistik der Anzahl der POIs nach Einrichtungsarten. Diese Statistik wird in einer zusätzlichen Datenbanktabelle namens **KAT\_POI\_SQL\_STAT** gespeichert. Bei jedem Importvorgang wird diese Statistik aktualisiert. Durch einen Vergleich der Zahlen über den Jahresverlauf kann die Entwicklung der Anzahl der POIs in der Region Bremen beobachtet werden.

Die statistische Übersicht kann aus der Postgres/PostGIS-DB exportiert werden (beispielsweise in eine Tabellenkalkulation wie OpenOffice Calc, Libre Office oder Excel), um Zeitreihenanalysen durchzuführen oder um eine grafische Übersicht über die Entwicklung der POIs zu erstellen. Es empfiehlt sich, diesen Export sowie die Analyse der Statistiken genauso regelmäßig zu machen wie den Import der POIs, so dass sich über die Zeit hinweg Informationen zur Entwicklung der POIs ableiten lassen.

Die Entwicklung der Gesamtzahl der POIs in der Region Bremen sowie der Zahl der POIs je Einrichtungsart kann dann tabellarisch oder als Grafik in einen Bericht des ZVBN integriert und so den Verbandskommunen regelmäßig übermittelt werden.

#### *Berichtswesen ZVBN*

Der ZVBN verwendet intern zu Analyse- und Berichtszwecke die server-basierte Software Jaspersoft der Firma TIBCO Jaspersoft, um automatisch Übersichten und Zusammenstellungen der Points-of-Interests für die Metropolregion Nordwest zu erstellen.

Nach dem Einloggen ins Jaspersoft-Berichtswesen erscheinen unter dem Stichwort Berichte/POI (linke Spalte) drei vorgefertigte Auswertungsmöglichkeiten [\(Abbildung 43\)](#page-59-0):

- 1. POI Bericht Einkaufszentren
- 2. POI Kategorien nach Orten
- 3. Statistik POI

| <b>OJASPERSOFT</b>                           |   | <b>A</b> Bibliothek Ansicht                   |                                              | poi2014   Abmelden                    |             | م ا                                       |
|----------------------------------------------|---|-----------------------------------------------|----------------------------------------------|---------------------------------------|-------------|-------------------------------------------|
| Ordner                                       |   | <b>Repository</b>                             |                                              | Sortieren nach: Name   Änderungsdatum |             |                                           |
| $F$ root                                     |   | Öffnen<br>Bearbeiten<br>Kopieren<br>Ausführen | Ausschneiden<br>Einfügen<br>Löschen          |                                       |             |                                           |
| $B$ Berichte<br><b>FEE</b> POI               | U | Name                                          | Beschreibung                                 | Typ                                   | Erstellungs | Änderungsd                                |
|                                              |   | <b>POI Bericht Einkaufszentren</b>            |                                              | Bericht                               | 2/20/2015   | 12/10/2014                                |
|                                              |   | POI Kategorien nach Orten                     | Auswertung der POI nach Orten und Kategorien | Bericht                               | 2/20/2015   | Januar 19                                 |
|                                              |   | <b>Statistik POI</b>                          |                                              | Bericht                               | 2/20/2015   | 6/25/2015                                 |
|                                              |   |                                               |                                              |                                       |             |                                           |
|                                              |   |                                               |                                              |                                       |             |                                           |
|                                              |   |                                               |                                              |                                       |             |                                           |
|                                              |   |                                               |                                              |                                       |             |                                           |
|                                              |   |                                               |                                              |                                       |             |                                           |
|                                              |   |                                               |                                              |                                       |             |                                           |
| <b>Informationen zu JasperReports Server</b> |   |                                               |                                              |                                       |             | Copyright © 2005-2014 TIBCO Software Inc. |

<span id="page-59-0"></span>*Abbildung 43. Berichtswesen - angelegte statistische Auswertungsmöglichkeiten.*

Durch Klick auf den Auswertungsnamen wird die jeweilige Auswertung gestartet, und die entsprechenden Statistiken werden auf Basis der aktuellen Datenbank aktualisiert.

#### *Allgemeine Statistik zu den POIs*

Hierbei handelt es sich um eine grundlegende Statistik zur Gesamtzahl der kodierten Points-of-Interest je Landkreis bzw. kreisfreie Stadt und nach Jahr. Nach Aufruf wird automatisiert eine Übersichtstabelle erstellt [\(Abbildung 44\)](#page-59-1).

| JASPERSOFT A Bibliothek Ansicht,                |                  |                 |                 |                 |             |                |      |                                                                                                |      |                 | poi2014   Abmelden |                                                            |
|-------------------------------------------------|------------------|-----------------|-----------------|-----------------|-------------|----------------|------|------------------------------------------------------------------------------------------------|------|-----------------|--------------------|------------------------------------------------------------|
| Daten aktualisiert am 04.02.2016 um 18:23:35 \$ |                  |                 |                 |                 |             |                |      |                                                                                                |      |                 |                    |                                                            |
|                                                 |                  |                 |                 |                 |             |                |      |                                                                                                |      |                 |                    |                                                            |
|                                                 |                  |                 |                 |                 | $- + 100\%$ | $\overline{ }$ |      | Bericht durchsu $\left  \mathcal{Q} \right $ $\left  \bullet \right $ $\left  \bullet \right $ |      | Zurück          |                    | $\mathbb{E}\cdot\mathbb{B}\cdot$ $\wedge$ $\wedge$ $\circ$ |
| POI für die Region Bremen - Statistik           |                  |                 |                 |                 |             |                |      |                                                                                                |      |                 |                    |                                                            |
| Statistik POI nach Region                       |                  |                 |                 |                 |             |                |      |                                                                                                |      |                 |                    |                                                            |
|                                                 | 2007             | 2008            | 2009            | 2010            | 2011        | 2012           | 2013 | 2014                                                                                           | 2015 | 2016            | <b>Summe</b>       |                                                            |
| Bremen                                          |                  |                 | 16              | 32              | 64          | 137            | 378  | 914                                                                                            | 983  | 158             | 2692               |                                                            |
| Bremerhaven                                     |                  |                 |                 | я               | 21          | 98             | 56   | $\overline{115}$                                                                               | 209  | 21              | 536                |                                                            |
| Delmenhorst                                     | O                | 2               | $\overline{6}$  | 16              | ब्र         | 8Ī             | 21   | 35                                                                                             | 54   | 53              | 204                |                                                            |
| Landkreis Ammerland                             |                  | 14              | 19              | 29              | 75          | 92             | 83   | 140                                                                                            | 198  |                 | 658                |                                                            |
| Landkreis                                       | n                | 5               | 30              | 49              | 65          | 105            | 99   | 123                                                                                            | 122  | 15              | 613                |                                                            |
| Landkreis Cuxhaven                              | n                | з               | 34              | 54              | 171         | 177            | 161  | 234                                                                                            | 456  | 69              | 1359               |                                                            |
| Landkreis Diepholz                              | o                | 2               | 20              | $\overline{21}$ | 95          | 114            | 95   | 120                                                                                            | 234  | 68              | 769                |                                                            |
| Landkreis Friesland                             |                  | 5               | 9               | 33              | 41          | 106            | 126  | $\overline{111}$                                                                               | 273  | 58              | 762                |                                                            |
| Landkreis Oldenburg                             | ٥                | 6               | 3               | 19              | 47          | 78             | 137  | 133                                                                                            | 173  | 18              | 616                |                                                            |
| andkreis Osnabrück                              |                  | 28              | 51              | 30              | ०३          | 145            | 191  | 421                                                                                            | 421  | $\overline{24}$ | 1404               |                                                            |
| Landkreis Osterholz                             | ٥                | 12              | 24              | 35              | 37          | 23             | 39   | 114                                                                                            | 131  | 58              | 473                |                                                            |
| Landkreis Rotenburg                             |                  | $\overline{8}$  | $\overline{26}$ | 36              | 72          | 176            | 138  | 109                                                                                            | 150  | $\overline{6}$  | 722                |                                                            |
| Landkreis Vechta                                |                  | 18              | 12              | $\overline{17}$ | 59          | 96             | 48   | 94                                                                                             | 122  | $\overline{a}$  | 470                |                                                            |
| Landkreis Verden                                |                  | ଗ               | $\overline{6}$  | 13              | 32          | 43             | 52   | 77                                                                                             | 364  | $\overline{15}$ | 602                |                                                            |
| Landkreis                                       |                  | 6 <sup>1</sup>  | 13              | 17              | 38          | 28             | 120  | 125                                                                                            | 94   | 78              | 519                |                                                            |
| Oldenburg                                       |                  | 7               | 9               | 24              | 45          | 37             | 75   | 197                                                                                            | 328  | 29              | 752                |                                                            |
| Osnabrück                                       |                  | 57              | 41              | 77              | 95          | 175            | 122  | 248                                                                                            | 300  | $\overline{12}$ | 1128               |                                                            |
| <b>Region Hannover</b>                          | $\boldsymbol{A}$ | 54              | 112             | 136             | 384         | 500            | 767  | 1217                                                                                           | 1356 | 133             | 4663               |                                                            |
| Wilhelmshaven                                   | O                | $\overline{12}$ | 15              | 8               | 20          | 35             | 29   | 63                                                                                             | 113  |                 | 297                |                                                            |
| <b>Total</b>                                    | $\overline{11}$  | 249             | 453             | 654             | 1463        | 2173           | 2737 | 4590                                                                                           | 6081 | 828             | 19239              |                                                            |

*Abbildung 44. Berichtswesen - Statistik POI nach Landkreisen und Städten.*

<span id="page-59-1"></span>Über die Export-/Speichernschaltfläche **D** v oben rechts kann die Tabelle in verschiedene Formate (z.B. **PDF, Excel, CSV, DOCX, RTF, ODT, ODS, PPTX**) exportiert/gespeichert werden, und somit für weitere Auswertungen oder in verschiedene Berichte integriert werden. Über die **ZURÜCK**-Schaltfläche gelangt man wieder zur Auswahlliste der verfügbaren Übersichten.

#### *Liste der POIs nach Kategorien und Orten*

Diese Auswertung erzeugt eine Liste aller in der Datenbank kodierten Einrichtungen (POIs) nach Kategorie und Ort. Nach Auswahl dieses Berichtes muss zunächst die Gemeinde, der Landkreis und die Kategorie ausgewählt werden, für die man sich interessiert. Während bei der Gemeindeauswahl und Auswahl der Landkreise jeweils nur genau ein Eintrag aus der Liste ausgewählt werden kann, können mehrere Kategorien ausgewählt werden [\(Abbildung 45\)](#page-60-0).

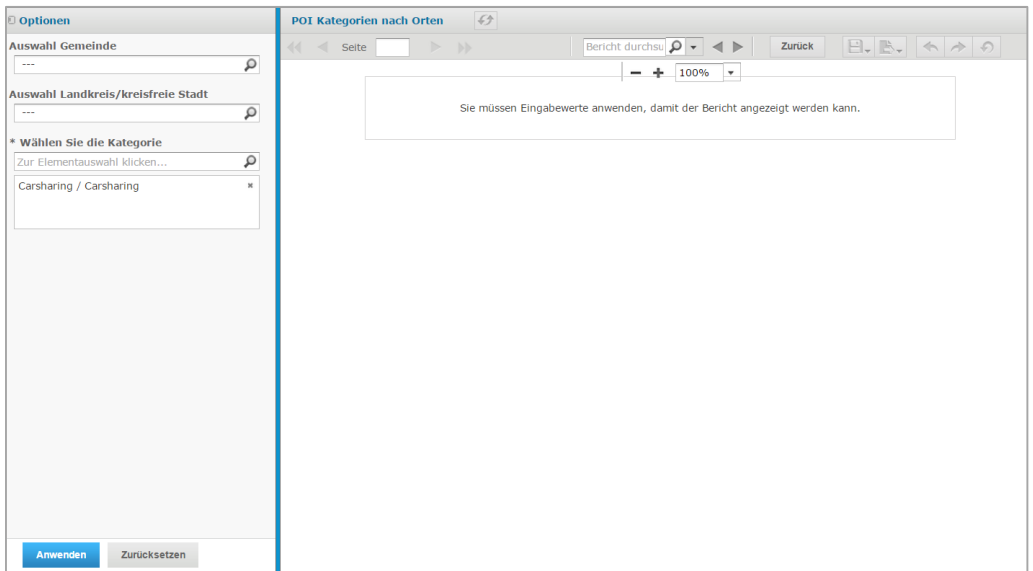

<span id="page-60-0"></span>*Abbildung 45. Berichtswesen - Statistik nach Landkreisen, Gemeinden und Kategorien.*

Ist die gewünschte Auswahl getroffen, kann diese durch betätigen der **Anwenden**-Schaltfläche aufbereitet werden. **Zurücksetzen** löscht die aktuelle Auswahl. Nach Anwendung der Auswahl werden die Ergebnisse in Listenform im zentralen Anzeigebereich aufgelistet [\(Abbildung 46\)](#page-60-1).

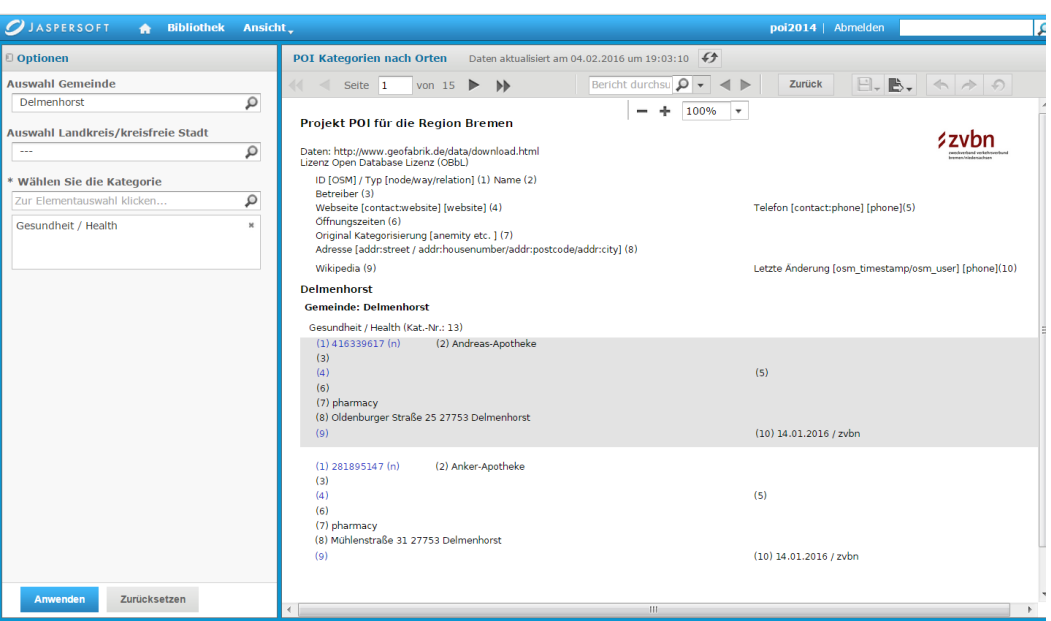

<span id="page-60-1"></span>*Abbildung 46. Berichtswesen - Liste der Einrichtungen nach Gemeinden und Kategorien.*

Je nach ausgewählter Gemeinde und Kategorie(n) kann die Ergebnisliste sehr umfangreich werden. Am oberen Rand sind daher Navigationsschaltflächen angebracht, mit deren Hilfe man in der Ergebnisliste vor- und zurückblättern kann. Über die Exportschaltfläche lässt sich die Liste in verschiedene Formate (z.B. **PDF, Excel, CSV, DOCX, RTF, ODT, ODS, PPTX**) speichern. Die Liste gibt zu jeder Einrichtung folgende zehn Informationen an:

 $OSM-ID(1)$ 

- Name der Einrichtung (2)
- Betreiber (3)
- Webseite (4)
- Telefonnummer (5)
- Öffnungszeiten (6)
- Kategorie (7)
- Adresse (8)
- Wikipedia-URL (9)
- Letzte Änderung (10)

# *Einkaufszentren*

Dieser Bericht ähnelt dem vorhergehenden unter (b). Auch hier wird eine Liste erzeugt, dieses Mal aller Einkaufszentren in der Metropolregion Nordwest. Der Nutzer braucht hier allerdings weder die Gemeinde noch die Einrichtungsart auswählen. Stattdessen wird nach Auswahl dieser Option direkt die entsprechende Liste aktuell auf Basis der Datenbankeinträge erstellt. In der Liste werden folgende sieben Informationen dargestellt:

- OSM-ID (1)
- Name des Einkaufszentrums (2)
- Betreiber (3)
- Webseite (4)
- Telefonnummer (5)
- Öffnungszeiten (6)
- Kategorie (7)

# *ITO OSM Mapper*

Während das Importskript sowie das Berichtswesen des ZVBN schnelle und einfache Möglichkeiten bieten, die Entwicklung der Anzahl der POIs auszuwerten, handelt es sich beim OSM Mapper der Firma ITO um ein mächtiges, Web-basiertes Werkzeug zur Auswertung von Änderungen an der OSM-DB.

Bevor man den kostenlosen OSM Mapper nutzen kann, ist eine einmalige Registrierung auf den Seiten der Firma ITO notwendig, um ein Benutzerkonto anzulegen. Dieses Benutzerkonto ist unabhängig von einem OSM-Nutzerkonto. Die Registrierungsseite ist erreichbar unter

## **http://product.itoworld.com/static/product\_register?product=OSM.**

*Tipp: Verwenden Sie zur Registrierung beim OSM Mapper nicht die gleichen Angaben wie bei Ihrem OSM-Nutzerkonto.*

Nach erfolgter Registrierung kann man sich mit dem angelegten Nutzerkonto auf folgender URL beim OSM Mapper einloggen:

## **http://product.itoworld.com/product/osm/map**

Nach dem Einloggen erscheint eine einfache, aufgeräumte Nutzeroberfläche [\(Abbildung 47\)](#page-62-0). Unterhalb der Navigationsleiste (mit Links zu Home, OSM, zu den Profileinstellungen und zum Ausloggen) sticht zunächst der Kartenrahmen ins Auge. Rechts daneben erscheinen zwei Listen (Area und View), gefolgt von Hyperlinks, um Tags, Sessions und Nutzer auszuwählen.

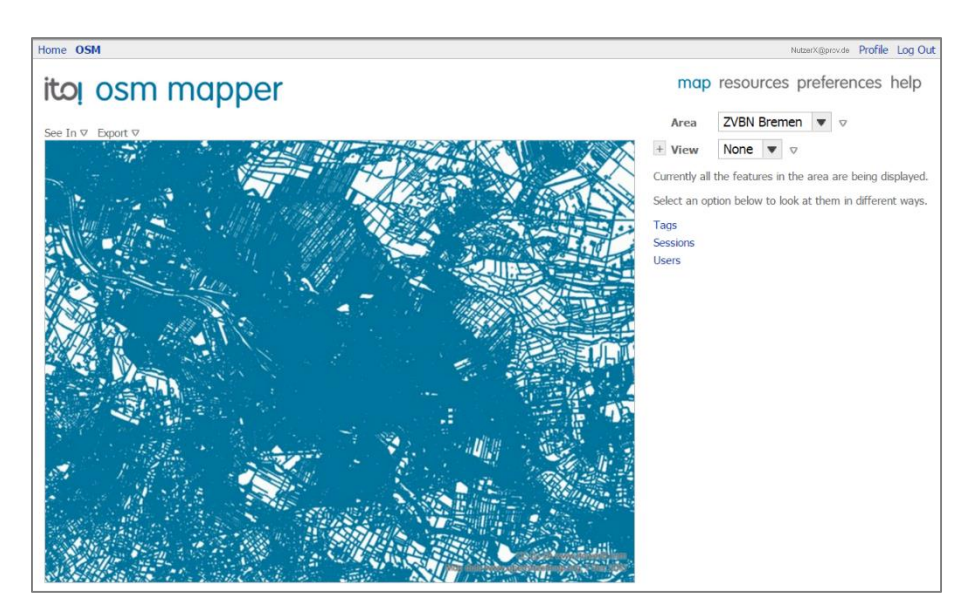

*Abbildung 47. OSM Mapper - Nutzeroberfläche.*

<span id="page-62-0"></span>Der OSM Mapper erlaubt es, sich für ein oder mehrere zuvor ausgewählte Gebiete die letzten Änderungen in der OSM-DB farbig anzeigen zu lassen. Unter dem Menüpunkt , Map' (mit Maus über das kleine Pfeilsymbol neben der Listenschaltfläche zu erreichen) lässt sich dazu ein Gebiet, für das man sich interessiert (z.B. das ZVBN-Verbandsgebiet) auswählen und abspeichern [\(Abbil](#page-62-1)[dung 48;](#page-62-1) das Kartenbild zeigt hier beispielhaft einen Ausschnitt der Stadt Bremen).

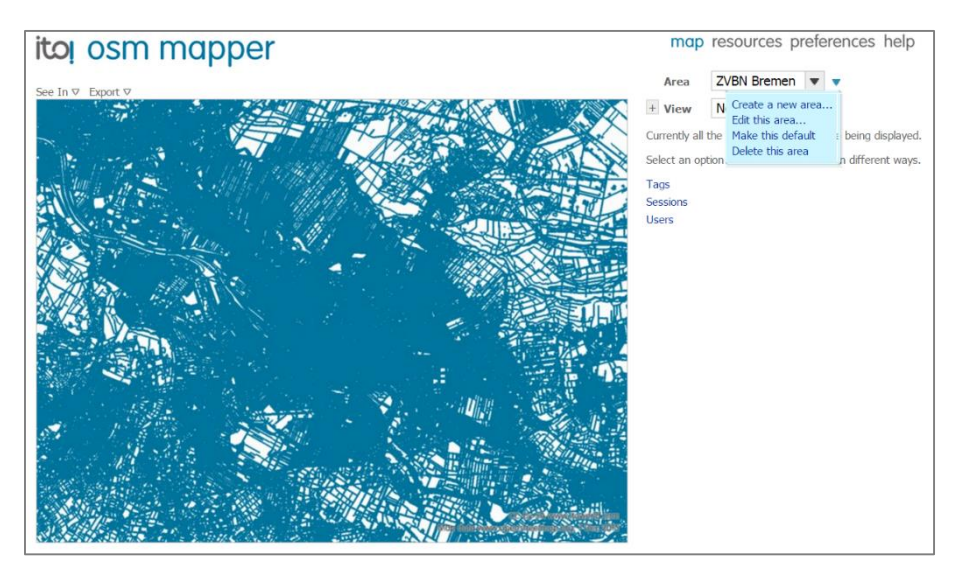

*Abbildung 48. OSM Mapper - Flächenauswahl.*

<span id="page-62-1"></span>Über weitere Filter ('add to filter') kann man die Anzeige der Änderungen auf

- (i) ein bestimmtes Tag (z.B. eine bestimmte Einrichtungsart), oder
- (ii) auf einen bestimmten OSM-Nutzer (Voraussetzung: Name des OSM-Nutzers muss bekannt sein)

beschränken. Verschiedene Filter lassen sich auch kombinieren, so dass die Möglichkeit besteht, sich für ein ausgewähltes Gebiet alle Änderungen eines bestimmten Nutzers (z.B. einer Gemeindeverwaltung) für eine oder mehrere Einrichtungsarten anzeigen zu lassen.

Dazu öffnet man die View-Dropdownliste, und wählt den gewünschten Filter aus [\(Abbildung 49\)](#page-63-0). Wählt man hier beispielsweise den Filter "Tags" aus, so erscheint unterhalb eine Liste alle in dem Kartenausschnitt vergebenen Tags [\(Abbildung 50\)](#page-63-1). Teilweise fasst diese Liste Unterkategorien zu einem Tag zusammen. Klickt man z.B. auf den Tag "Amenity", so aktualisiert sich die Liste und zeigt alle dazugehörigen Unterkategorien an.

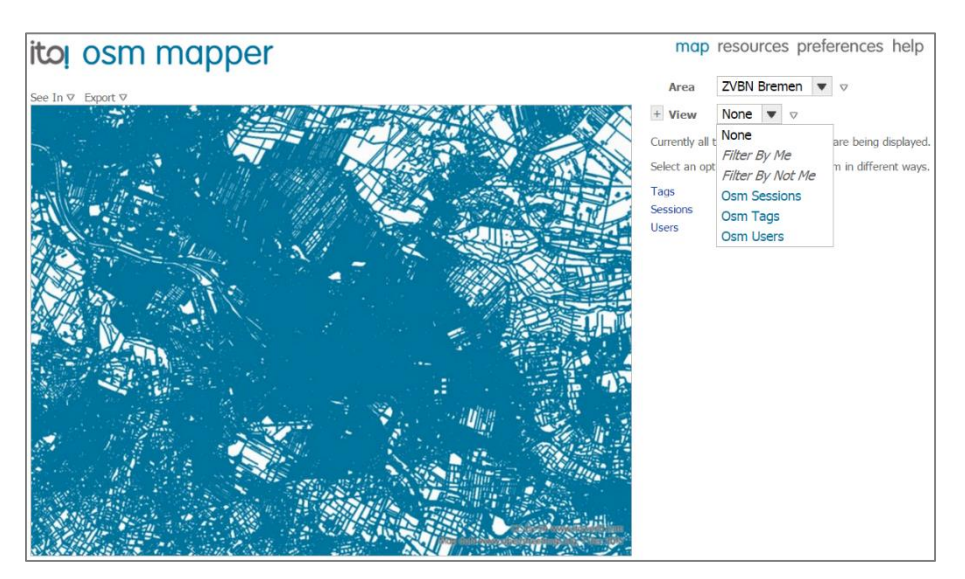

*Abbildung 49. OSM Mapper - Filter auswählen.*

<span id="page-63-0"></span>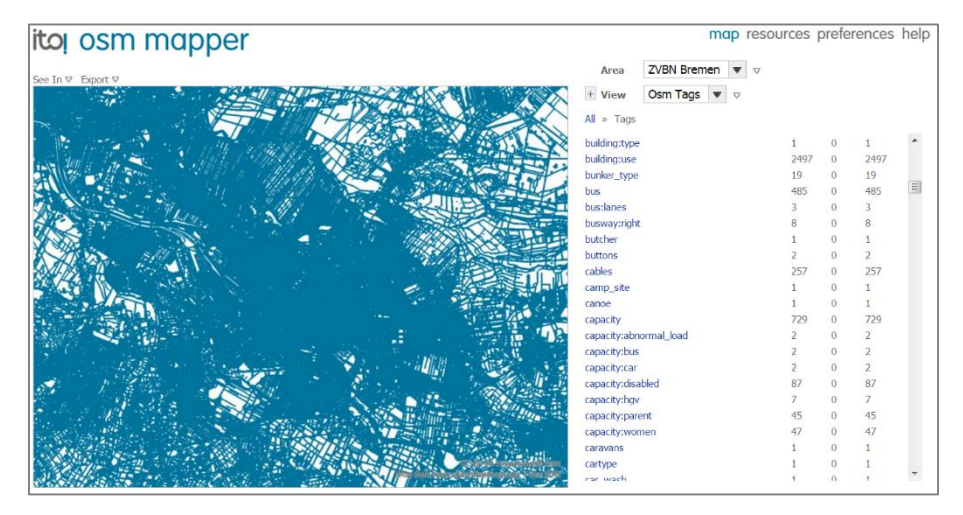

*Abbildung 50. OSM Mapper - Liste der im Kartenausschnitt vergebenen Tags.*

<span id="page-63-1"></span>Um sich nun die Änderungsdaten / Aktualisierungen für den ausgewählten Filter anzeigen zu lassen, klickt man zunächst auf das "+"-Symbol links neben dem View. Unter dem Listenfeld ,Normal' kann man verschiedene Gradienten einstellen mit entsprechenden Zeitperioden (last day, last week, last month etc.) [\(Abbildung 51\)](#page-64-0). Wendet man einen dieser Gradienten an, werden die gefilterten Objekte hinsichtlich ihres letzten Aktualisierungsdatums farbig in der Karte dargestellt [\(Ab](#page-64-1)[bildung 52\)](#page-64-1).

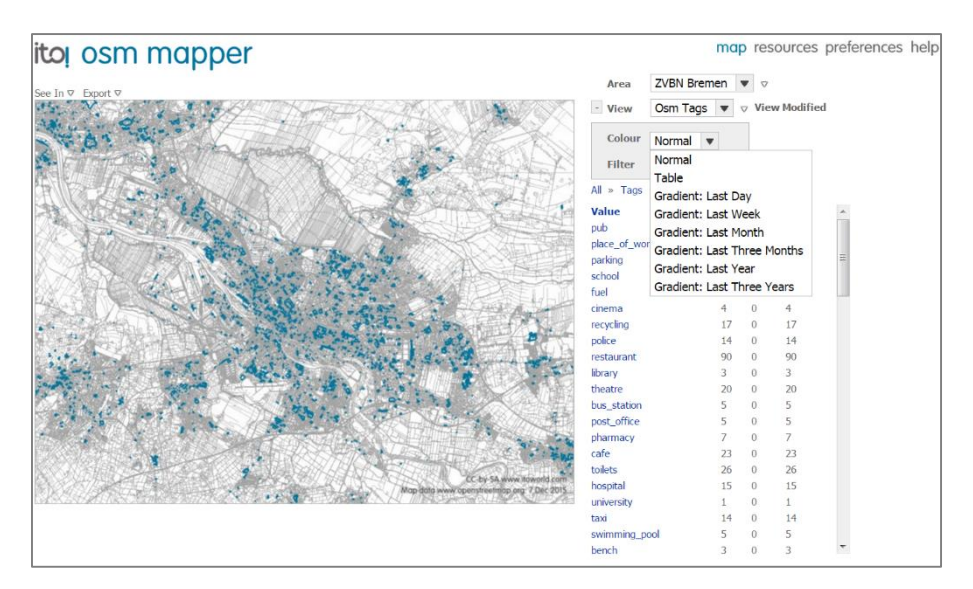

*Abbildung 51. OSM Mapper - Einstellungen Aktualisierungsperiode.*

<span id="page-64-0"></span>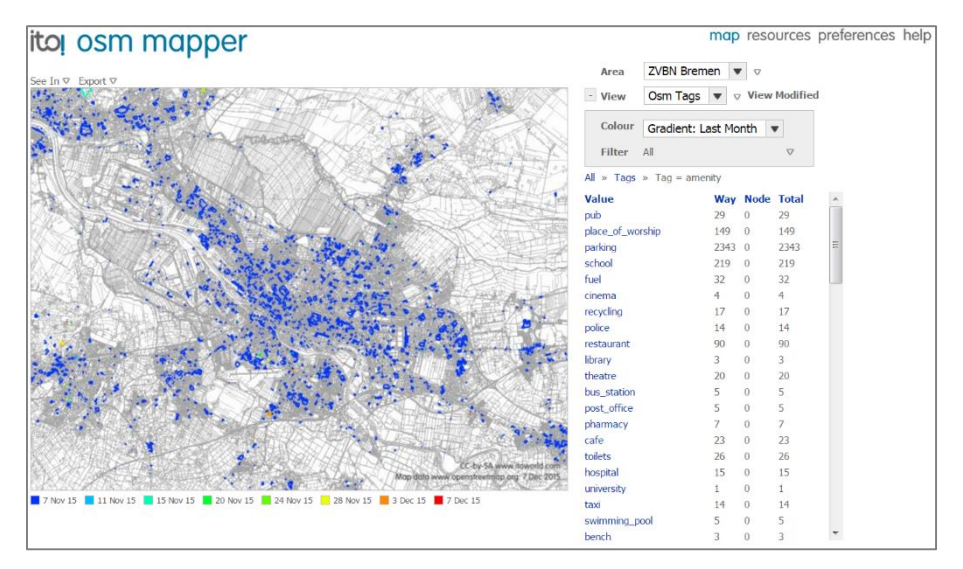

<span id="page-64-1"></span>*Abbildung 52. OSM Mapper - Farbige Objektdarstellung entsprechend Datum der letzten Aktualisierung.*

Für das Projekt *POI für die Region Bremen* bietet es sich an, den Tag Amenity und dann gegebenfalls weitere Untertags (Kategorien) als Filter anzuwenden. Alternativ lässt sich als Filter auch "OSM Users" auswählen. Wählt man diesen, werden alle Objekte farbig differenziert dargestellt nach dem letzten Bearbeiter [\(Abbildung 53\)](#page-65-0). Rechts neben der Karte wird eine Statistik eingeblendet, welcher Nutzer wie viele Wege und Knoten bearbeitet hat. Durch Klick auf einen Benutzernamen lassen sich nur diejenigen Objekte anzeigen, die der ausgewählte Bearbeiter editiert hat [\(Ab](#page-65-1)[bildung 54\)](#page-65-1). Die Liste neben der Karte ändert sich dann in eine Liste aller Objekte, die der jeweilige Bearbeiter editiert hat. Durch Klick auf einen der Listeneinträge kann man sich weitere Informationen zum jeweiligen Objekt anzeigen lassen.

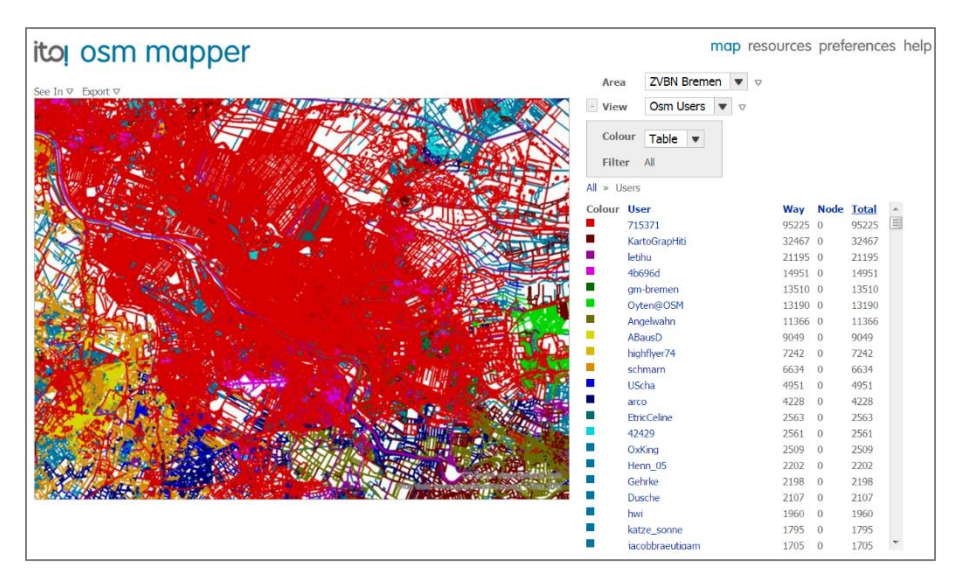

*Abbildung 53. OSM Mapper - Differenzierung nach Bearbeitern.*

<span id="page-65-0"></span>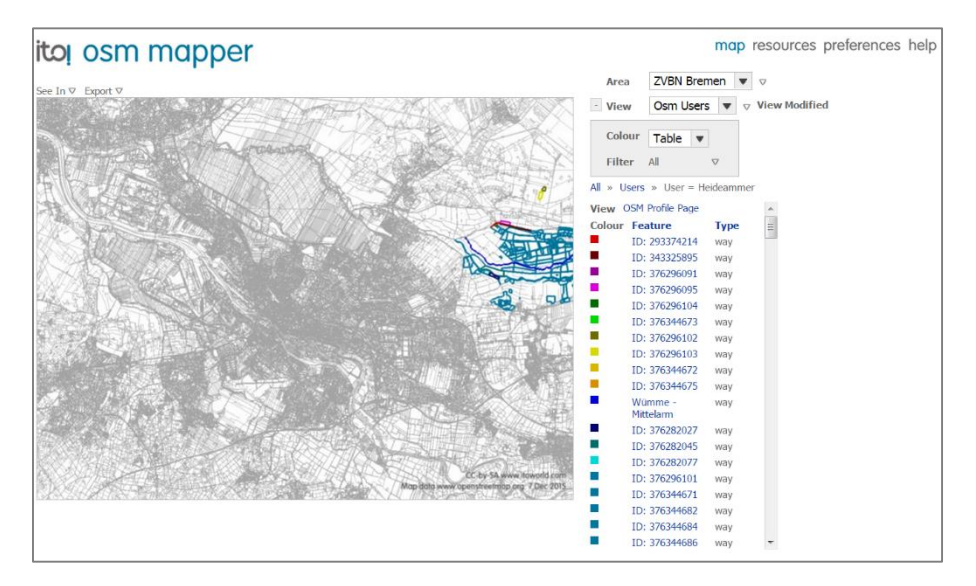

*Abbildung 54. OSM Mapper - Anzeige aller Editierungen eines Bearbeiters.*

<span id="page-65-1"></span>Für das Projekt POI für die Region Bremen eröffnet sich hier die Möglichkeit, sich alle Änderungen ausgewählter Bearbeiter anzeigen zu lassen. Dazu muss der Administrator allerdings die OSM-Benutzernamen der Verbandskommunen kennen.

Zudem besteht die Möglichkeit, sich sog. "Sessions' anzeigen zu lassen, d.h. alle Änderungen eines OSM-Nutzers, die dieser in einer Session durchgeführt hat. Solche Sessions lassen sich auch als RSS-Feed ausgeben und abonnieren, so dass man automatisch über alle Änderungen informiert wird.

Die gegenwärtigen Einstellungen (Ausschnitt, Filtereinstellungen, Farbeinstellungen) lassen sich Abspeichern oder auch als Standardeinstellungen im Profil hinterlegen. Dazu wählt man den gewünschten Listeneintrag aus dem Dropdown-Feld neben View aus [\(Abbildung 55\)](#page-66-0). Dies ist hilfreich, um nicht bei jedem Besuch des OSM Mappers alle Einstellungen von Hand wieder herstellen zu müssen.

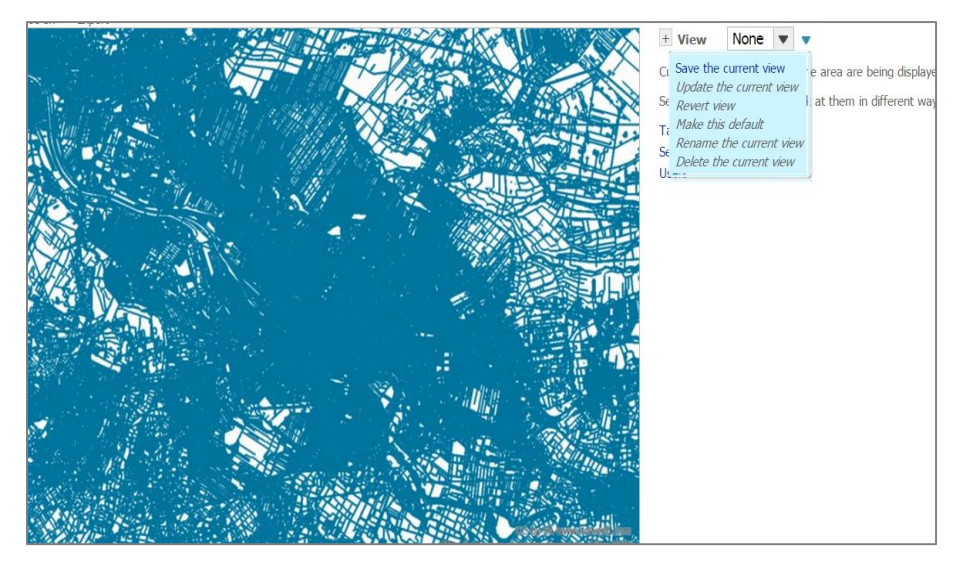

*Abbildung 55. OSM Mapper - Views.*

<span id="page-66-0"></span>Falls gewünscht, lassen sich die gewählten Filtereinstellungen auch direkt in verschiedenen OSM-Kartenwerken anzeigen. Dazu klickt man auf den kleinen Pfeil neben "See in" (links oberhalb des Kartenbereichs) [\(Abbildung 56\)](#page-66-1).

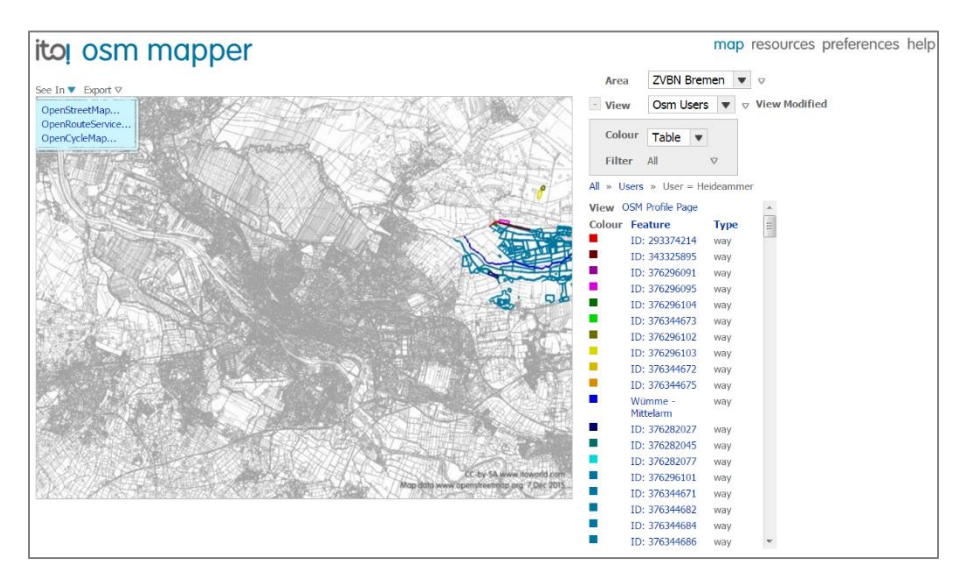

*Abbildung 56. OSM Mapper - Ansicht in OSM Kartenwerken.*

<span id="page-66-1"></span>Zusätzlich lassen sich die gefilterten Objekte bzw. die Kartenansicht auch als Grafik (Karte), als KML-Datei sowie tabellarisch als *CSV-Datei exportieren*. Dazu bemüht man den Pfeil neben "Export", und wählt das gewünschte Exportformat aus [\(Abbildung](#page-67-0) 57). Auf diese Weise lassen sich die Analyseergebnisse in Kartenform oder als Tabelle in das Berichtswesen einbauen (z.B. Anzeige, welcher Nutzer welche Objekte wann zuletzt bearbeitet hat).

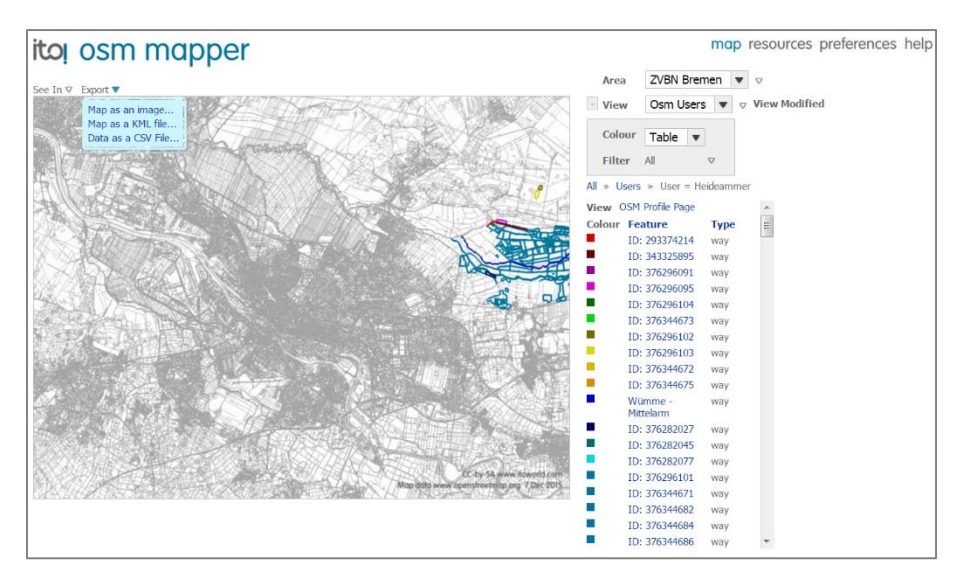

*Abbildung 57. OSM Mapper – Exportmöglichkeiten.*

## <span id="page-67-0"></span>*OSM Chronik*

Interessiert man sich für die Historie der Änderungen an einzelnen Objekten, bemüht man am besten die in OSM integrierte Chronik-Funktion, welche den Nutzern nach dem Einloggen in OSM am oberen Bildschirmrand zur Verfügung steht [\(Abbildung 58\)](#page-67-1).

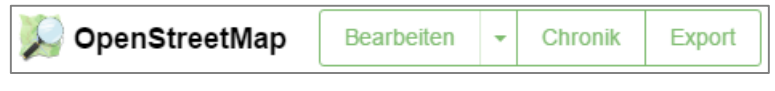

*Abbildung 58. OSM - Chronik-Funktion.*

<span id="page-67-1"></span>Nach dem Hineinzoomen in den Kartenausschnitt und der Aktivierung der Chronik durch Klicken der Schaltfläche kann man im Kartenbereich ein gewünschtes Objekt aussuchen, für dessen Änderungshistorie man sich interessiert. Ist ein solches ausgewählt, erscheint in der linken Spalte die Chronik mit Änderungen in Form von Hyperlinks [\(Abbildung 59,](#page-68-0) links). Durch betätigen der Hyperlinks werden die Detailinformationen zur jeweiligen Änderung angezeigt: welcher OSM-Nutzer hat wann welche Geometrien oder Sachdaten wie geändert [\(Abbildung 59,](#page-68-0) rechts)? Oben in der Liste werden die jüngsten Änderungen angezeigt, weiter unten die älteren. Die Historie eines Objektes lässt sich an dieser Stelle auch als XML-Datei herunterladen.

<span id="page-68-0"></span>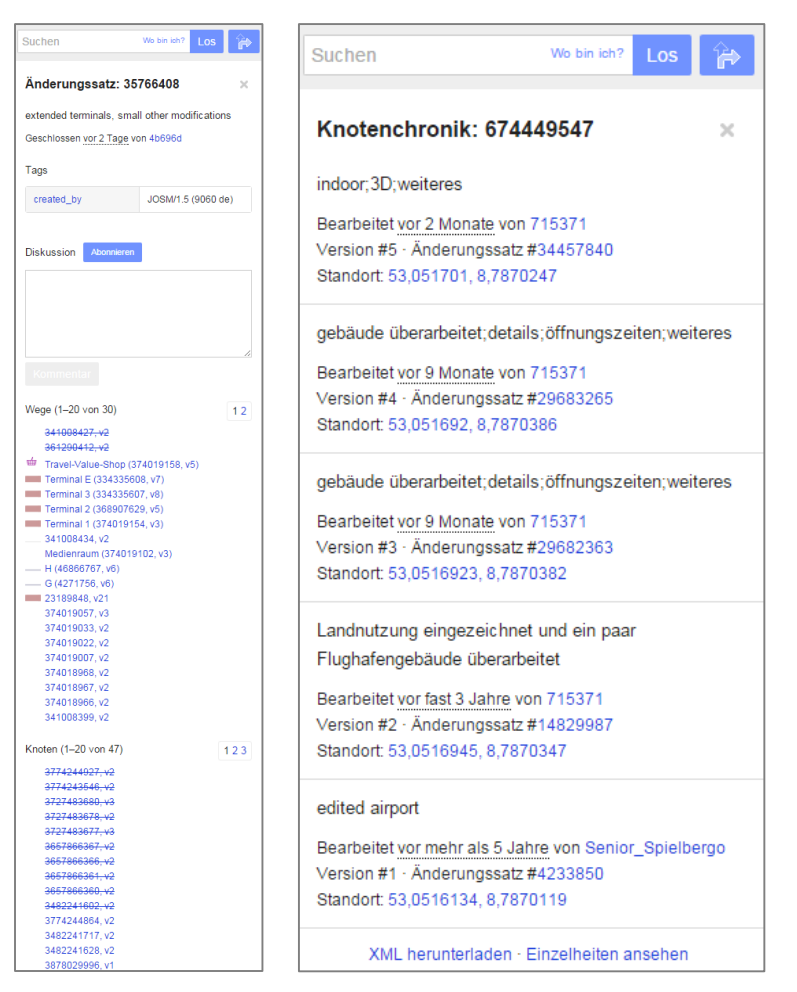

*Abbildung 59. OSM - Beispiel Änderungschronik für ein ausgewähltes Objekt (Liste links, Details rechts).*

# **Anhänge**

Der Anhang enthält folgende Informationen:

- A. Übersicht Symbolisierung der Einrichtungsarten
- B. Korrektes Tagging der Einrichtungsarten für die POIs der Region Bremen
- C. SHOGun-Faltblatt der Firma terrestris (als separate PDF-Datei)

#### **A. Symbolisierung der Einrichtungsarten**

Die Einrichtungen müssen in der Online-Karte mit speziellen, aussagekräftigen Symbolen dargestellt werden. Bei der Auswahl geeigneter Symbole sind folgende Bedingungen berücksichtigt worden:

- (1) Die Symbole sollen aussagekräftig sein, und sollen von ihrem Design her eine Assoziation mit der entsprechenden Einrichtungsart herstellen, idealerweise auch ohne, dass der Besucher die Legende konsultiert.
- (2) Sie sollen sich hinlänglich voneinander unterscheiden, um Verwechslungen auszuschließen.
- (3) Sie sollen auf allen Zoom-Stufen gut und eindeutig lesbar sein, und sich entsprechend skalieren lassen. Die Darstellung sollte daher möglichst klar und ohne übertriebene "Schnörkel" sein.
- (4) Das Design der Symbole soll auf einem einheitlichen Grundmuster aufbauen, um ein harmonisches Aussehen aller Symbole insgesamt zu gewährleisten.
- (5) Dem OpenSource-Gedanken entsprechend, soll das Symbolset frei von Rechten Dritter sein (lizenzfreie Sets), um etwaigen Rechtsansprüchen nach der Veröffentlichung auszuschließen.

Ein Großteil der letztlich verwendeten Symbole ist der freien Symbolbibliothek *SJJB* [\(http://www.sjjb.co.uk/mapicons/contactsheet\)](http://www.sjjb.co.uk/mapicons/contactsheet) entnommen worden, einige wenige sind auch selbst erzeugt worden. Teilweise wurde die Darstellung der Symbole (Größe, Form etc.) eigenhändig angeglichen, um ein harmonisches Aussehen zu gewährleisten.

Alle Einrichtungsarten, die einer Hauptkategorie zugeordnet sind, besitzen die gleiche Hintergrundfarbe. Die konkreten Einrichtungen innerhalb einer Hauptkategorie unterscheiden sich dann, bei gleicher Hintergrundfarbe, durch das eigentliche, weiße Symbol. Folgende Farben (mit Farbcodes) wurden für die Hauptkategorien ausgewählt:

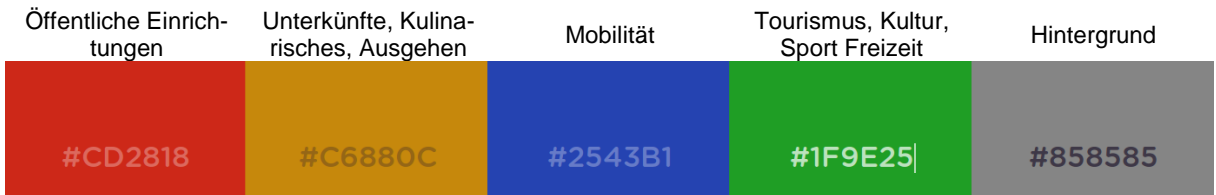

[Tabelle 5](#page-70-0) gibt eine Übersicht über die ausgewählten Symbole:

| Hauptkategorie                                | Zwischenkategorie | <b>Unterkategorie</b> | <b>Symbol</b> |
|-----------------------------------------------|-------------------|-----------------------|---------------|
| Öffentliche Einrichtungen &<br>Gesundheit (1) | Verwaltung (11)   | Rathäuser             |               |
|                                               |                   | Öffentliche Gebäude   |               |
|                                               |                   | Gerichte              |               |
|                                               | Bildung (12)      | Universitäten         |               |

<span id="page-70-0"></span>*Tabelle 5. Symbole für die Einrichtungsarten für die Online-Karte.*

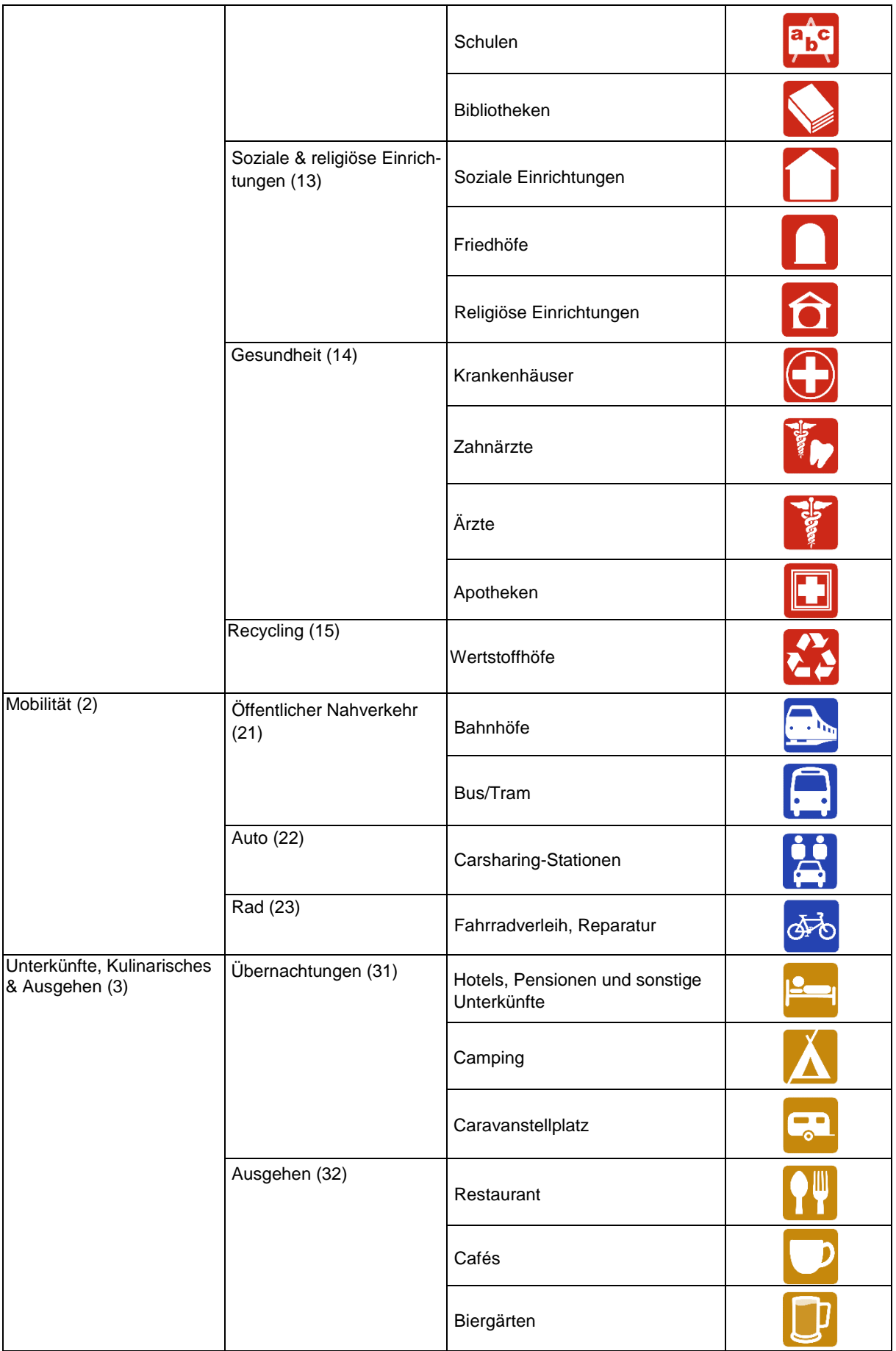
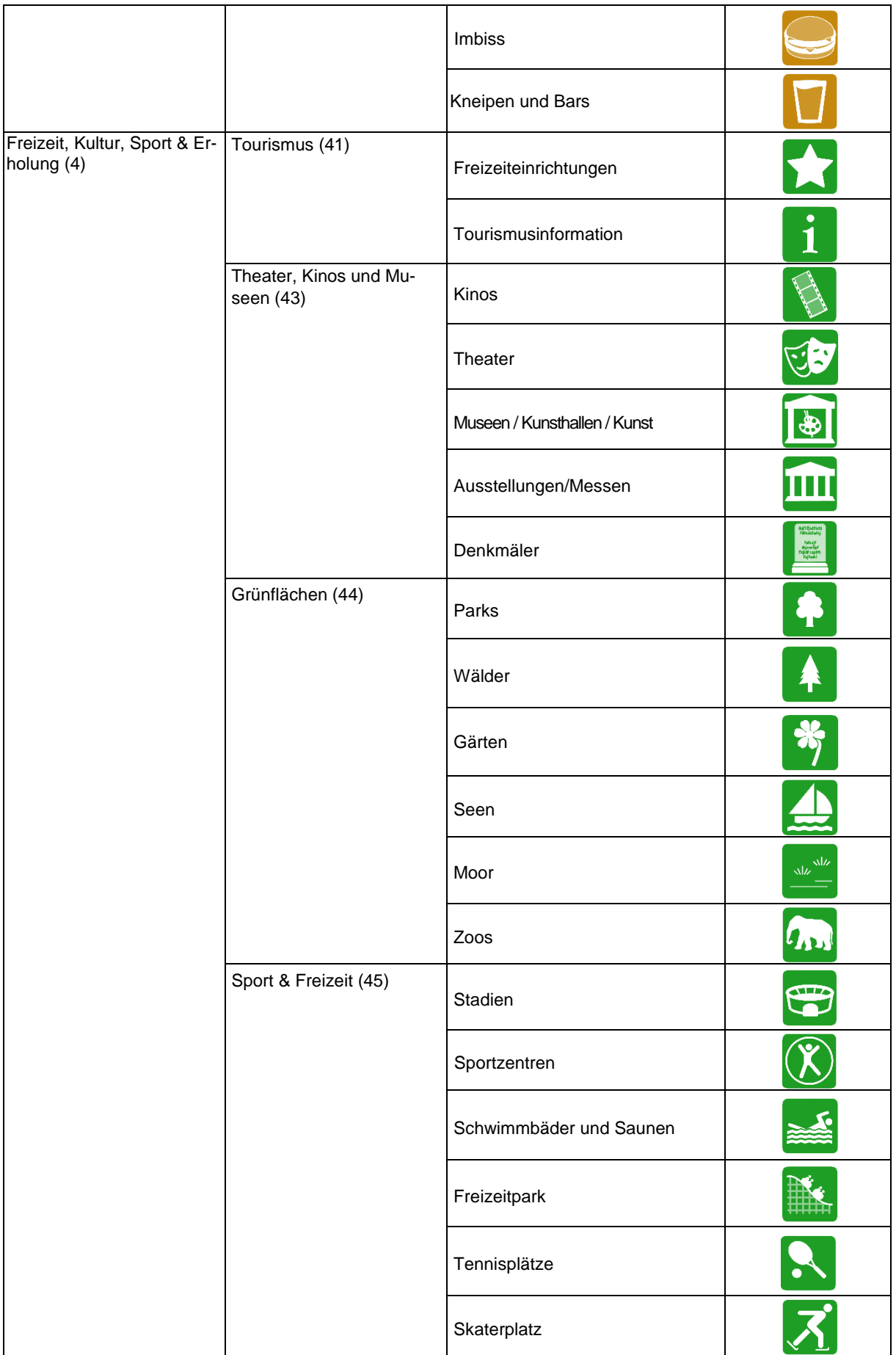

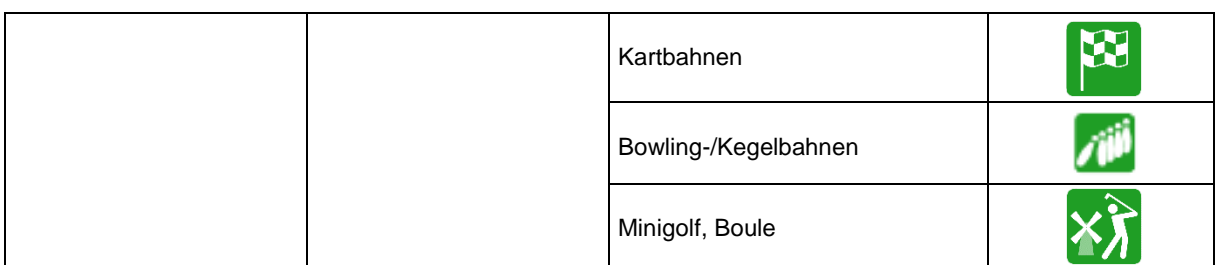

Bei der Aktualisierung der Sachdaten existierender POIs, sowie beim Setzen neuer POIs, ist im iD-Editor auf ein korrektes Auszeichnen (,tagging') der Objektart (Einrichtungsart) zu achten. Folgende Tabelle stellt in der letzten Spalte die korrekte Auszeichnung dar mit dem vollständigen Tag, d.h. Schlüssel mit Wert. Eine fehlerhafte Auszeichnung kann dazu führen, dass die Einrichtung in der Online-Karte gar nicht oder mit einem falschen Symbol angezeigt wird.

| Hauptkate-<br>gorie                                     | Zwischenkate-<br>gorie                         | Einrichtungsart                               | <b>Korrektes Tagging</b>                                                                                    |
|---------------------------------------------------------|------------------------------------------------|-----------------------------------------------|----------------------------------------------------------------------------------------------------|
| Öffentliche<br>Einrichtun-<br>gen & Ge-<br>sundheit (1) | Verwaltung (11)                                | Rathäuser                                     | amenity:townhall                                                                                            |
|                                                         |                                                | Öffentliche Gebäude                           | amenity:publicbuilding; amenity:civic; amen-<br>ity:public, amenity:government; amenity:ad-<br>ministrative |
|                                                         |                                                | Gerichte                                      | amenity:courthouse                                                                                          |
|                                                         | Bildung (12)                                   | Universitäten                                 | amenity:university                                                                                          |
|                                                         |                                                | Schulen                                       | amenity:school; amenity:college                                                                             |
|                                                         |                                                | <b>Bibliotheken</b>                           | amenity:library                                                                                             |
|                                                         | Soziale &<br>religiöse Einrich-<br>tungen (13) | Soziale Einrichtungen                         | amenity: social facility; social facility: group<br>home, socialfacility:outreach                           |
|                                                         |                                                | Friedhöfe                                     | landuse:cemetery                                                                                            |
|                                                         |                                                | Religiöse Einrichtungen                       | amenity:placeofworship; building:church;<br>building:cathedral                                              |
|                                                         | Gesundheit (14)                                | Krankenhäuser                                 | amenity:hospital; amenity:clinic                                                                            |
|                                                         |                                                | Zahnärzte                                     | amenity:dentist                                                                                             |
|                                                         |                                                | Ärzte                                         | amenity:doctors                                                                                             |
|                                                         |                                                | Apotheken                                     | amenity:pharmacy                                                                                            |
|                                                         | Recycling (15)                                 | Wertstoffhöfe                                 | amenity:recycling; recyclingtype=centre                                                                     |
| Mobilität (2)                                           | Öffentlicher<br>Nahverkehr (21)                | Bahnhöfe                                      | railway:station                                                                                             |
|                                                         |                                                | Bus/Tram                                      | [aus Haltestellenverzeichnis]                                                                               |
|                                                         | Auto (22)                                      | Carsharing-Stationen                          | amenity:car sharing                                                                                         |
|                                                         | Rad (23)                                       | Fahrradverleih, Repara-<br>tur                | shop IN (,bicycle') or amenity IN (,bicy-<br>cle_rental')                                                   |
|                                                         | Fähren (24)                                    | Fähren                                        | route:ferry                                                                                                 |
| Unterkünfte,<br>Kulinari-<br>sches &<br>Ausgehen<br>(3) | Übernachtungen<br>(31)                         | Hotels, Pensionen und<br>sonstige Unterkünfte | tourism:hotel; tourism:hostel; tourism:guest<br>house; tourism:motel                                        |
|                                                         |                                                | Camping                                       | tourism=campsite                                                                                            |
|                                                         |                                                | Caravanstellplatz                             | tourism=caravan site                                                                                        |
|                                                         | Ausgehen (32)                                  | Restaurant                                    | amenity:restaurant                                                                                          |
|                                                         |                                                | Cafés                                         | amenity:cafe                                                                                                |
|                                                         |                                                | Biergärten                                    | amenity: biergarten                                                                                         |
|                                                         |                                                | Imbiss                                        | amenity:fastfood                                                                                            |
|                                                         |                                                | Kneipen und Bars                              | amenity:nightclub; amenity:pub                                                                              |
| Freizeit, Kul-<br>tur, Sport &<br>Erholung (4)          | Tourismus (41)                                 | Freizeiteinrichtungen                         | tourism:attraction                                                                                          |
|                                                         |                                                | Tourismusinformation                          | tourism:information; information:office                                                                     |
|                                                         | Theater, Kinos &<br>Museen (43)                | Kinos                                         | amenity:cinema                                                                                              |
|                                                         |                                                | Theater                                       | amenity:theatre                                                                                             |
|                                                         |                                                | Museen / Kunsthallen /<br>Kunst               | amenity:arts centre; tourism:museum; tour-<br>ism:gallery                                                   |

*Tabelle 6. Korrektes Auszeichnen der Einrichtungen für die Region Bremen im iD-Editor.*

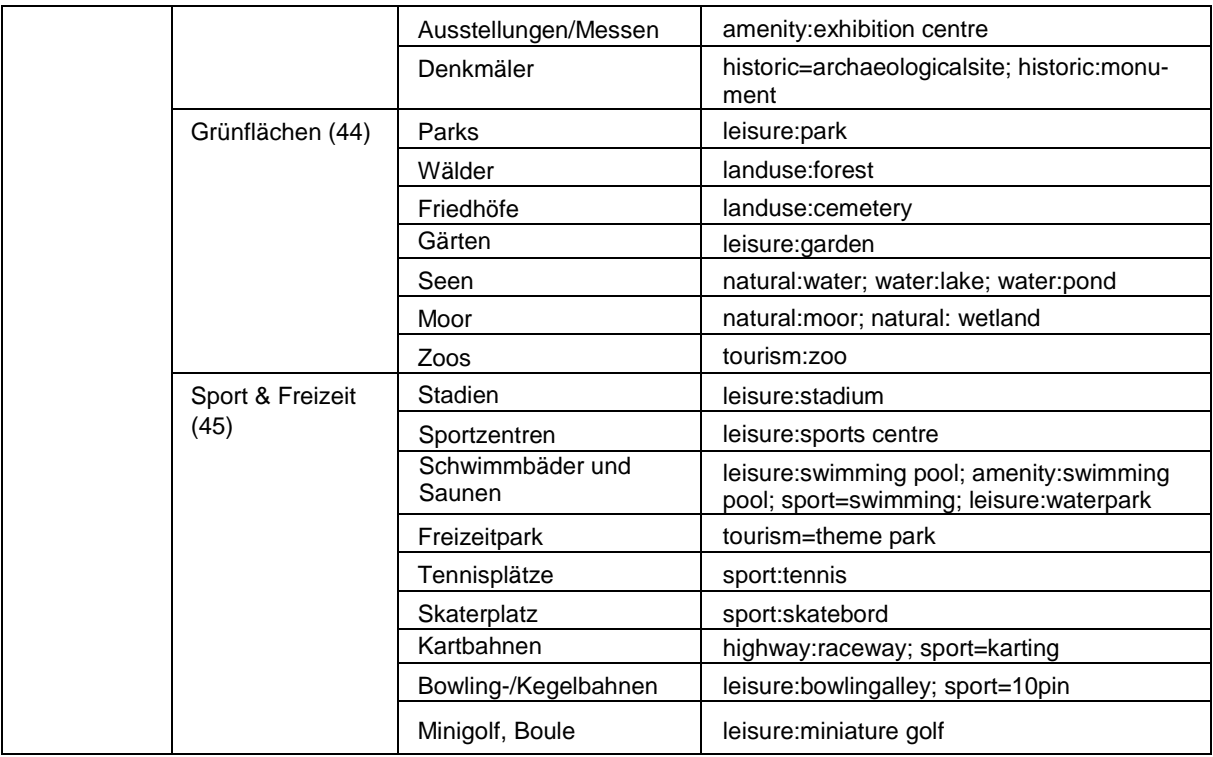

**C. SHOGun-Faltblatt der Firma terrestris**